# VisibleThread

# VisibleThread Docs User Help

Version 3.1 (June 2019)

Copyright 2019 VisibleThread Limited. This document is the copyright of VisibleThread Limited and may not be reproduced in whole or in part without the consent of VisibleThread Limited. The document is not intended for production and is furnished "as is" without warranty of any kind. All warranties on this document are hereby disclaimed including the warranties of merchantability and fitness for a particular purpose.

Trademarks

© 2019 VisibleThread<sup>™</sup> is a registered trademark of VisibleThread Limited. All rights reserved. All other trademarks are the property of their respective owners.

# Table of Contents

| 1. Int  | roduction & general notes                                        | 6  |
|---------|------------------------------------------------------------------|----|
| 1.1.    | Online Documentation                                             | 6  |
| 1.2.    | Help                                                             | 6  |
| 1.3.    | General Compatibility                                            | 6  |
| 1.4.    | Browser Compatibility & Settings                                 | 6  |
| 1.5.    | A note on IE 11 and 'Compatibility View'                         | 7  |
| 1.6.    | A note on browsers                                               | 7  |
| 2. Się  | gning into the VisibleThread dashboard                           | 7  |
| 3. Ge   | etting Started – Navigating the Interface and the Home View      | 8  |
| 4. Fo   | lders                                                            | 9  |
| 5. Se   | ecting a Folder in the navigation area                           | 10 |
| 5.1.    | The Document View                                                | 11 |
| 6. Ma   | anaging folders, uploading docs, reordering docs and moving docs | 12 |
| 6.1.    | Creating a folder                                                | 13 |
| 6.2.    | Creating sub-folders                                             | 14 |
| 6.3.    | Uploading Documents                                              | 14 |
| 6.4.    | Reordering documents in a folder                                 | 17 |
| 6.5.    | Moving documents to a different folder                           | 17 |
| 6.6.    | Renaming folders                                                 | 18 |
| 7. Ru   | Inning Acronym Integrity Checks and Extracting Acronyms          | 19 |
| 7.1.    | Verify Acronym Integrity                                         | 19 |
| 7.2.    | Extracting acronyms for use as a list                            | 20 |
| 7.3.    | Setting "Acronym Ignore Lists"                                   | 21 |
| 8. Do   | cument Compare                                                   | 23 |
| 8.1.    | Selecting documents for comparison                               | 23 |
| 8.2.    | Document Compare report and identifying changes                  | 24 |
| 9. Ex   | cel Compare                                                      | 26 |
| 9.1.    | Selecting excel workbooks for comparison                         | 26 |
| 9.2.    | Excel Compare report and identifying changes                     | 27 |
| 9.2     | 2.1. The Summary                                                 | 27 |
| 9.2     | 2.2. The Worksheet Comparison                                    | 27 |
| 10. Dis | scovery at Folder and Document Level                             | 28 |
| 10.1    | Working with Discovery at Folder Level                           | 30 |
| 10.2    | Reviewing document content                                       | 31 |

# VisibleThread Docs User Help - Version 3.1 (June 2019)

| 10.3. Runni   | ing Filters and Exporting Data                                      | 32 |
|---------------|---------------------------------------------------------------------|----|
| 10.4. Addin   | g to Concept List from Discovery                                    | 34 |
| 10.5. Disco   | very View for Documents                                             | 35 |
| 11. Concept   | Tracking at Folder and Document Level                               | 36 |
| 11.1. Worki   | ng with Concept Tracking at Folder Level                            | 37 |
| 11.2. Using   | different concept search dictionaries                               |    |
| 11.3. Gene    | rating PDF reports and exporting to CSV (Excel)                     |    |
| 11.4. Filteri | ng and 'Add search term'                                            | 41 |
| 11.5. Conce   | ept View at Document Level                                          | 42 |
| 11.6. Expor   | ting data from Concept Tracking at the document level               | 43 |
| 11.7. Expor   | ting to Excel                                                       | 44 |
| 11.8. Down    | loading Annotated Documents                                         | 46 |
| 11.9. Mana    | ging Concept Dictionaries (Create New, Edit, Copy etc.)             | 47 |
| 11.9.1.       | How to create a new Concept Dictionary                              | 49 |
| 11.9.2.       | Customizing / Editing Dictionaries                                  | 49 |
| 11.9.3.       | Customizing - using the VisibleThread dictionary Editor             | 50 |
| 11.9.4.       | Modifying a Category or Term                                        | 53 |
| 11.9.5.       | Customizing – using bulk Import from CSV                            | 53 |
| 11.9.6.       | Copying Dictionaries                                                | 57 |
| 11.9.7.       | Deleting a Dictionary                                               | 57 |
| 11.9.8.       | Setting a default dictionary                                        | 58 |
| 11.9.9.       | Exporting / Importing Dictionaries                                  | 59 |
| 11.9.10.      | Refreshing Concept Tracking view after editing a Concept Dictionary | 61 |
| 12. Structure | Analysis                                                            | 61 |
| 12.1. Struct  | ure Analysis at document level                                      | 61 |
| 12.2. How t   | o compare with a different outline                                  | 64 |
| 12.3. Folde   | r level Structure Analysis                                          | 64 |
| 12.4. Mana    | ging Structure Outlines (Create New, Edit, Copy etc.)               | 65 |
| 12.4.1.       | Create a new Structure Outline from scratch                         | 67 |
| 12.4.2.       | Editing a Structure Outline                                         | 68 |
| 12.4.3.       | Create a new Structure Outline from an existing document            | 70 |
| 12.4.4.       | Copying Structure Outlines                                          | 72 |
| 12.4.5.       | Deleting a Structure Outline                                        | 73 |
| 12.4.6.       | Setting a default structure outline                                 | 73 |
| 12.4.7.       | Exporting / Importing Structure Outlines                            | 74 |
| 13. Quality A | nalysis at Folder and Document Level                                | 75 |

# VisibleThread Docs User Help - Version 3.1 (June 2019)

| 13.1. Quality Analysis at Document Level                                      | 76  |
|-------------------------------------------------------------------------------|-----|
| 13.2. Reviewing document content                                              | 76  |
| 13.3. Using different Quality Dictionaries                                    | 76  |
| 13.4. Generate a compliance matrix for a single doc                           | 77  |
| 13.5. Generate a compliance matrix for multiple docs                          | 80  |
| 13.6. Generating a responsibility matrix                                      | 83  |
| 13.7. Generate a responsibility matrix for multiple docs                      | 87  |
| 13.8. Exporting to Excel                                                      | 90  |
| 13.9. Downloading Annotated Documents                                         |     |
| 13.10. Quality Analysis at Folder Level                                       | 94  |
| 13.11. Managing Quality Dictionaries (Create New, Edit, Copy etc.)            | 95  |
| 13.11.1. How to create a new Dictionary                                       | 96  |
| 13.11.2. Customizing / Editing Dictionaries                                   | 97  |
| 13.11.3. Customizing - using the VisibleThread dictionary Editor              | 97  |
| 13.11.4. Modifying a Category or Term                                         | 100 |
| 13.11.5. Customizing – using bulk Import from CSV                             | 101 |
| 13.11.6. Copying Dictionaries                                                 | 104 |
| 13.11.7. Deleting a Dictionary                                                | 105 |
| 13.11.8. Setting a default dictionary                                         | 106 |
| 13.11.9. Exporting / Importing Dictionaries                                   | 107 |
| 13.11.10. Refreshing Quality Analysis view after editing a Quality Dictionary | 108 |
| 14. Readability                                                               | 108 |
| 14.1. The Readability View at Folder Level                                    | 108 |
| 14.2. The Readability View at Document Level                                  | 111 |
| 14.3. Exporting the Readability report                                        | 112 |
| 14.4. Downloading Annotated Documents                                         | 114 |
| 14.5. Readability Whitelisting                                                | 116 |
| 14.5.1. How to modify the whitelist?                                          | 117 |
| 14.5.2. What happens when you make changes to the whitelist?                  | 118 |
| 15. Reports - Summary report                                                  | 118 |
| 16. Reports – Activity report                                                 | 119 |
| 17. Team Collaboration with Notes and Discussions                             | 121 |
| 18. The user menu and changing passwords                                      | 123 |
| 19. Settings                                                                  | 124 |
| 19.1. Readability Whitelist                                                   | 125 |
| 19.2. Readability Thresholds                                                  | 125 |
|                                                                               |     |

| 19.3. Acronym Ignore Lists               |     |
|------------------------------------------|-----|
| 19.4. Changing "Notes Categories…"       |     |
| 19.5. Excel Output Customization Options |     |
| 20. User Administration                  | 130 |
| 21. Troubleshooting                      |     |

# 1. Introduction & general notes

VisibleThread Docs is a web based interface to VisibleThread. There is no installation involved in order to use the dashboard. It can be accessed directly from your web browser.

If you are using the cloud version of VisibleThread, go to the VisibleThread website at: <u>http://www.visiblethread.com/</u> and click on the 'SIGN IN' button at the top right. Sign in using your credentials.

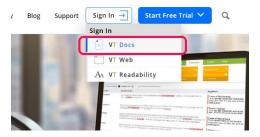

If you are using VisibleThread Docs on-premise, go to the VisibleThread dashboard at the URL that your VisibleThread administrator gave you. Sign in using your credentials.

In both cases, the interface is identical.

# **1.1. Online Documentation**

The most up to date documentation and help is available online here: http://support.visiblethread.com/forums/21077932-documentation

# 1.2. Help

For common questions & queries, see our support help portal here: http://support.visiblethread.com

You can also submit help queries or report issues using a form on our support portal. Or contact us via email at <a href="mailto:support@VisibleThread.com">support@VisibleThread.com</a>

# 1.3. General Compatibility

VisibleThread supports the following file types for upload and analysis:

Word 2003 (.doc) Word 2007 and all subsequent versions (.docx) RTF (.rtf) Excel 2003 (.xls) Excel 2007 and all subsequent versions (.xlsx, .xlsm)

Adobe PDFs (.pdf)

# 1.4. Browser Compatibility & Settings

The VisibleThread dashboard is a browser-based environment. We support IE 11 (and higher), Edge, Firefox, Chrome and Safari; however, the application should run on all major browsers.

You must enable Javascript in your browser to use the VisibleThread dashboard.

# 1.5. A note on IE 11 and 'Compatibility View'

VisibleThread supports Internet Explorer 11 (IE 11), but not when IE uses 'Compatibility View' to display VisibleThread.

IE Compatibility View is a way to allow IE to work with older websites that do not conform to standards. VisibleThread adheres to the latest browser standards. If you have enabled Compatibility View, you will see a blank screen or be unable to sign in. See more detail here on how to fix this: <u>https://support.visiblethread.com/hc/en-us/articles/360000537406-VisibleThread-and-Internet-Explorer-11-IE-11-</u>

# 1.6. A note on browsers

We have found in testing that performance may degrade over time in certain browsers, especially earlier versions of IE. If you notice excessive time lags, refresh your browser using **CTRL + F5**. This will clear your browser cache. Clearing the browser's memory footprint can result in increased performance.

# 2. Signing into the VisibleThread dashboard

If using the cloud-based offering, go to the VisibleThread website at: http://www.visiblethread.com/

Click 'SIGN IN' at the top right.

If you are using the on-premise offering, go to the VisibleThread dashboard using the URL that was provided to you.

Enter your user credentials. This comprises your user name (e-mail address) and password. After successful sign in, you will see the 'Home' screen.

| Visible    | Thread   Docs 3.0.1                                                    |                                                                        |                                                                             |                                                                                                    | fergalhelp30@visiblethread.c | om 👻 |
|------------|------------------------------------------------------------------------|------------------------------------------------------------------------|-----------------------------------------------------------------------------|----------------------------------------------------------------------------------------------------|------------------------------|------|
| $\bigcirc$ | Welcome to VisibleThread Docs                                          |                                                                        |                                                                             |                                                                                                    |                              | ^    |
|            | Get Started<br>Start by uploading your PDF, Word or Excel files for an | nalysis                                                                |                                                                             |                                                                                                    |                              |      |
| a          |                                                                        | Create Folder<br>Use tolders to group re<br>documents<br>Create Folder | elated  Upload Doc Upload analyz documents Upload Documents Upload Document | te your                                                                                                    |                              |      |
|            |                                                                        |                                                                        |                                                                             |                                                                                                    |                              |      |
|            | Recent Activity                                                        |                                                                        |                                                                             | Environment Stats                                                                                                    |                              |      |
| \$ <u></u> |                                                                        |                                                                        |                                                                             | Wumber of Folders   Number of Documents   Number of Concept Dictionaries   Number of Quality Dictionaries   Number of Active users | 5<br>27<br>9<br>3<br>1       |      |
| 0          | Usage Stats                                                            |                                                                        |                                                                             |                                                                                                    | C                            | 5    |
| \$         | Compliance Matrices Generated                                          | Sign-ins over last 30 days                                             | Number of PDF Reports generated                                             | Number of exports to Excel or CSV @                                                                                                |                              | ۶.   |

Figure 1 - 'Home' screen showing after a successful sign in

**Note for on-premise deployment & security message:** VisibleThread uses a secure communication mechanism known as SSL to encode data originating from the VisibleThread server.

VisibleThread ships with what is referred to as a self-signed certificate. Self-signed certificates are generic and do not identify the server in a strong way. As a result, you may get a browser message that says there may be a problem with the certificate. The message in IE shows like the below. Different browsers present it differently.

You are perfectly safe to proceed. If you do want to eliminate this message, contact your IT colleagues and send them this link: <u>http://support.visiblethread.com/entries/23457613-How-to-install-an-SSL-certificate-on-a-deployed-VisibleThread-Server</u>.

Your IT colleagues will then be able to configure your VisibleThread server to use an appropriate 'digital certificate' specific to your organization.

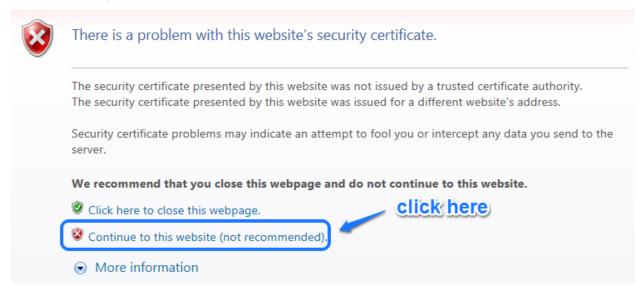

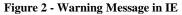

# 3. Getting Started – Navigating the Interface and the Home View

VT (VisibleThread) Docs has a **sidebar** on the left and a **detail** pane to the right. This sidebar provides easy access to your Folders, Dictionaries and Account Settings etc.

| Mome         | The <b>Home</b> screen provides quick insights to usage levels and recent activity on your account.                                                                |
|--------------|----------------------------------------------------------------------------------------------------|
| ► Folders    | The <b>Folders</b> area contains all your folders and documents. In here we have added 'Quick actions' menus to provide easy access to common tasks at each level. |
| Dictionaries | The Dictionaries area contains all your dictionaries and structure outlines.                                                                                       |
| ← Reports    | In our new <b>Help</b> area you will find links to all our videos and documentation in one place.                                                                  |
|              | Finally, the <b>Settings</b> area is the place to go to modify any of your account settings, including Thresholds, Whitelists etc.                                 |
| <u>ک</u>     | The Home view looks like this:                                                                                                    |
| Help         |                                                                                                    |
| Settings     |                                                                                                    |

| Visibl                 | eThread   Docs 3.0.1                                                   |                                                                             |                                                       |                                        | Ip30@visiblethread.com • |
|------------------------|------------------------------------------------------------------------|-----------------------------------------------------------------------------|-------------------------------------------------------|----------------------------------------|--------------------------|
| $\widehat{\mathbf{a}}$ | Welcome to VisibleThread Docs                                          |                                                                             |                                                       |                                        |                          |
|                        | Get Started<br>Start by uploading your PDF, Word or Excel files for an | nalysis                                                                     |                                                       |                                        |                          |
|                        |                                                                        | Create Folder<br>Use folders to group related<br>documents<br>Create Folder | Upload Docume<br>Upload and analyze your<br>documents | nts                                    |                          |
|                        |                                                                        |                                                                             |                                                       |                                        |                          |
|                        | Recent Activity                                                        |                                                                             |                                                       | Environment Stats                      |                          |
|                        |                                                                        | Shortcuts to<br>upload files                                                | erects folders and                                    | Number of Folders                      | 5                        |
|                        |                                                                        |                                                                             |                                                       | Number of Documents                    | 27                       |
|                        |                                                                        |                                                                             |                                                       | Number of Concept Dictionaries @       | 9                        |
|                        |                                                                        | There is no Recent Activity yet                                             |                                                       | Number of Quality Dictionaries         | 3                        |
| °_₽                    |                                                                        |                                                                             |                                                       | Number of Active users                 | 1                        |
|                        | Usage Stats                                                            |                                                                             |                                                       |                                        |                          |
| ?                      | Compliance Matrices Generated    O                                     | Sign-ins over last 30 days                                                  | Number of PDF Reports generated  0                    | Number of exports to Excel or CSV<br>0 |                          |

Figure 3 - Welcome Screen for VT Docs

It provides shortcuts to add folders and upload documents. It also shows any recent activity and key metrics around your environment.

# 4. Folders

The **Folders** area contains all your folders and documents, and reports/analysis. This is the area that you will most likely spend most time in.

When you click on folders you see a view like this:

| VisibleThread   Docs 3.0.1                                                                                                    |                                                                                                    | help@visiblethread.com |
|----------------------------------------------------------------------------------------------------|----------------------------------------------------------------------------------------------------|------------------------|
| <ul> <li>Actions Image: Actions and Actions and Action</li></ul> | Start by uploading your PDF, Word or Excel files for analysis           Create Folder         Upload Documents           Use folders         Upload and analyze your occuments           Create Folder         Upload Documents           Upload Documents         Upload Documents |                        |
| °<br>©                                                                                                    |                                                                                                    | Q                      |

Figure 4 - New Environment Folders Area

If this is your first time using VT Docs, the system populates your environment with an Examples folder. Use this to get a sense of some of the types of content you can analyze.

If you have an existing environment, then you'll see more folders in the navigation area.

# 5. Selecting a Folder in the navigation area

When you select a folder, you can compare content across multiple documents. Cross-document analysis is very powerful. It provides insights that are not obvious by looking at a single document in isolation.

When you select a specific **folder** in the navigation pane, the system displays tabs to the right. In this example, the user selected the 'Contracts' folder and can see the analysis for all 8 documents on the right.

| leThread Ipocs 3.8.1   |                                                                         |                                     | <b>V</b>                                                                                                    |                             |                          |
|------------------------|-------------------------------------------------------------------------|-------------------------------------|----------------------------------------------------------------------------------------------------|-----------------------------|--------------------------|
| Co Co Actors           | Summary Decovery                                                        | Concept Tracking Structure Analysis | Quality Anilyas Readability Activity Notes                                                                                                    |                             | <li>telp@insure-con</li> |
| Folders                | Contracts contains 8 documents<br>Created Fit 29 Apr 2016 by tergal2@in |                                     |                                                                                                    |                             | Durck Actions            |
| • Elogs and Media      | Common Folder Tasks                                                     |                                     | Documents                                                                                                    |                             |                          |
| • 🖿 c-t                | Compliance                                                              | Vew Readability Scores              |                                                                                                    |                             |                          |
| • CBC - Bank           |                                                                         | 0.20%                               | Added Fin 29 Apr 2016 by tergst2(ginsure-corp.com                                                                                                   | 13,502 words<br>Size 2 MB   |                          |
| • 🛅 CBM - Split by row |                                                                         | 000                                 |                                                                                                    |                             |                          |
| • 🖿 Change over time   | Create Compliance Matrix                                                | View Readability Scores             | aaski_technology_incorporated_department_of_the_army_communica<br>tion_electronics_command_cecom_contract_w15p7t10dd421_rfp_w15<br>p7t0bre01_co.pdf | 60,035 words                |                          |
| • 🛅 Contracts          |                                                                         |                                     | Added Fit 29 Apr 2016 by lergal2@insure-corp.com (9 (1)                                                                                             | 50x 238 KB                  |                          |
| Allant 2               | Other tasks                                                             |                                     | CHPSOP-Contract-Version-2 (draft 1).pdf                                                                                                    |                             |                          |
| North-south Inter-cs   |                                                                         |                                     | Added Sat 09 Jul 2016 by Tergat2@imure-con.com                                                                                                    | 36,774 words<br>Size 1 MB   |                          |
| eagan_mcallsterpd      |                                                                         |                                     | CHPSOP-Contract-Version-2 (draft 2).pdf                                                                                                    | -                           |                          |
| CHPSOP-Centract-       | Compare Docs                                                            | Compare Excel                       | Added Sat 09 Jul 2016 by Tergal 2016 by Tergal 2010 run com                                                                                         | 37,068 words<br>Size 1 M8   |                          |
| CHPSOP-Contract-       |                                                                         |                                     | HCaTS_RFP (Draft).pdf                                                                                                    | 1                           |                          |
| HCaTS_RFP (Draft)      | (A1) \$3                                                                | 0-0-0                               | Added Sat 09 As 2010 by lenget2@mixre-corp.com                                                                                                    | 51,226 words<br>Size 1 M8   |                          |
| HCaTS_RFP (FINA        | <u> </u>                                                                | 0-0-0                               | HCaTS_RFP (FINAL).pdf                                                                                                    |                             |                          |
| PES STRI - W900K       | Extract Acronyms                                                        | Create Responsibility Matrix        | Added Sat 09 Ad 2016 by legal2@insure-corp.com                                                                                                    | 55,992 words<br>Size 1 MB   |                          |
| VolbieThread Clarit    |                                                                         |                                     | PE\$ STRI - W900KKt6R0012 RPP (Draft),pdf                                                                                                    |                             |                          |
| • 🛅 DD Program         | $\odot$                                                                 |                                     | Added Sat 09 Ad 2016 by tergat@insure.com                                                                                                    | 45,933 words<br>Size 412 KB |                          |
|                        |                                                                         |                                     |                                                                                                    |                             |                          |

#### Figure 5 - Folder view with tabs on right

Each tab at the folder view provides different insights into the documents in the folder. The tabs are:

- Summary: summary of common tasks you can perform and list of documents in the folder
- Discovery: displays themes found across all the documents
- Concept Tracking: displays whether specific dictionary concepts are found
- Structure Analysis: analyzes MS Word documents for structural consistency
- Quality Analysis: displays whether specific dictionary terms are found
- Readability: shows summary of language clarity stats for the documents
- Activity: tracks all user activity for this folder
- Notes: allows team collaboration and notes.

#### How might you use the folder view?

Let's assume you are reviewing a sales proposal to make sure it is compliant with the requirements from an RFP.

The 'Discovery' and 'Concept Tracking' tabs at the folder level will provide immediate insight, answering questions like 'are we addressing specific requirements around certain referenced concepts'.

# 5.1. The Document View

With the document level view, you can explore content in one specific document.

Just like the folder level, selecting a document in the navigation tree displays tabs to the right.

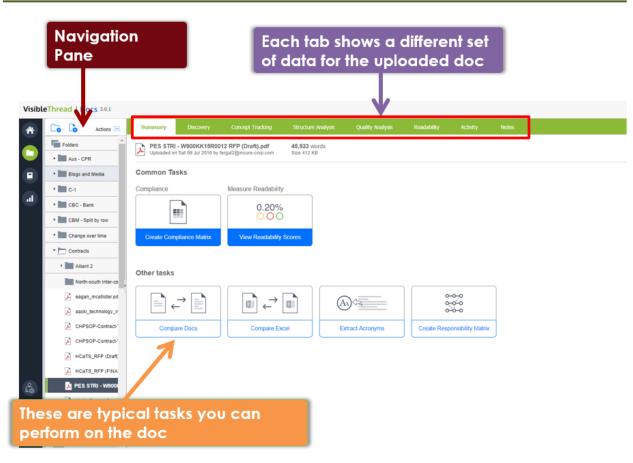

Figure 6 - Document view with tabs on right

Each tab provides different insights into the selected document. The tabs are:

- Summary: summary of common tasks you can perform on this document
- Discovery: displays themes found across all the document content
- Concept Tracking: displays whether specific dictionary concepts are found
- Structure Analysis: analyzes MS Word documents for structural consistency
- Quality Analysis: displays whether specific dictionary terms are found
- Readability: shows summary of language clarity stats for the document
- Activity: tracks all user activity for this document
- **Notes**: allows team collaboration and notes

# 6. Managing folders, uploading docs, reordering docs and moving docs

Sales teams tend to use folders to group the RFP and response documents for a given solicitation. Marketing teams use folders to analyze sales support materials and marketing collateral like product brochures etc.

Start by creating folders and uploading documents for analysis. You can also rename or delete folders and rearrange the order of documents.

# 6.1. Creating a folder

Step

1. Click the 'Create Folder' button.

| VisibleThread   Docs 3.0.1                                                                                                    |                                                                                                    |
|----------------------------------------------------------------------------------------------------|----------------------------------------------------------------------------------------------------|
| Image: Contracts         Image: Contracts          Image: Contracts          Image: Contracts          Image: Contracts          Image: Contracts | Start by uploading your PDF, Word or Excel files for analysis           Create Folder         Upload Documents           Upload Documents         Upload Documents           Create Folder         Upload Documents |
| DD Program                                                                                                    |                                                                                                    |

2. Enter the folder name. For instance, we might call it 'RFP – Army' with the intention to upload solicitation and proposal documents associated with a US Army pursuit.

Then click 'OK'.

| Create Folder | 8 |
|---------------|---|
| Folder name:  |   |
| RFP - Army    |   |
| OK Cancel     |   |
|               |   |

3. Now you will see an empty folder, and you're ready to upload documents.

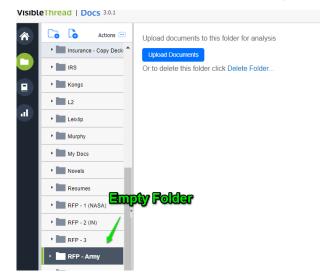

# 6.2. Creating sub-folders

VT Docs also provides support for nested sub-folders. This allows for easier grouping and categorization of related documents. For example, you might create a top-level folder for an RFP or contract. And then create sub-folders to group all issuing side documents or response documents together. Or you might also use sub-folders to organize your pink, red or gold team review documents.

Creating folders or sub-folders is straightforward. Click the 'Create New Folder' action from the Quick Actions menu in the folders area, or click on the 'Create New Folder' option on the toolbar or from the right click menu.

Tip: To create a top-level folder, make sure you have selected "Folders" in the navigation pane.

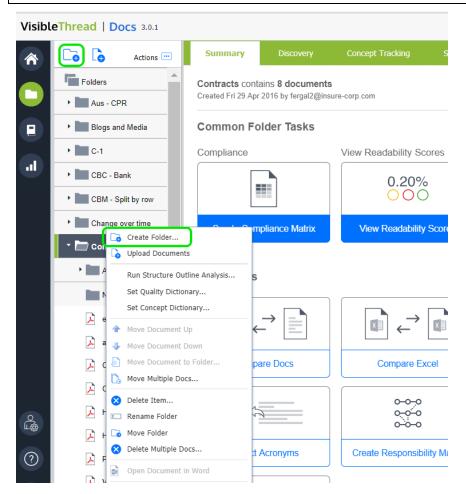

Figure 7 - Creating a New Sub-Folder

Moving items between sub-folders is really easy. Just drag and drop documents or folders into the destination folder. If you prefer to use the menu system, you can also move items by accessing the 'Move Folder' or 'Move Document' menu items from the Quick Actions or right click menus.

# 6.3. Uploading Documents

You can upload documents from several places depending on the current context. Here for example is the screen available if you have selected a folder with contents:

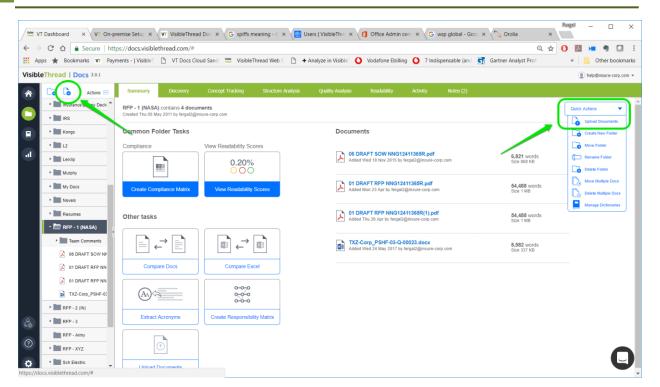

#### **Figure 8 - Uploading Documents**

To upload, just follow these steps:

#### Step

- 1. Click the 'Upload Documents' button.
- 2. The system then displays a screen where you have the option of adding one or more files. It looks like this:

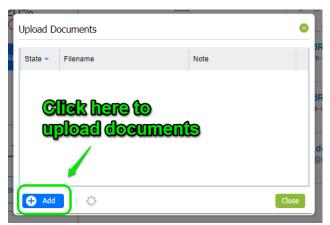

Upload each file by clicking the "Add" button at the bottom left. As you add files, you will see the upload progress.

|         | Uploading: 0 of 1 file         | es complete.            |
|---------|--------------------------------|-------------------------|
| State 👻 | Filename                       | Note                    |
| 2       | UC-CS0002.doc                  | ок                      |
|         | CHG Enhancements - Phase 1.doc | Uploading and Analyzing |

In this case, the user is uploading 2 documents, one is already uploaded; the second is currently being analyzed.

Once the docs are uploaded, click the 'Close' button at the bottom right.

| Upload D | ocuments |                       | 8 |
|----------|----------|-----------------------|---|
| State 👻  | Filename | Note                  |   |
|          |          |                       |   |
|          |          |                       |   |
|          |          | Ciliak to Class       |   |
|          |          | <b>Click to Close</b> |   |
|          |          | Ciliaix to Close      |   |

3. The dashboard will display the new documents.

**Tip 1: Multiple file upload:** You can upload multiple files in one click from the file dialog. Click the files you want by hitting CTRL + file.

**Tip 2: Ordering documents.** If you are used to file explorer, you will notice a subtle difference in behavior around the position of uploaded documents after upload.

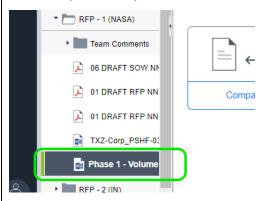

While File Explorer sorts documents alphabetically, in VisibleThread we allow you sort the docs explicitly. The above screenshot shows what happens in VT Docs when you upload a new document.

In this example "Phase 1 - Vol..." was the last doc uploaded and is in position5. If alphabetically ordered it would be the  $4^{th}$  doc.

#### Why this change?

You can re-order docs in a way that works best for your needs. For more, see section: 6.4 Reordering documents in a folder. For example, you might want to group all government issued docs together.

#### 6.4. Reordering documents in a folder

When documents are uploaded to a folder, they are placed below any previously uploaded documents. You can however change the order of documents.

For example, in a sales context, you might have a folder containing both RFP solicitation documents side by side with your proposal documents. In this case, you might want to have the solicitation documents appear first, followed by your proposal documents.

To re-order a document, select the document in the Navigation Pane and right-click on it, or click the "Quick Actions" drop down menu. Then use the up and down arrows to reposition the documents:

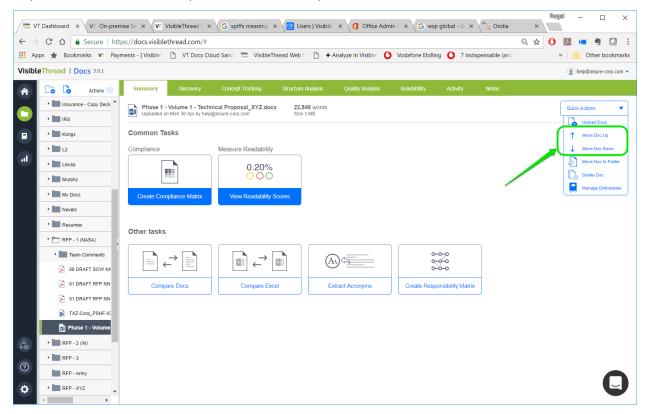

Figure 9 - Move Doc Up or Down Menu Options

# 6.5. Moving documents to a different folder

VisibleThread also allows you to move documents from one folder to another. For example, if you have multiple folders with different documents for the various sections of a proposal, you can now move them all into the same folder.

To move your documents to a different folder, either right-click on the documents, or select the document and go to the "Quick Actions" drop-down menu. Select "Move Doc to Folder."

|                                          |                           |                  |             |            |       | help@insure-corp.com •                                                                                                    |
|------------------------------------------|---------------------------|------------------|-------------|------------|-------|----------------------------------------------------------------------------------------------------|
| Concept Tracking                         | Structure Analysis        | Quality Analysis | Readability | Activity   | Notes |                                                                                                    |
| cal Proposal_XYZ.docx<br>insure-corp.com | 22,846 words<br>Size 3 MB |                  |             |            |       | Quick Actions                                                                                                    |
| Measure Readability                      | cores                     |                  |             |            |       | ↓     Move Doc Down       ↓     Move Doc to Folder       ↓     Doc to Folder       ↓     Doc to Folder       ↓     Manage Dictionaries |
| Figure 10 - Mo                           | oving Doc to I            | Different Fold   |             | <br>Option |       |                                                                                                    |

You can also use Drag and Drop to move docs into other folders.

# 6.6. Renaming folders

You can rename folders if needed. Here's how:

#### Step

- Select the Folder on the navigation area. Let's assume we want to rename 'RFP Army' to 'RFP Army II'. Click on 'RFP - Army' in the navigation tree.
- 2. Right-click on the folder (or select the folder and click the "Quick Actions" menu) and select 'Rename folder'.

| ot Tracking             | Structure Analysis | Quality Analysis | Readability                             | Activity                | Notes (2) |                       |                      |
|-------------------------|--------------------|------------------|-----------------------------------------|-------------------------|-----------|-----------------------|----------------------|
| om                      |                    |                  |                                         |                         |           | Ģ                     | Quick Actions        |
|                         |                    | Description      |                                         |                         |           |                       | Upload Documents     |
|                         |                    | Documents        |                                         |                         |           |                       | Create New Folder    |
| eadability Sci<br>0.20% |                    | Added Wed 18 No  | W NNG12411365F<br>ov 2015 by fergal2@in | R.pdf<br>Isure-corp.com |           | 6,821 v<br>Size 868   | Move Folder          |
| 000                     |                    |                  | P NNG12411365R                          |                         |           | 54,488                | Delete Folder        |
| w Readability           | Scores             | Added Mon 23 Ap  | or by fergal2@insure-c                  | orp.com                 |           | Size 1 M              | Delete Multiple Docs |
|                         |                    | Added Thu 26 Ap  | P NNG12411365R<br>r by fergal2@insure-c | (1).pdf<br>orp.com      |           | 54,488 v<br>Size 1 MB | vords                |
|                         |                    | TXZ-Corp_PS      | HF-03-Q-00023.dd                        | x                       |           | 8,582 wo              | ords                 |

3. Next you will enter the new name and click 'OK'.

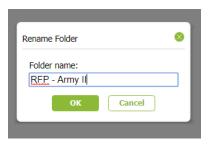

# 7. Running Acronym Integrity Checks and Extracting Acronyms

For business level documents such as a contracts or legal agreements, you cannot afford inconsistent acronym definitions or undefined acronyms (or <u>initialisms</u>). Manually checking that acronyms are well-formed is a very time consuming activity.

There are 2 core usage scenarios for VisibleThread Doc's acronym checking capability;

- Verifying the integrity of acronyms
- Extracting acronyms.

The first applies to any document you might be writing. It's when you want to check for undefined acronyms etc.

The second means you can take an extract from a 3<sup>rd</sup> party document, and place it as a glossary or acronym list in your document. This latter usage is especially relevant to contractors wishing to demonstrate alignment with an RFP, by parroting back the terminology of the issuer.

# 7.1. Verify Acronym Integrity

In this case, your goal is to find acronym related issues in your own document. Here's how:

Step

Select a document in the navigation area.

From the Summary Tab, click 'Extract Acronyms':

| ñ  | Co Co           | Actions 📼  | Summary     | Discovery                           | Concept Tracking                     | Structure          | Analysis | Quality Analysis | Readability |
|----|-----------------|------------|-------------|-------------------------------------|--------------------------------------|--------------------|----------|------------------|-------------|
|    | • Kongs         | ^          |             | PSHF-03-Q-0002<br>Wed 24 May 2017 b | 23.docx<br>y fergal2@insure-corp.com | 8,582 v<br>Size 33 |          |                  |             |
|    | • Leixlip       |            | Common Tas  | sks                                 |                                      |                    |          |                  |             |
|    | • Murphy        |            | Compliance  |                                     | Measure Readability                  |                    |          |                  |             |
| d) | • My Docs       |            | -           |                                     | 0.20%                                |                    |          |                  |             |
|    | • Novels        |            | -           |                                     | 000                                  |                    |          |                  |             |
|    | • Resumes       | - 1        | Create Comp | oliance Matrix                      | View Readability                     | Scores             |          |                  |             |
|    | * 🛅 RFP - 1 (NA | SA)        |             |                                     |                                      |                    |          |                  |             |
|    | • 🛅 Team Co     | mments     | Other tasks |                                     |                                      |                    |          |                  |             |
|    | 🔎 06 DRAF       | T SOW NI   |             |                                     |                                      |                    |          |                  |             |
|    | 🔎 01 DRAF       | T RFP NN   |             | →                                   |                                      |                    | (AA      | (5)              |             |
|    | 🔎 01 DRAF       | T REP NN   |             |                                     |                                      | adin.              |          |                  |             |
|    | 💼 TXZ-Col       | p_PSHF-    | Compa       | re Docs                             | Compare Exc                          | el                 | Extr     | act Acronyms     | Create Res  |
|    | Phase 1         | - Volume 1 |             |                                     |                                      |                    |          |                  | J           |

You will see a report containing all your document's acronyms, listed in alphabetical order.

This report flags:

- 1. Well-defined acronyms, meaning an acronym with a fully expanded definition provided,
- 2. Acronyms with no definition, for example 'AFNIC' and 'API' are not defined in the document below,

- 3. Acronyms with multiple definitions, for example 'ARIN' below,
- 4. Acronyms where usage occurs before the definition, for example 'ASN' below, and
- 5. Acronyms with conflicting definitions.

| 1 | cronym Report |                                           |                        |                                                                       |               |                            |                                                                                       |                                                                                     |       | 8 |
|---|---------------|-------------------------------------------|------------------------|-----------------------------------------------------------------------|---------------|----------------------------|---------------------------------------------------------------------------------------|-------------------------------------------------------------------------------------|-------|---|
|   | TXZ-Corp_PS   | HF-03-Q-00023.docx                        | Total likely acro      |                                                                       | ell-defined a |                            | Acronyms with No Definition<br>with Conflicting Definitions<br>used before Definition | 21<br>1<br>4                                                                        |       |   |
|   | Acronym       | Definition                                | Status                 | Location                                                              |               | 1st occurrence             |                                                                                       |                                                                                     | Count |   |
|   | AFNIC         | -                                         | Not defined            | Product Description , 2. TXZ                                          | 's Product    | Internet registry data fro | n other registries (RIPE, AFNIC, LACI                                                 | NIC, etc.)                                                                          | 2     | * |
|   | API           |                                           | Not defined 🛛 🛹        | 6. Past Performance Informa<br>Personnel                              | ition , Key   |                            | cluding the retrieval of large dataset:<br>wappable logic modules, and multiple       | s from numerous data sources, query-time information fusion<br>e front-end APIs.    | 4     | 1 |
|   | ARIN          | American Registry for Internet<br>Numbers | Repeated definition    | Product Description , 2. TXZ<br>ferings , TXZTrunk                    | 's Product    |                            | ear real-time access to Internet regist<br>Internet registry data include the follo   | try data from the American Registry for Internet Numbers<br>wring:                  | 2     |   |
|   | ARIN          | American Registry for Internet<br>Numbers | Repeated definition    | Ar Past Performance Informa<br>Internet Path Project Suppor<br>Period |               |                            | a minimum, near real-time access to<br>tes from Internet registry data includ         | Internet registry data from the American Registry for Internet<br>le the following: | 2     |   |
|   | AS            |                                           | Not defined            | Product Description , 2. TXZ<br>Offerings , TXZTrunk                  | 's Product    | AS peering relationships   |                                                                                       |                                                                                     | 13    |   |
|   | ASN           | -                                         | Used before definition | Product Descrip                                                       | l bei         | ore being                  | Coffned ASN'S                                                                         |                                                                                     | 6     |   |
|   | ASN           | Autonomous system numbers                 | Repeated definition    | Product Description , 2. TXZ<br>Offerings , TXZTrunk                  | 's Product    | Autonomous system nun      | bers (ASNs) advertising service for e                                                 | ach IP address range                                                                | 6     |   |
|   |               |                                           |                        |                                                                       | d             | lose this Report           |                                                                                       |                                                                                     |       |   |

Figure 11 - Acronym Report

You can download this report in a spreadsheet by clicking the green "Export to Excel" button in the top right corner.

# 7.2. Extracting acronyms for use as a list

In this case, you want to extract acronyms from an issuing document, RFP, or other third-party document.

Here's how:

Step

r.

- 1. Select the document in the navigation area.
- 2. From the Summary Tab, click 'Extract Acronyms'.
- 3. You will see the acronym report, as before. This time click 'Export to Excel'.

| Acronym Report                |                |                                               |
|-------------------------------|----------------|-----------------------------------------------|
| TXZ-Corp_PSHF-03-Q-00023.docx | Total likely a | cronyms                                       |
| Export to Excel               | 41 unique fo   | und                                           |
| Edit Acronym Ignor List       |                |                                               |
| Acronym Cilck her             |                | Appendix Appendix                             |
|                               | Not defined    | Product Description ,<br>Offerings , TXZTrunk |
| API -                         | Not defined    | 6. Past Performance I<br>Personnel            |

4. Now you will be able to use the output to populate your own document.

Here is an example extract in Excel. Since this process generates a normal Excel file, you can edit the results to fit your requirements.

|   |    | A1                 | ▼ (⊜                          | fx Visib                   | leThread Acronym Report for "06 DRAFT SC | DW NNG12411365R.pdf"                                                                                                    |
|---|----|--------------------|-------------------------------|----------------------------|------------------------------------------|----------------------------------------------------------------------------------------------------|
| 2 |    | A                  | В                             | С                          | D                                        |                                                                                                    |
|   | 1  | VisibleThread      | Acronym Report for "          | 06 DRA                     | AFT SOW NNG12411365R.pdf                 |                                                                                                    |
|   | 2  | generated 11 Oct 2 | 2015 02:38                    |                            |                                          |                                                                                                    |
|   | 3  | Generated By:      |                               |                            |                                          |                                                                                                    |
|   | 4  | insure-c           | orp.com                       |                            |                                          |                                                                                                    |
|   | 5  |                    |                               |                            |                                          |                                                                                                    |
|   | 6  | Acronym            | Definition                    | Status                     | Location                                 | 1st Occurrence                                                                                                    |
| • | 13 | DB                 | Direct Broadcast              | Multipe<br>definitio<br>ns | Page 4                                   | Direct Readout (DR) is the process of acqu<br>Broadcast (DB) data.                                                                                                    |
|   | 14 | DB                 | Direct Broadcast              | Multipe<br>definitio<br>ns | Page 19                                  | 11 Direct Readout Data Systems and Direc<br>Broadcast (DB) is the continuous real-time                                                                                          |
| - |    | DMS                | Data Management System        | v                          | Page 16                                  | The contractor shall provide operational s<br>(DMS), the development and implementation<br>DMS-managed data collections, rapid prov<br>DMS technologies, and responsive end-use |
| • | 16 | DR                 | Direct Readout                | Multipe<br>definitio<br>ns | Page 4                                   | Direct Readout (DR) is the process of acqu<br>Broadcast (DB) data.                                                                                                    |
|   | 17 | DR                 | Direct Readout                | Multipe<br>definitio<br>ns | Page 19                                  | Direct Readout (DR) is the process of acqu                                                                                                    |
| • | 18 | DRL                | Direct Readout Laboratory     | ~                          | Page 4                                   | The Direct Readout Laboratory (DRL) support<br>satellite data to the ground (http://directre                                                                                    |
|   |    |                    | extraction tools from PDS RDR |                            | Page 20                                  | Creation and implementation of automate                                                                                                    |

# 7.3. Setting "Acronym Ignore Lists"

When working with Acronym reports, you may sometimes see 'false positives' that really should not be considered as acronyms. An example might be ABOUT, which while capitalized is not an acronym.

VisibleThread Docs has a concept of an 'ignore list'. This list comes pre-populated but you can edit it. It means that the terms listed will be omitted from the acronym analysis. This acronym ignore list applies to all documents in your VisibleThread environment.

The list contains obvious text like 'CONFIDENTIAL' and 'PRIVATE' that should not be considered. It also has items like 'CDT' which is in fact an Acronym (Central Daylight Time), but which you may not want in your report. Time zones, state abbreviations (e.g.: NY) are typical of the type of thing you might want to specify in your ignore list. So, it's important to edit this list if you're seeing too many items flagged.

You can access this list from two places:

1. In the Acronym Report, you'll see it on top left here:

| Acronym Report                |                  |                                    |
|-------------------------------|------------------|------------------------------------|
| TXZ-Corp_PSHF-03-Q-00023.docx | Total likely acr | onyms                              |
| Export to Excel               | 41 unique four   | nd                                 |
| Edit Acronym Ignore List      |                  |                                    |
| Acronym Definition            | Status           | Location                           |
| AFNIC - ACTOMY                | n'lgnore         | TXZTrunk                           |
| API -                         | Not defined      | 6. Past Performance I<br>Personnel |

2. Or from the settings area you can see it here:

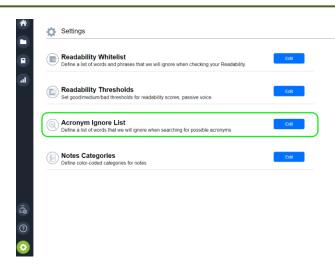

Once you click the option, you will see a screen listing each text item to ignore.

Click 'Add' to place new items in the list. You can also use wildcards when specifying items to ignore. For example, if you want to ignore 'FAR1', 'FAR2' etc., you can specify 'FAR\*' in this list.

| Acronym Ignore List                                                                                                    |
|----------------------------------------------------------------------------------------------------|
| This is a list of words (case sensitive, normally UPPERCASE) that we will ignore when searching for possible acronyms. Use '*' to match any text e.g. DARPA-BAA* |
| O Add 🙁 Remove                                                                                                    |
| Ignore word 🔺                                                                                                    |
| ABOUT                                                                                                    |
| ALL                                                                                                    |
| AM                                                                                                    |
| AND                                                                                                    |
| ANNEX                                                                                                    |
| APPENDIX                                                                                                    |
| APR                                                                                                    |
| APRIL                                                                                                    |
| AUG                                                                                                    |
|                                                                                                    |
| Save Changes Cancel                                                                                                    |

# Figure 12 - Acronym Ignore List

**NOTE 1:** The acronym ignore terms are **case sensitive**. **Tip:** You can use a \* to indicate a wildcard match. For example, DARPA-BAA\* would match DARPA-BAA1 etc. **Note: Permissions.** Only users with 'Settings' permissions can modify the Acronym ignore list. If you do not have settings privileges and you open any of the settings dialogs you will be presented with a Read-Only version of the dialog box.

# 8. Document Compare

The Document Compare feature allows you to easily identify any changes that exist between two versions of a document. It identifies modifications, additions, and deletions—anything from a one-word change to an entire section that has been added or removed.

NOTE: Document Compare will only work with PDF and Word documents.

This feature has three main use cases:

- Comparing a draft RFP to the final RFP and identifying any changes
- Finding differences between two versions of a contract
- Checking a proposal after a revision cycle for any essential information that may have been cut to accommodate page limits, etc.

Document Compare can find the differences between any two versions of a document. VisibleThread will provide a report that clearly identifies any discrepancies, with the full text of each document reproduced side-by-side in Excel format.

# 8.1. Selecting documents for comparison

In this case, we want to find the differences and changes between two versions of an RFP: the draft and final.

**NOTE:** To generate a Document Compare report, the two documents you wish to compare must be located in the same folder.

Here's how to compare docs:

1. Select the folder containing the two documents you want to compare. From the Summary tab, select "Compare Docs"

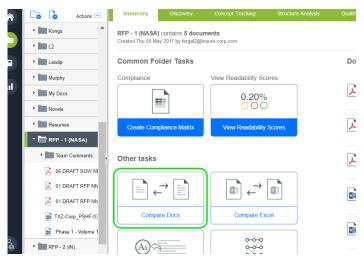

2.

In the following pop-up window, select the two documents you want to compare. Select the "draft" (or version 1) first, and the final (or version 2) second:

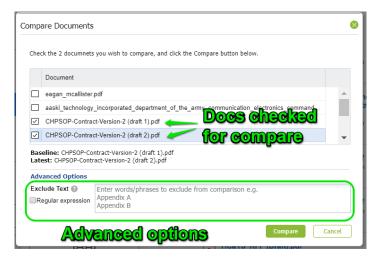

Under "Advanced Options," there is a box for "Exclude Text". Text entered into this box will be excluded from the Document Compare report for both documents.

There is also a check box for "Regular Expression." Regular expressions are a sequence of characters (like a formula) that define a search pattern. If the "Regular Expressions" box is checked, any text matching these expressions will be excluded from the Document Compare report for both documents.

For more information on regular expressions, click here.

After selecting your documents and entering any text you wish to exclude or Regular Expressions you wish to find, then click the "Compare" button. This will automatically download the report to your computer in Excel format.

# 8.2. Document Compare report and identifying changes

After generating the Document Compare report, open the file in Excel. This is a spreadsheet that contains the full text of both documents, side-by-side, with all changes indicated and categorized.

Here are the different parts that make up the report:

1. Column B contains the full text of your first document—in this case, our Draft RFP. Column E contains the full text from your second documents—here, it's the Final RFP.

|    | Α      | В                                                                           | С         | 1   | E                                                                         |
|----|--------|-----------------------------------------------------------------------------|-----------|-----|---------------------------------------------------------------------------|
| 1  | Docume | nt Comparison Report - "HCaTS_RFP (DRAFT).pdf" Vs "HCaTS_RFF                | (FINAL).p | df" |                                                                           |
| 2  |        |                                                                             |           |     |                                                                           |
| 3  |        |                                                                             |           |     |                                                                           |
| 4  |        | Baseline Document                                                           |           |     | Latest Document                                                           |
| 5  |        | HCaTS_RFP (DRAFT).pdf                                                       |           |     | HCaTS_RFP (FINAL).pdf                                                     |
| 6  | Ref    | Content                                                                     | vs.       | Re  | Content                                                                   |
| 19 | A.1    | A.1 NOTICES TO OFFERORS                                                     | IDENTICAL | A.  | A.1 NOTICES TO OFFERORS                                                   |
|    |        | This is a draft solicitation. This is the solicitation for the unrestricted | MODIFIED  |     | This is not a draft solicitation. This is the final solicitation for the  |
|    |        | contract vehicle known as Human Capital and Training Solutions              |           |     | unrestricted contract vehicle known as Human Capital and Training         |
|    |        | (HCaTS). Offerors shall follow the instructions set forth in Section L of   |           |     | Solutions (HCaTS). Offerors shall follow the instructions set forth in    |
| 20 |        | this solicitation to be considered for award.                               |           |     | Section L of this solicitation to be considered for award.                |
| 21 |        | Any amendment(s) to this solicitation will be posted to                     | IDENTICAL |     | Any amendment(s) to this solicitation will be posted to                   |
|    | A.2    | A.2 GSAR 552.219-71 NOTICE TO OFFERORS OF SUBCONTRACTING PLAN               | IDENTICAL | А.  | A.2 GSAR 552.219-71 NOTICE TO OFFERORS OF SUBCONTRACTING PLAN             |
| 22 |        | REQUIREMENTS (MAR 2012)                                                     |           |     | REQUIREMENTS (MAR 2012)                                                   |
|    |        | The General Services Administration (GSA) is committed to assuring          | IDENTICAL |     | The General Services Administration (GSA) is committed to assuring th     |
|    |        | that maximum practicable opportunity is provided to small, HUBZone          |           |     | maximum practicable opportunity is provided to small, HUBZone smal        |
|    |        | small, small disadvantaged, women-owned, veteran-owned, and service         |           |     | small disadvantaged, women-owned, veteran-owned, and service-disa         |
|    |        | disabled veteran owned small business concerns to participate in the        |           |     | veteran owned small business concerns to participate in the performa      |
|    |        | performance of this contract consistent with its efficient performance.     |           |     | of this contract consistent with its efficient performance. GSA expects a |
|    |        | GSA expects any subcontracting plan submitted pursuant to FAR 52.219        |           |     | subcontracting plan submitted pursuant to FAR 52.219-9, Small Busine      |
|    |        | 9, Small Business Subcontracting Plan, to reflect this commitment.          |           |     | Subcontracting Plan, to reflect this commitment. Consequently, an offe    |
|    |        | Consequently, an offeror, other than a small business concern, before       |           |     | other than a small business concern, before being awarded a contract      |
|    |        | being awarded a contract exceeding \$650,000 (\$1,500,000 for               |           |     | exceeding \$650,000 (\$1,500,000 for construction), must demonstrate t    |
|    |        | construction), must demonstrate that its subcontracting plan                |           |     | its subcontracting plan represents a creative and innovative program      |
|    |        | represents a creative and innovative program for involving small,           |           |     | involving small, HUBZone small, small disadvantaged, women-owned,         |
| 23 |        | HUBZone small, small disadvantaged, women-owned, veteran-owned,             |           |     | veteran-owned, and service-disabled veteran owned small business          |

# Figure 13 - Document Compare Report

Column C indicates the type of change that has occurred, if any. There are four possible options in this column:

- IDENTICAL (no change)
- MODIFIED (a change to the text within that section)
- ADDED (a brand new paragraph or section that was not in the previous version)
- DELETED (a section or paragraph from the first version removed from the newest version)

| В                                                                                                    | C             | D  | E                                                                                                    |
|----------------------------------------------------------------------------------------------------|---------------|----|----------------------------------------------------------------------------------------------------|
| nt Comparison Report - "HCaTS_RFP (DRAFT).pdf" Vs "HCaTS_RF                                                                                                    | P (FINAL).pdf |    |                                                                                                    |
| Baseline Document                                                                                                    |               |    | Latest Document                                                                                                    |
| HCaTS_RFP (DRAFT).pdf                                                                                                    |               |    | HCaTS_RFP (FINAL).pdf                                                                                                    |
| Content                                                                                                    | vs.           | ef | Content                                                                                                    |
| The U.S. Department of State's Bureau of Administration, Office of<br>Allowances, publishes quarterly report indexes of living costs abroad<br>per-diem rate maximums, quarter's allowances, hardship differentials<br>and danger pay allowances.                                                                                                    | IDENTICAL     |    | The U.S. Department of State's Bureau of Administration, Office of<br>Allowances, publishes quarterly report indexes of living costs abroad, per-<br>diem rate maximums, quarter's allowances, hardship differentials, and<br>danger pay allowances.                                                                                                    |
| The Contractor shall have and maintain an acceptable accounting<br>system that will permit timely development of all necessary cost data<br>in the form required by the proposed contract type.                                                                                                    | MODIFIED      |    | To be considered for cost reimbursement task order awards, the<br>Contractor shall have and maintain an adequate accounting system that<br>will permit timely development of all necessary cost data in the form<br>required by the proposed contract type.                                                                                                    |
|                                                                                                    | ADDED         |    | The Contractor shall propose and the OCO award all labor rates when<br>performance is conducted at the Contractor's facility(ies) at the<br>Contractor Site Rate(s). The Contractor shall propose and the OCO award<br>all labor rates at the Government Site Rate(s) when performance is<br>conducted at the Government's facility(ies) or a site not owned or leased |
| Through the Public Buildings Service (PBS), the Federal Acquisition<br>Service (FAS), and other staff offices, GSA provides workspace to more<br>than one million Federal civilian workers, oversees the preservation o<br>more than 480 historic buildings, and facilitates the Federal<br>government's purchase of high-quality, low-cost goods and services | DELETED       |    |                                                                                                    |

Figure 14 - Doc Compare Report showing types of modifications

Alterations to the text are colored red. Identical text is blue.

# 9. Excel Compare

Excel Compare feature allows you easily identify any changes that exist between two versions of an Excel Workbook.

It identifies modifications, additions, and deletions between corresponding cells in worksheets. It also provides a useful summary sheet showing diffs across all sheets.

Like Doc Compare, Excel Compare generates a report that clearly identifies any differences between worksheets, with the full text of each row reproduced side-by-side in Excel format.

# 9.1. Selecting excel workbooks for comparison

NOTE: To generate an Excel Compare report, the two workbooks must be in the same folder.

Here's how to compare:

1. Select the folder containing the two workbooks you want to compare. From the Summary tab, select "Compare Excel"

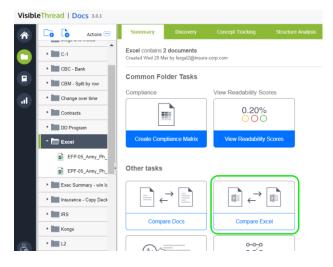

2. In the following pop-up window, select the two workbooks you want to compare:

| Comp         | are Excel Work     | books                                                                               | 8 |
|--------------|--------------------|-------------------------------------------------------------------------------------|---|
| Che          | ck the 2 workbooks | you wish to compare, and click the Compare button below.                            |   |
|              | Document           |                                                                                     |   |
| $\square$    | EFP-05_Army_Ph     | n_2_Pricing_Worksheet_9-26-17-Final.xls                                             |   |
| $\checkmark$ | EPF-05_Army_Ph     | 2 Pricing Worksheet Amend 0001 xls                                                  |   |
|              |                    | exicody how >                                                                       |   |
|              |                    | രിക്കുക്കി                                                                          |   |
|              |                    | y_Ph_2_Pricing_Worksheet_Amend_0001.xls<br>Ph_2_Pricing_Worksheet_9-26-17-Final.xls |   |
| Ad           | vanced Options     |                                                                                     |   |
|              | clude Text 🔞       | Enter words/phrases to exclude from comparison e.g.                                 |   |
| F            | Regular expression | Appendix A<br>Appendix B                                                            |   |
|              |                    | Compare Cancel                                                                      |   |

Under "Advanced Options," there is a box for "Exclude Text". Text entered into this box will be excluded from the Compare report for both workbooks.

There is also a check box for "Regular Expression." Regular expressions are a sequence of characters (like a formula) that define a search pattern. If the "Regular Expressions" box is checked, any text matching these expressions will be excluded from the Compare report.

For more information on regular expressions, click here.

After selecting your workbooks and entering any text you wish to exclude or Regular Expressions you wish to find, then click the "Compare" button. This will automatically download the report to your computer in Excel format.

#### 9.2. Excel Compare report and identifying changes

After generating the Compare report, open the file in Excel. This is a spreadsheet that contains the full text of both workbooks, side-by-side, with all changes indicated and categorized. There are two main parts of this report; the summary, and the set of sheet by sheet comparisons.

# 9.2.1. The Summary

Here is the Summary View:

| 6 Generated 1 1<br>6 1. Baseline E                                                                                                    | Sheet 1 COVER SHEET<br>Sheet 2 SUMMARY<br>Sheet 3 ASSUMPTIONS            |                          | List of Shee<br>How they            |     |
|----------------------------------------------------------------------------------------------------|--------------------------------------------------------------------------|--------------------------|-------------------------------------|-----|
| 9 Sheets Com           0           1           2           3           4           5           5           5           5           5           5           5           5           5           5           5           5           5           5           5           5           5           5           5           5           5           5           5           5           5           5           5           5           5           5           5           5           5           5           6           5           6           5           6           6           7           6           7           6           7           6           7 <t< td=""><td>ompared<br/>Sheet 1 COVER SHEET<br/>Sheet 2 SUMMARY<br/>Sheet 3 ASSUMPTIONS</td><td>vs COVER SHEET</td><td>IDENTICAL 50</td><td></td></t<> | ompared<br>Sheet 1 COVER SHEET<br>Sheet 2 SUMMARY<br>Sheet 3 ASSUMPTIONS | vs COVER SHEET           | IDENTICAL 50                        |     |
| 0         Sheet 1 vs Sh           1         Sheet 2 vs Sh           2         Sheet 3 vs Sh           4         Sheet 3 vs Sh           5         Sheet 5 vs Sh           6         Sheet 7 vs Sh           7         Sheet 7 vs Sh           8         Sheet 7 vs Sh           8         Sheet 8 vs Sh                                                                                                    | Sheet 1 COVER SHEET<br>Sheet 2 SUMMARY<br>Sheet 3 ASSUMPTIONS            |                          | IDENTICAL GO                        |     |
| 1         Sheet 1 vs Sf           2         Sheet 2 vs Sf           3         Sheet 3 vs Sf           4         Sheet 4 vs Sf           5         Sheet 5 vs Sf           6         Sheet 6 vs Sf           7         Sheet 7 vs Sf           8         Sheet 8 vs Sf                                                                                                    | Sheet 2 SUMMARY<br>Sheet 3 ASSUMPTIONS                                   |                          | IDENTICAL Go                        |     |
| 2         Sheet 2 vs Sh           8         Sheet 3 vs Sh           4         Sheet 4 vs Sh           5         Sheet 5 vs Sh           5         Sheet 7 vs Sh           7         Sheet 7 vs Sh           8         Sheet 8 vs Sh                                                                                                    | Sheet 2 SUMMARY<br>Sheet 3 ASSUMPTIONS                                   |                          | IDENTICAL <u>Go</u>                 |     |
| Sheet 3 vs Sh           Sheet 4 vs Sh           Sheet 5 vs Sh           Sheet 6 vs Sh           Sheet 7 vs Sh           Sheet 8 vs Sh                                                                                                    | Sheet 3 ASSUMPTIONS                                                      | VS SUMMARY               |                                     |     |
| Sheet 4 vs Sheet 5 vs Sh<br>Sheet 5 vs Sh<br>Sheet 6 vs Sh<br>Sheet 7 vs Sh<br>Sheet 8 vs Sh                                                                                                    |                                                                          |                          | 1 row different <u>Go</u>           |     |
| Sheet 5 vs St<br>Sheet 6 vs St<br>Sheet 7 vs St<br>Sheet 7 vs St<br>Sheet 8 vs St                                                                                                    |                                                                          | vs ASSUMPTIONS           | 3 rows different <u>Go</u>          |     |
| Sheet 6 vs Sh<br>Sheet 7 vs Sh<br>Sheet 8 vs Sh                                                                                                    |                                                                          | vs CLIN ROLL UP          | IDENTICAL <u>Go</u>                 |     |
| Sheet 7 vs Sh<br>Sheet 8 vs Sh                                                                                                    |                                                                          |                          |                                     |     |
| Sheet 8 vs Sh                                                                                                    |                                                                          | vs Labor Markup          |                                     |     |
|                                                                                                    |                                                                          |                          | FEE BREAKC 3 rows different Go      |     |
| Sheet 9 vs Sh                                                                                                    |                                                                          | vs CLIN 1 Qtr RM         | 3 rows different <u>Go</u>          |     |
| 1                                                                                                    | Sheet 9 CLIN 2 SemiAnl                                                   | M vs CLIN 2 SemiAnl      | RM 3 rows different <u>Go</u>       |     |
| > Summar                                                                                                    | hary Sheet 1 vs Sheet 1                                                  | Sheet 2 vs Sheet 2 Sheet | t 3 vs Sheet 3   Sheet 4 vs 5 🕘 🕴 4 | I   |
| ady                                                                                                    |                                                                          |                          |                                     | III |

Figure 15 - Excel Compare Summary View

It shows a summary of all sheets, and which ones are identical, and which have differences.

Since we are comparing excel worksheets, the report talks in terms of rows, either identical or different. You will see later when we look at sheet level comparison how comparing rows makes it easy to spot differences.

#### 9.2.2. The Worksheet Comparison

Since workbooks in Excel can have multiple sheets, we take each sheet in turn and show a sheet comparison report. Here's what a report looks like.

|                  | Baseline Sheet<br>Contents                                                                                                    |                  |                  | Final Sheet<br>Contents                                                                                                    |
|------------------|----------------------------------------------------------------------------------------------------|------------------|------------------|----------------------------------------------------------------------------------------------------|
| A                | 6                                                                                                    | с                | D                | E                                                                                                    |
|                  | e Excel: EPF-05_Army_Ph_2_Pricing_Worksheet_usen1_0001.xks<br>Excel: EFP-05_Army_Ph_2_Pricing_Worksheet_use-17-Final.xks                                                                                                    |                  |                  | V                                                                                                    |
|                  |                                                                                                    | 10 rows char     | 1000             |                                                                                                    |
|                  | Baseline Sheet 6: Labor Markup                                                                                                    | 10 rows char     | geo              | Latest Sheet 6: Labor Markup                                                                                                    |
| Ref              | Content                                                                                                    | VS.              | Ref              | Content                                                                                                    |
| Row 1            |                                                                                                    | IDENTICAL        | Row 1            |                                                                                                    |
| Row 2            | CONTRACTOR PRICING WORKSHEET FOR MINOR REPAIRS SERVICE ORDER FEE                                                                                                    | IDENTICAL        | Row 2            | CONTRACTOR PRICING. WORKSHEET FOR MINOR REPAIRS SERVICE ORDER FEE                                                                                                    |
| Row 3            | 111                                                                                                    | <b>IDENTICAL</b> | Row 3            | 111/11                                                                                                    |
| Row 4            | RFP Number: , Location: , ,                                                                                                    | <b>IDENTICAL</b> | Row 4            | REP Number: , Location: ,                                                                                                    |
| Row 5            | Contractor: , , Project Name: , ,                                                                                                    | IDENTICAL        | Row 5            | Contractor: , ,Project Name: , , ,                                                                                                    |
| Row 6            | and the second second se | IDENTICAL        | Row 6            | *****                                                                                                    |
| Row 7            | , "Base Year , Option Year 1 ,6 - Month Ext.                                                                                                    | IDENTICAL        | Row 7            | , Base Year , Option Year 1 , ,6 - Month Ext.                                                                                                    |
| Row 8            | Service Order Fee Element                                                                                                    | MODIFIED         | Row 8            | Markup Rates                                                                                                    |
| Row 9            | ,SO Fee Element 1                                                                                                    | MODIFIED         | Row 9            | Routine , Profit on Labor: , , , , ,                                                                                                    |
| Row 10           | ,SO Fee Element 2                                                                                                    | MODIFIED         | Row 10           | ,M&H Handling Charge Rate: , , , , ,                                                                                                    |
| Row 11           | ,SO Fee Element 3                                                                                                    | MODIFIED         | Row 11           | Profit on M&H:                                                                                                    |
| Row 12<br>Row 13 | ,SO Fee Element 4                                                                                                    | MODIFIED         | Row 12<br>Row 13 | Subcontractor Handling:                                                                                                    |
| Row 14           | SO Fee Element 5                                                                                                    | MODIFIED         | Row 14           | Profit on Subcontractor:                                                                                                    |
| Row 15           | SO Fee Element 7                                                                                                    | MODIFIED         | Row 15           | .Indirect Rate (applied to Direct Labor):                                                                                                    |
| Row 16           | ,50 Fee Dement 7 , , ,<br>Total Service Order Fee (Element 1 + Element 2 + Element 3+) , 0.00% ,0.00% ,0.00%                                                                                                    | MODIFIED         | Row 15           | Total Service Order Fee ,0.00% , .0.00% , .0.00%                                                                                                    |
| Row 17           | Total Service Groes Free (Denient 1 + Denient 2 + Denient 3+ _), (0.004 (0.004 (0.004                                                                                                    | IDENTICAL        | Row 17           | The service of the Presidente , for the service service service of the service of the service service |
|                  | Note: Total Service Order Fee is the ONLY allowable markup on service orders, with the                                                                                                    | MODIFIED         | Row 18           |                                                                                                    |
| Row 18           |                                                                                                    |                  |                  |                                                                                                    |

Figure 16 - Excel Compare Sheet View

Here is how you can interpret each worksheet comparison report:

- Column B contains the full text of your first sheet.
- Column E contains the full text from the second sheet.
- Column C indicates the type of change that has occurred, if any. There are four possible options in this column:
  - IDENTICAL (no change)
  - MODIFIED (a change to the text within that row)
  - ADDED (a new row that was not in the previous version)
  - DELETED (a row from the first version removed in the newest version)
- Alterations to the text are colored red. Identical text is blue.
- We compare the full contents of each row from the two contributing sheets.
- Note on how to interpret commas and change indicators.

Let's take this example from Row 8 above

| Row 8 | Service Order Fee Element,,,, | MODIFIED | Row 8 | Markup Rates , , , , | ,, |
|-------|-------------------------------|----------|-------|----------------------|----|
|-------|-------------------------------|----------|-------|----------------------|----|

The entry in column B is "Service Order Fee Element, , , , ,". The commas separate the cell values. In this case, there are 5 cells, 4 of which are empty.

The entry in column E is "Markup Rates , , , ,".

So, you can see that the 1<sup>st</sup> cell on row 8 has changed. It was originally "Service Order Fee Element" and changed to "Markup Rates".

# **10.** Discovery at Folder and Document Level

Discovery allows you get an immediate sense of the content in documents. It speaks in terms of themes and items.

- A theme is a collection of related concepts. In the example below, 'Capacity' is a theme
- Items are the specific concepts within a theme. So in our example, items include; 'Average Test Capacity',
   'VPP Capacity Factor' etc.

We extract these using <u>NLP</u> (Natural Language Processing) techniques. To focus on the core themes and items, we strip out all verbs, adjectives, etc. This means we can summarize the essence of what is at play in the document(s). Unlike Concept Tracking (see Concept Tracking at Folder and Document Level) and Quality Review (see **Error! Reference source not found.**), Discovery does not require a pre-defined search dictionary. It works automatically on any uploaded documents.

To see this in action, upload one or more document(s) to a folder, click the 'Discovery' tab, and see how the concepts are presented in the discovery area. Look at the screen below. You can see that many of the extracted items are 'security' related. We have 2 occurrences of 'Average Test Capacity', 4 occurrences of 'VPP Test Capacity', etc.

By checking the box to the right of each of these, the system shows the document content in the bottom grid. This makes it very easy to review the content in the doc. In our example below, we selected "Average Test Capacity" and one variation of it.

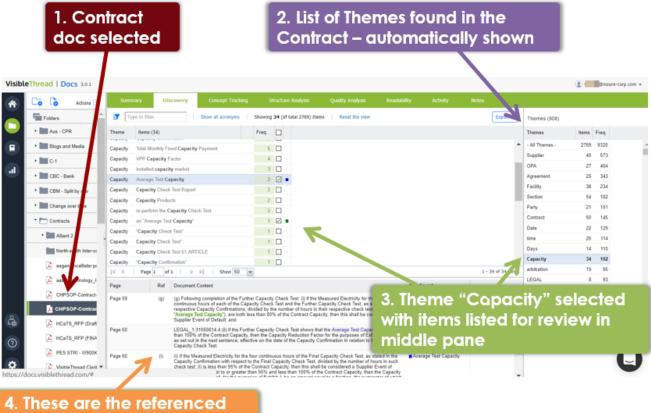

# 4. These are the referenced content areas in the doc, automatically extracted

#### Figure 17 - Exploring Themes in an RFP for a US Government Contract

Here's an explanation of the above:

1. This is the discovery view that shows when selecting a specific document. It shows insights on that one document.

- The view automatically pulls out the themes in the doc as a list. It sorts by frequency. But you can re-order this list by name or by items. Do this by hovering over the heading and clicking the appropriate sort order; ascending or descending.
- a. If you select a specific theme in the theme list, then the middle grid displays the items in that theme.
   b. If you select a specific theme in the theme list, then the middle grid

Export V

Themes (4562)

Items Freq.

∳↓ Sort Ascending

₹↓ Sort Descending

Columns

displays the items in that theme.
And by clicking the checkbox against certain items, you can extract the content for review in the bottom

# 10.1. Working with Discovery at Folder Level

pane.

See below for how the folder level discovery view looks:

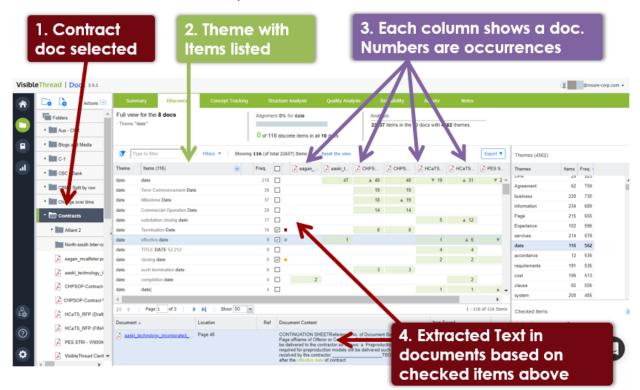

#### Figure 18 - Discovery View at Folder level showing multiple documents and theme/items found

Here's an explanation of the above:

- 1. This is the discovery view that shows when selecting a specific folder. It shows insights on the collection of docs in the folder. In the case above, we have 8 documents, so we can see themes and items across those 8 docs.
- 2. The view automatically pulls out the themes from all docs in the folder as a list. It sorts by frequency. But you can re-order this list by name or by items. Do this by hovering over the heading and clicking the appropriate sort order; ascending or descending.
- 3. If you select a specific theme in the theme list, then the middle grid displays the items in that theme. Each column of the grid shows a specific doc. The grid displays the set of all Items for each theme found across the documents. The number in each column shows the frequency of that item in that doc.

4. And by clicking the checkbox against certain items, you can extract the content for review in the bottom pane. This content may well be from multiple docs

There are some special visual indicators in the folder discovery view:

- 1. If you see a green diamond (\*) beside the frequency and green text, it means that this item occurs across all documents.
- 2. When you see an up (▲) or down (▼) trend arrow beside a number, it means that the frequency has increased or decreased relative to the previous document.

# 10.2. Reviewing document content

By default, the bottom grid is empty. When you want to review the document content itself, just check the box to the right of the item.

Once you check a box, then the bottom grid shows a content extract for review.

Each row displays the content for the checked items in the top grid.

| Т)             | rpe to filter Filters V Sho                 | wing <b>320</b> (of to | otal 116                          | 546) Items                                                                                                    | Reset the view                                                                                   |                                                                                              |                                                                                                    |                  | (                            | Export <b>V</b> |
|----------------|---------------------------------------------|------------------------|-----------------------------------|----------------------------------------------------------------------------------------------------|--------------------------------------------------------------------------------------------------|----------------------------------------------------------------------------------------------|----------------------------------------------------------------------------------------------------|------------------|------------------------------|-----------------|
| Theme          | Items (320)                                 | Freq.                  |                                   | 🔀 06 DRA                                                                                                    | 🔀 01 DRA                                                                                         | 🔀 01 DRA                                                                                     | TXZ-Co                                                                                                | Phase            |                              |                 |
| data           | Data Warehousing/Data Mining/Data Analytics | 3                      |                                   |                                                                                                    |                                                                                                  |                                                                                              |                                                                                                    |                  | 3                            |                 |
| data           | distributed data environment                | 3                      |                                   | 1                                                                                                    |                                                                                                  | 1                                                                                            |                                                                                                    |                  |                              |                 |
| data           | its data                                    | 3                      |                                   |                                                                                                    | <u></u> (1)                                                                                      | ese c                                                                                        | once                                                                                                  |                  | 1                            |                 |
| data           | network and Internet data                   | 3                      |                                   |                                                                                                    | - 20                                                                                             | <b>e che</b>                                                                                 | ഭിന്ത്രി                                                                                              |                  |                              |                 |
| data           | satellite data                              | 3                      |                                   | 3                                                                                                    |                                                                                                  |                                                                                              |                                                                                                    |                  |                              |                 |
| data           | Science data Processing Algorithms          | 3                      |                                   | 1                                                                                                    | 1                                                                                                | 1                                                                                            |                                                                                                    |                  |                              |                 |
| data           | accounting and appropriation data           | 2                      |                                   |                                                                                                    | 1                                                                                                | 1                                                                                            |                                                                                                    |                  |                              |                 |
| data           | accurate certified cost or pricing data     | 2                      |                                   |                                                                                                    | 1                                                                                                | 1                                                                                            |                                                                                                    |                  |                              | •               |
|                | nd nere is the show 50<br>ontent from the   | Ref                    |                                   | cument Content                                                                                                    |                                                                                                  |                                                                                              |                                                                                                    |                  | m Found                      | of 320 Items    |
| _              | oss with Page 116<br>ems filsered           |                        | dov<br>mod                        | quired Contractor<br>/n the technology<br>dular real-time da<br>orithms (SPAs) fo                                                                  | foundation for<br>ta systems deei                                                                | distributed data<br>on for Science                                                           | environment an<br>lote Pressoing                                                                      | env              | istributed data<br>/ironment | Í               |
| <u>) 01 DR</u> | AFT RFP NNG12411302 Page 116                |                        | dow<br>mod                        | quired Contractor<br>/n the technology<br>dular real-time da<br>orithms (SPAs) fo                                                                  | foundation for<br>ta systems deci                                                                | distributed data                                                                             | environment and<br>lata Processing                                                                    | d env            | istributed data<br>/ironment |                 |
| ▶ <u>06 DR</u> | AFT SOW NNG12411365 Page 2                  | 2                      | Tec<br>com<br>Dire<br>netv<br>com | ackground The C<br>hnology Office (C<br>nputational servic<br>actorate (SED). T<br>working, mass sto<br>nputational science<br>I support for the N | ISTO) provides<br>es to support th<br>his includes acc<br>orage, informatio<br>ce expertise, rea | Information Tec<br>e GSFC Scienc<br>ess to high-perf<br>on systems tech<br>al time transmiss | hnology (IT) and<br>es and Explorati<br>ormance compu<br>nolo <del>gics,</del><br>sion of satellite d | d<br>on<br>ting, | atellite data                |                 |

Figure 19 - Discovery across docs with items checked

If multiple concepts occur in the same paragraph of text, they are shown in the 'Item Found' column. The color to the left of each concept allows for easy visual identification of what that item relates to in the other panes.

#### Checking multiple items in one action

You can check items one by one. But sometimes you may want to check multiple items at the same time.

You can do this by multi-selecting individual rows using CTRL + click, expanding the 'inline' menu (indicated by the down arrow) and clicking 'Check selected concepts'. A concept is selected when you see the light blue shading. You can see how this works in the screen shot below. In this case, there are four items selected and we want the content extract for all four items.

# VisibleThread Docs User Help - Version 3.1 (June 2019)

| Concepts found            | Group            | Freq.    |     | 01 DRA | Draft P | 06 DRA | TXZ |
|---------------------------|------------------|----------|-----|--------|---------|--------|-----|
| following data            | data             | 3        |     | 3      |         |        |     |
| function data             | data             | 3        |     | 3      |         |        |     |
| real-time data system     | data             | 3        |     | 1      |         | 2      |     |
| technical data            | data             | 3        |     | 3      |         |        |     |
| satellite data            | data             | 3        |     |        |         | 3      |     |
| such data                 | data             | 3        |     | 3      |         |        |     |
| network and Internet data | data             | 3        |     |        |         |        |     |
| BGP data                  | data             | 3        |     | _      |         |        |     |
| data fields               | Add to conce     | ept list |     |        | 3       |        |     |
| Archive Data Policy       | Check select     | ed conce | pts | 3      |         |        |     |
|                           | <br>Clear checke | ed items |     |        |         |        |     |

This is the content review pane. When you check a box above, we populate this area with a content extract from

#### Figure 20 – Discovery: checking multiple entries

Alternatively, you can multi-select contiguous concepts by selecting one row, hitting SHIFT + click another row, and all of the intervening rows will be selected.

#### Clearing one or multiple checked items

To clear items one by one, just check the box to the right of the number, or click the 'x' on the Concepts Found pane at bottom right.

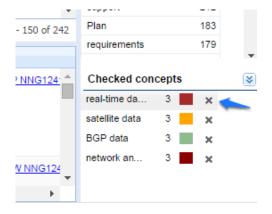

To clear multiple checked items at once, click the down arrow indicated in the above screen, then use the '**Clear** checked items' menu option.

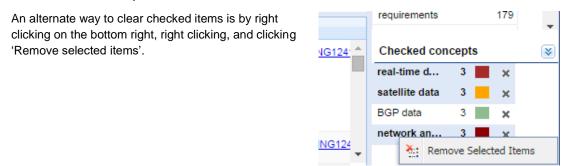

# 10.3. Running Filters and Exporting Data

You can apply filters to the Discovery view. These help you work with the data in a more focused way.

| s 🚥 | Summary           | Discovery        | Concept Tracking    | Structure Analysis       | Quality Analy        |
|-----|-------------------|------------------|---------------------|--------------------------|----------------------|
|     | Full view for the | ne 8 docs        |                     | Alignment < 1% for All 1 | Themes               |
| _   |                   |                  |                     | 15 of 22637 discrete i   | items in all 10 docs |
|     | Type to fi        | lter             | Filters 🔻           |                          | 1                    |
|     | Theme Item        | s (22637)        | Items found in 1 do | ocument                  | 1 🔀 aaski_t          |
| -   | Contractor Cont   | ractor           | Items common to a   | all docs                 | 106 🔺 586            |
| _   | Contractor Offer  | or or Contractor |                     |                          | 116                  |
|     | Contractor contr  | ractor personnel | Show Uppercase O    | niy                      | 2 🔺 35               |
|     | Contractor Prime  | Contractor       | $\odot$             | 65                       | 3                    |

Figure 21 - Discovery showing Filters

Taking each in turn:

| <b>9</b> [                 | Type to filter                                                                                                    |          |                             |   |
|----------------------------|----------------------------------------------------------------------------------------------------|----------|-----------------------------|---|
|                            |                                                                                                    |          |                             |   |
|                            |                                                                                                    |          |                             |   |
|                            |                                                                                                    |          |                             |   |
|                            |                                                                                                    |          |                             |   |
|                            |                                                                                                    |          |                             |   |
|                            |                                                                                                    |          |                             |   |
|                            |                                                                                                    |          |                             |   |
|                            |                                                                                                    |          |                             |   |
|                            |                                                                                                    |          |                             |   |
|                            |                                                                                                    |          |                             |   |
|                            |                                                                                                    |          |                             |   |
|                            | 1 of 320 discrete item                                                                                                    | ns in ai | II 6 docs                   |   |
|                            | 1 of 320 discrete iten<br>litters • Showing 320 (of total 11646) Item                                                                                       | _        | II 6 docs<br>Reset the view |   |
|                            |                                                                                                    | s        | Reset the view              |   |
|                            | ilters 🔻   Showing 320 (of total 11646) Item                                                                                                    | s<br>2A  |                             |   |
|                            | ilters  Showing 320 (of total 11646) Item Items found in 1 document                                                                                         | s<br>2A  | Reset the view              |   |
| /Data Mirin                | ilters • Showing 320 (of total 11646) Item<br>Items found in 1 document<br>Items found in 1 document - but not others                                       | s<br>2A  | Reset the view              |   |
| g/Data Misin<br>nvironmert | Items • Showing <b>320</b> (of total 11646) Item<br>Items found in 1 document I<br>Items found in 1 document - but not others I<br>Items common to all docs | s<br>ZA. | Reset the view              | 0 |

# Filter box

If you type into this box, you will see a magnifying glass icon appear, like the image below, where the user typed 'sec'

| ۶ | sed |  |
|---|-----|--|
| - | 11  |  |

Clicking the magnifying glass icon starts the search.

#### **Predefined Filters**

These filter the documents in useful ways. For example, you can restrict the results to only show items in one document and no others.

The following options are available:

- Show items in one document compared with the others This is useful for gap analysis, or if you need to isolate certain concepts that you would expect to occur in other documents and also in your reference document.
- Show items found in 1 document but not others This is useful for explicit gap analysis or if you need to isolate certain concepts that you would expect to occur in other documents. Lack of terminology alignment can lead to compliance issues.
- Show items common to all docs This reveals items that occur in every document in the folder
- Show Uppercase Only Useful when looking to isolate CAPITALIZED words.

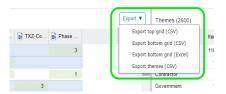

#### Export

This allows you export the current views to a text format that is comma delimited also known as CSV (Comma separated values). This type of file can be opened directly in MS Excel.

You can export the top grid or bottom grid containing document content extract.

**Tip**: Export is very useful when used in conjunction with Excel for further analysis. For example, you can very quickly upload a collection of resumes/CVs, then export the top grid to Excel. And then do further filtering around capabilities in Excel.

# 10.4. Adding to Concept List from Discovery

Later on in Section 11, 'Concept Tracking at Folder and Document Level', we will see how you can define explicit 'search dictionaries'. Concept dictionaries allow you quickly search for predefined dictionaries of terms or phrases of interest across multiple documents.

For instance, in a sales context, you may always want to search for risk terms such as 'indemnification' or 'bond'. These would be in a search dictionary.

In a more general communications context, you may be checking for consistent naming conventions throughout the copy in product brochures, sales collateral etc. Again, you would have these defined as part of a search dictionary.

As you use Discovery, you will often see certain discovered concepts that you want to explicitly add to a concept dictionaries. While search dictionaries are normally configured using a dictionary editor, you can also directly add to them while in Discovery. Here's how:

#### Step

1. Hover over the concept and click the down arrow.

|        |                                         | ~ L                         |
|--------|-----------------------------------------|-----------------------------|
| ta     | network and Internet data               | 3                           |
| ta     | satellite data                          | 3 ☑ ■ 3                     |
| ta     | Science data Processing Algorithms      | Add to concept dictionary 1 |
| ta     | accounting and appropriation data       | Check selected topics       |
| ta     | accurate certified cost or pricing data | Clear checked items         |
| 4      | Page 1 of 7 🕨 🔰 Show 50                 | <b>~</b>                    |
| cument | Location                                | Ref Document Content        |

- 2. Click 'Add to concept dictionary'.
- 3. The system shows a window listing the categories in this folder's concept list.

| dd search term                                                                                                    | 8       |
|----------------------------------------------------------------------------------------------------|---------|
| Adding "satellite data" to Concept Dictionary Prop Validation - Systems IT                                                                      |         |
| Step 1: Check this box if you want to match all words that begin with the selected te example the text 'beginning' will match the term 'begin'. | rm. For |
| Match words beginning with                                                                                                    |         |
| Step 2: Choose a category for this term from the list below, or click New Category                                                              |         |
| Section M - Critical Items                                                                                                    |         |
| Standards & Awards                                                                                                    |         |
| Technical                                                                                                    |         |
| Business Value                                                                                                    |         |
| Compliance                                                                                                    |         |
| Tech Risk                                                                                                    |         |
| Security                                                                                                    |         |
| Add                                                                                                    | ancel   |

Select the appropriate category from the list presented or you can create a new category by clicking the <u>New Category</u> link.

**Note 1:** You can also check the 'Match words beginning with' box. This will do a broad match. For example, it is useful for picking up plurals of certain words.

**Note 2:** You can multi-select a number of concepts and add them in one click. As before, multi-select by using CTRL + click.

# 10.5. Discovery View for Documents

Discovery at the document level is very similar to the folder level view. The difference is that the document level view identifies themes/items for the selected document only.

As such, when using this view you're forming an understanding of the document in isolation. Otherwise, the behavior of all views is the same as the folder level.

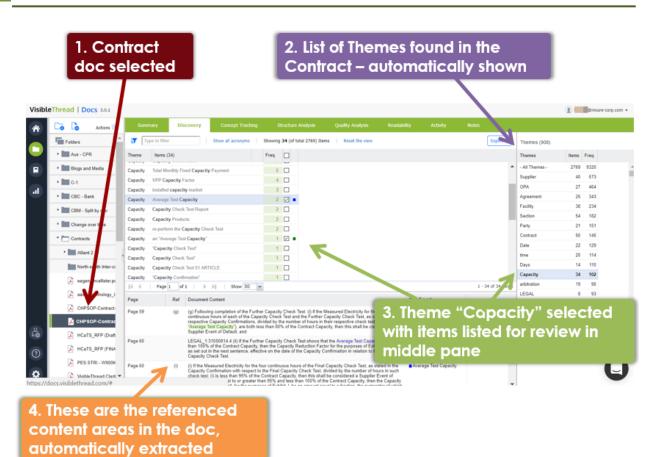

Figure 22 - Document Level Discovery

# 11. Concept Tracking at Folder and Document Level

Concept tracking explicitly tracks against a predefined set of terms/phrases. The folder and document views are very similar to Discovery.

But unlike Discovery, Concept Tracking uses a "search dictionary" of defined terms and phrases. VisibleThread ships with several sample concept dictionaries. You can start with one of these or create your own.

**Tip:** You can also find new dictionaries in our Dictionary Marketplace. It's available here: https://www.visiblethread.com/products/dictionary-marketplace/

As you use Concept Tracking, you will specify new dictionaries and customize the dictionaries to suit the domain that your company operates in. For example, a company providing IT solutions has a very different set of dictionaries than a company providing financial services. Equally sales oriented dictionaries can be quite different than marketing dictionaries.

For complex sales & government contractors, uses of concept dictionaries include these use cases:

- Validate Win Themes define a concept list that contains 'win themes' or differentiators. Use the concept dictionary to check your response contains adequate reference to your win themes or differentiation points.
- Validate compliance with the solicitation use a concept dictionary to verify if certain factors/sub-factors in the solicitation occur in your proposal.

- **Highlight Risk Elements for Program Delivery** use a concept dictionary to pinpoint potential red flags from a program delivery point of view. For example, references to ambiguous terminology such as 'API' with no further definition of what is expected constitutes risk of change orders during delivery phase.
- High Business or legal risk use a concept dictionary to pinpoint legal risk. Examples of terms/phrases to search for are: 'bond', 'indemnification' etc. See more at this blog post: <u>http://www.visiblethread.com/2014/01/how-risky-is-your-rfp-one-way-to-avoid-compliance-disasters/</u>
- Technical or process factors contractors often use concepts dictionaries to check that they reference certain technical concepts. For instance a defense contractor building engineering products might want to check that the phrase: 'mean time between failure' is mentioned often in the Quality Plan. Equally, an IT contractor might check for terms/phrases such as 'SDLC', CMM, 'Agile' or 'ISO'. The intent is to consistently put forward your differentiation.

Marketing teams use concept dictionaries for these use cases:

- Validate correct brand alignment brands have clear guidelines around approved product names and straplines. For instance, if your new strapline is 'be safe with your money', you can check for old references to the previous strapline, and ensure that your copy references the new one. As a second example, the brand "VisibleThread" does not have a space, so a dictionary might include this phrase "Visible Thread" to prevent bad brand references.
- Validate language elements of your style guide many marketing organizations have allowed and disallowed terms. For example, in a medical insurance scenario, you may want to reference 'people with disabilities' rather than 'the disabled'.
- **Support a brand refresh** as part of a new brand refresh, you will need to update older language references in existing collateral. You can use concept dictionaries to pinpoint these references.

| Summary Discover              | y C     | oncept | Tracking | Structu   | re Analysis | Quality A | nalysis | Readability | Activity | Notes     |
|-------------------------------|---------|--------|----------|-----------|-------------|-----------|---------|-------------|----------|-----------|
| Use different dictionary      | Type to | filter |          | 🕂 Add Se  | arch Term   |           |         |             |          |           |
| FAR 95 plus compliance checks | Freq. 🖣 |        | 🛓 eagan  | 🗼 aaski_t | 🔀 CHPS      | 🔀 CHPS    | 🔀 HCaTS | 🔀 HCaTS     | PES S    | 🔀 Visible |
| icense                        | 20      |        |          | 10        | 1           | 1         |         |             | 8        |           |
| demnification                 | 13      |        |          | 3         | 5           | 5         |         |             |          |           |
| uarantee                      | 12      |        |          |           |             |           | 4       | 7           | 1        |           |
| rant                          | 11      |        |          | 4         |             |           | 2       | 2           | 2        | 1         |
| ovenant                       | 9       |        |          | 2         | 2           | 2         | 1       | 1           | 1        |           |
| lirect Cost Rate              | 6       |        |          | 4         |             |           | 1       | 1           |          |           |
| urce Code                     | 5       |        | 4        |           |             |           |         |             | 1        |           |
| aranty                        | 4       |        |          |           |             |           |         |             | 2        | 2         |
| newal                         | 2       |        |          |           | 1           | 1         |         |             |          |           |
| operative Agreement           | 1       |        |          | 1         |             |           |         |             |          |           |
| ellectual Property            | 1       |        |          | 1         |             |           |         |             |          |           |
| ters of Credit                | 1       |        |          |           |             |           |         |             | 1        |           |
| 33                            |         |        |          |           |             |           |         |             |          |           |
| rd of Compensation            |         |        |          |           |             |           |         |             |          |           |
| e of Conduct                  |         |        |          |           |             |           |         |             |          |           |
| st Allocation Plan            |         |        |          |           |             |           |         |             |          |           |

#### Figure 23 - Using the Concept Folder view to review compliance language

#### 11.1. Working with Concept Tracking at Folder Level

The concept tracking view for folders is shown below:

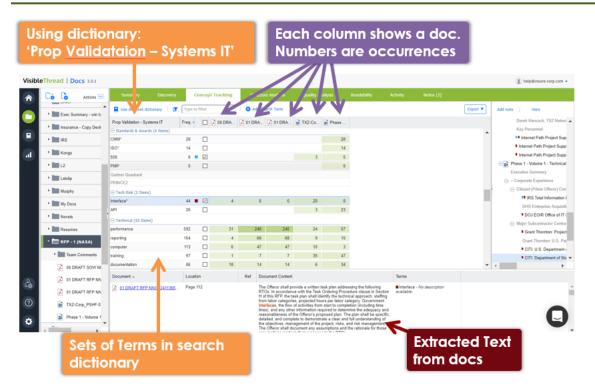

#### Figure 24 - Concept Tracking View at Folder level showing multiple documents and tracked concepts

The concept grid displays the set of all concepts identified across documents, the number of occurrences and a color correlating with any checked rows. Each subsequent grid column represents the document in the Folder. The number in each column shows how many times that concept was found in that document.

Behaviorally, the Concept View is very similar to Discovery. By default, the bottom grid is empty. When you want to review the document content itself, just check the box to the right of each dictionary term or phrase.

Once you check a box, then the bottom grid shows a content extract for review.

If multiple concepts occur in the same paragraph of text, they are displayed in the 'Concepts' column. The color to the left of each concept allows for easy visual identification of what that concept correlates to in the other panes.

**Note: Case Sensitivity** - Matches are case insensitive. For example, the dictionary term 'customer' will match both 'customer' and 'Customer' in the text.

#### 11.2. Using different concept search dictionaries

Use search dictionaries to perform a certain job or task.

For instance, you might apply a contract or legal dictionary to a government solicitation to check if it has onerous requirements that do not meet our core business competencies. In the earlier introductory section, we gave some more example usages.

When you want to use a different dictionary, just follow these steps.

Step

1. Click the 'Use different dictionary' button.

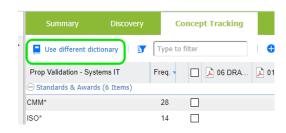

2. The system will show the list of available concept dictionaries.

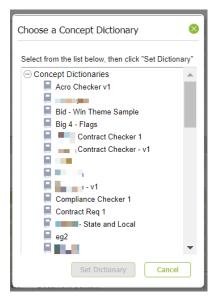

**Note:** This list is populated from the dictionaries currently in your system, so your list will be dependent on how many customized dictionaries you have created.

3. Select the dictionary you want and click 'set dictionary'. The system will apply the selected dictionary, and your folder view will repopulate with terms from that dictionary.

## 11.3. Generating PDF reports and exporting to CSV (Excel)

There are several export options available in the Concept View. These help you work in a more focused way with the data.

| Co     | oncept Tracking | Structure Analysis | Quality Ar | nalysis | Readability | Activity | Notes ( | (2)                       |                  |  |
|--------|-----------------|--------------------|------------|---------|-------------|----------|---------|---------------------------|------------------|--|
| ype to | filter          | 🕂 Add Search Term  |            |         |             |          |         | Export 🔻                  | Add note         |  |
| eq. 🖣  | 06 DRA          | À 01 DRA 🚺 01 DRA  | TXZ-Co     | Phase   |             |          |         | Export to P<br>Export top |                  |  |
| 28     |                 |                    |            | 28      |             |          |         |                           | com grid (CSV)   |  |
| 4      |                 |                    |            | 14      |             |          |         | Export bott               | com grid (Excel) |  |
| 8 🗖    | $\checkmark$    |                    | 3          | 5       |             |          |         |                           |                  |  |

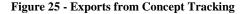

Taking each in turn:

# Export to PDF

# **View PDF Report**

Click this to generate a PDF report to share with colleagues.

At the folder level, the report shows the concept grid at top of the view.

When you click the button you will see a PDF report like this:

| How to use the report ?                                                                                          |                                         |                       |                      |                     |                     |                          |
|----------------------------------------------------------------------------------------------------|-----------------------------------------|-----------------------|----------------------|---------------------|---------------------|--------------------------|
| We list your dictionary concepts in the leftmost column                                                          |                                         |                       |                      |                     |                     |                          |
| for each specific document in the folder, using a separa<br>Red coloring shows high density of occurrence, green |                                         | cument. This allows y | ou to compare and tr | ack key concerns or | concepts across the | documents in the folder. |
|                                                                                                    |                                         |                       |                      |                     |                     |                          |
| Concept Dictionary - FIT Affinity 2                                                                              |                                         |                       |                      |                     |                     |                          |
| Concept Dictionary - FT Annity 2                                                                                 |                                         |                       |                      |                     |                     |                          |
| Dictionary Terms                                                                                                 | Total                                   | 01 DRAFT RFP          | Draft PWS for IS     | 06 DRAFT SOW        | TXZ-Corp_PSHF       | Plan 1.doc               |
| Business Attributes (24 terms found)                                                                             |                                         |                       |                      |                     |                     |                          |
| set-aside, size, organization                                                                                    |                                         |                       |                      |                     |                     |                          |
| disadvantaged business                                                                                           | 11                                      | 11                    |                      |                     |                     |                          |
| DUNS                                                                                                    | 3                                       | 2                     |                      |                     | 1                   |                          |
| CAGE                                                                                                    | 2                                       | 1                     |                      |                     | 1                   |                          |
| ISO                                                                                                    | 2                                       |                       | 2                    |                     |                     |                          |
| SBA                                                                                                    | 1                                       | 1                     |                      |                     |                     |                          |
| SDVOSB                                                                                                    | 1                                       | 1                     |                      |                     |                     |                          |
| 8(a)                                                                                                    | 1                                       | 1                     |                      |                     |                     |                          |
| 541513<br>FFP                                                                                                    | 1                                       | 1                     |                      |                     |                     |                          |
| top Secret                                                                                                    | 1                                       | 1                     | 1                    |                     |                     |                          |
| Florida Management Services Contract                                                                             | 1 A A A A A A A A A A A A A A A A A A A |                       |                      |                     |                     |                          |
| Minority Business                                                                                                |                                         |                       |                      |                     |                     |                          |
| SEAPORTe                                                                                                    |                                         |                       |                      |                     |                     |                          |
| Service Disabled Veteran Owned                                                                                   |                                         |                       |                      |                     |                     |                          |
| 541511                                                                                                    |                                         |                       |                      |                     |                     |                          |
| 541512                                                                                                    |                                         |                       |                      |                     |                     |                          |
| 541519                                                                                                    |                                         |                       |                      |                     |                     |                          |
| Facility Clearance                                                                                               |                                         |                       |                      |                     |                     |                          |
| Subcontract management<br>TS/SCI                                                                                 |                                         |                       |                      |                     |                     |                          |
| 15/501                                                                                                    |                                         |                       |                      |                     |                     |                          |
|                                                                                                    |                                         |                       |                      |                     |                     |                          |
|                                                                                                    |                                         |                       |                      |                     |                     |                          |
|                                                                                                    |                                         |                       |                      |                     |                     |                          |
|                                                                                                    |                                         |                       |                      |                     |                     | Dama                     |
| /isibleThread Concept Report for RF                                                                              |                                         |                       |                      |                     | Desert              | Page                     |
| We found 388 occurrences from dictionary FIT Affini                                                              | ty z when we search                     | ed RFP - 1 (NASA).    |                      |                     | Report generat      | ed on Monday, 15 Sep 201 |
| Dictionary Terms                                                                                                 | Total                                   | 01 DRAFT REP I        | Draft PWS for IS     | 06 DRAFT SOW        | TXZ-Corp_PSHF       | Plan 1.doc               |

Figure 26 - Export to PDF

| Export top grid (CSV)      | Export                                                                                                    |  |  |  |
|----------------------------|----------------------------------------------------------------------------------------------------|--|--|--|
| Export bottom grid (CSV)   | This allows you export the current views to a text format that is comma                                                                                                    |  |  |  |
| Export bottom grid (Excel) | delimited, also known as CSV (Comma separated values). This type of file can be opened directly in MS Excel.                                                                            |  |  |  |
|                            | You can also export the bottom grid as native Excel format (.xls) if needed.                                                                                                    |  |  |  |
|                            | <b>Tip</b> : Export is very useful when you want to do further analysis on the data. For example you might open the CSV export in Excel and run more numerical analysis on the numbers. |  |  |  |
|                            |                                                                                                    |  |  |  |

# 11.4. Filtering and 'Add search term'

You can also filter and dynamically modify the current dictionary.

| Summary                | Discovery   | Cone         | cept Tracking |   | Structur | re Analysis | Quality A | nalysis | Readab |
|------------------------|-------------|--------------|---------------|---|----------|-------------|-----------|---------|--------|
| Use different dict     | tionary 🛛 🛐 | Type to filt | er            | 1 | 🕂 Add Se | arch Term   |           |         |        |
| Prop Validation - Syst | ems IT      | Fre 🕤 🛛      | 🗋 🔎 06 DRA    | Z | 01 DRA   | 📕 01 DRA.   | 📄 TXZ-Co  | Phase   |        |
| Standards & Awards     | s (6 Items) |              |               |   |          |             |           |         |        |
| ALB.00                 |             | - 00 F       | -             |   |          |             |           | 20      |        |

Figure 27 - Filters and Adding Search Term

If you start to type into the filter box, this will dynamically adjust the grid below.

Adding a search term allows you dynamically update the current dictionary terms.

To do so, just follow these steps.

# TO HERE

## Step

- 1. Click the 'Add search term' button.
- The system presents a popup showing the categories from the current dictionary. In this context, a 'category' is a group of terms. In this screenshot, the current dictionary contains seven categories; 'Section M – Critical Items', 'Standards & Awards', 'Technical' etc.

| Add search term                                     | •                     |
|-----------------------------------------------------|-----------------------|
| Step 1: First enter the new search term below.      |                       |
| Enter new search term                               | <b>Enter new term</b> |
| Match words beginning with                          |                       |
| Step 2: Choose a category for this term from the li |                       |
| Section M - Critical Items                          | Selecta               |
| Standards & Awards                                  | CELEGORY              |
| Technical                                           |                       |
| Business Value                                      |                       |
| Compliance                                          |                       |
| Tech Risk                                           |                       |
| Security                                            |                       |
|                                                     | Add Cancel            |
|                                                     | Cancel                |

- 3. Enter the new term or phrase in the top field then select one of the categories.
- 4. Once you're ready to add the new term or phrase to your dictionary category, click 'Add'.

**Note:** 'Match words beginning with' - If you want to match terms that begin with specific text, then check the 'Match words beginning with' box. For example, 'CM' would match occurrences like 'CMM' and 'CMMi' in the content. This can also be useful for picking up plurals. For example, entering 'customer' and checking this box would match both 'customer' and 'customers'.

## 11.5. Concept View at Document Level

Document level Concept Tracking is very similar to the folder level view, except that it applies to content in the **document only**.

In this view, your focus is within one document level. Other than that, the behavior of all views is the same as at the folder level.

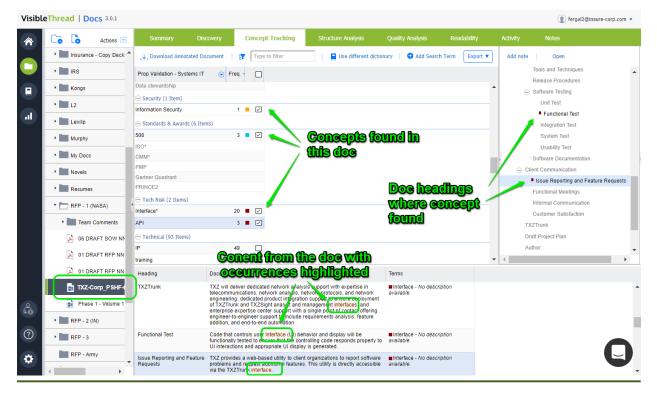

#### Figure 28 - Document Level Concept Tracking

## 11.6. Exporting data from Concept Tracking at the document level

There are several options for exporting your Concept Tracking results:

- Into PDF,
- Into Excel (".xls" and ".csv" files), and,
- if the original uploaded file is in ".docx" format, into MS Word as an annotated document. More on that later.

Here are how these options look:

| Summary               | Discovery      | Concep | ot Tracking | Structure Analysis | Quality Analysis        | Reada  | ability   | Activity           | Notes       |
|-----------------------|----------------|--------|-------------|--------------------|-------------------------|--------|-----------|--------------------|-------------|
| ↓ Download Anno       | tated Document | Туре   | onlya       | vailable for •     | ictionary   🕂 Add Searc | h Term | Export 🔻  | Add note           | Open        |
| Prop Validation - Sys | tems IT        | Freq.  | MS Wo       | ord files          |                         |        | Export to |                    | d Tec       |
| Data stewardship      |                |        |             | ണ്ടിര              | ര ഗ്ര ബി 🚽              |        | Export to | op grid (CSV)      | Froc        |
| Security (1 Item)     |                |        |             |                    | stoall                  |        | Export b  | ottom grid (CSV)   | e Test      |
|                       |                | _      |             |                    | Word) files             |        | Export b  | ottom grid (Excel) | Test        |
| Information Security  |                | 1 📕 🗹  |             |                    |                         |        |           |                    | - runctiona |

#### Figure 29 - Annotated Docs and Exports

If you export to PDF at the document level, you will get a granular report showing all content extracted. Click "Export to PDF" to see this report.

This report shows the concept followed by all occurrences and the content extracted from the document. This is very useful for detailed risk analysis

You will see a PDF report like this:

| Concept report for TXZ-Corp                         | _PSHF-03                                                                                                    | -Q-00023 v.4.docx.pdf                                                        | 4 / 8                                                                                                    | ¢                                                                                              | Ŧ                                                                                      | ē                                     |  |  |  |
|-----------------------------------------------------|----------------------------------------------------------------------------------------------------|------------------------------------------------------------------------------|----------------------------------------------------------------------------------------------------|------------------------------------------------------------------------------------------------|----------------------------------------------------------------------------------------|---------------------------------------|--|--|--|
| •                                                   | isibleThread <sup>®</sup> Concept Report for TXZ-Corp_PSHF-03-Q-00023 v.4.docx Page 4<br>// found 169 occurrences from dictionary Prop Validation - Systems IT when we searched TXZ-Corp_PSHF-03-Q-00023 v.4.docx. Report generated on Tuesday, 25 Oct 2016 |                                                                              |                                                                                                    |                                                                                                |                                                                                        |                                       |  |  |  |
|                                                     |                                                                                                    | ted from the document for the check<br>r in the case of PDFs) it appears on. | ed (selected) concepts i.e. the ones with a color block. We list                                                                                                    | each concep                                                                                    | ot in the p                                                                            | paragraph.                            |  |  |  |
|                                                     |                                                                                                    | _PSHF-03-Q-00023 v.4.do                                                      |                                                                                                    |                                                                                                |                                                                                        |                                       |  |  |  |
| Submission Due Date: 10:00 am<br>September 24, 2009 | Category<br>Technical                                                                                                    | Concept<br>performance                                                       | 6. Past Performance Information 12                                                                                                    |                                                                                                |                                                                                        |                                       |  |  |  |
| Executive Summary                                   | Standards<br>& Awards                                                                                                    | <b>■5</b> 08                                                                 | TXZSout will serve up these applications through a Section 508 compliant web<br>browser-based interface. TXZ Network Technologies is compliant with all DHS policies,<br>procedures, and standards.                                                                                                    |                                                                                                |                                                                                        |                                       |  |  |  |
| 1. TXZ Network Technologies<br>Overview             | Technical                                                                                                    | performance                                                                  | TXZ Network Technologies provides a dynamic network analysis, data fusion,<br>visualization and monitoring solution that dramatically increases the effectiveness and<br>efficiency of network analysts. Unlike current manual processes or home-grown tools,<br>TXZ uses proprietary algorithms and unique visualization capabilities to automatically<br>make rapid sense of disparate global Internet data sets turning reams of data into<br>actionable, valuable network intelligence and thus improving performance, compliance,<br>security, monitoring, and intelligence gathering capabilities.      |                                                                                                |                                                                                        |                                       |  |  |  |
| 1. TXZ Network Technologies<br>Overview             | Technical                                                                                                    | ■performance                                                                 | TXZ's products access multiple data sources and sensor<br>world to produce a real-time view of the global Internet. It<br>mission-critical benefits but have the potential to develop<br>network risk. These issues are caused by a variety of thi<br>configuration changes or errors, malicious security attact<br>a specific service provider, or the ever-changing compos<br>Enterprises and agencies that depend on a large-scale r<br>network and security analysts whose job is to ensure per<br>compliance by identifying problems and vulnerabilities, fi<br>solving those issues in a timely manner. | Blobal netwo<br>o enormous s<br>ngs such as<br>ks, unintende<br>ition of the g<br>networks, em | rks deliv<br>ecurity a<br>inadvert<br>ed deper<br>lobal Intr<br>ploy tea<br>ind policy | er<br>and<br>ent<br>ndency on<br>erne |  |  |  |

#### Figure 30 - PDF Export

## 11.7. Exporting to Excel

The data can also be exported to Excel in different ways.

The first option, "Export top grid (CSV)", will generate a ".csv" file (which will open in Excel) that contains the raw data from the top pane. It will contain the terms from the Concept Dictionary and the number of occurrences. The CSV file will look like this:

|    | Α                          | В                    | C         |
|----|----------------------------|----------------------|-----------|
| 1  | Category                   | Concept              | Frequency |
| 2  | Section M - Critical Items | user training        | 6         |
| 3  | Section M - Critical Items | metrics              | 4         |
| 4  | Section M - Critical Items | user account support |           |
| 5  | Section M - Critical Items | archive data policy  |           |
| 6  | Section M - Critical Items | user community       |           |
| 7  | Standards & Awards         | 508                  | 3         |
| 8  | Standards & Awards         | ISO                  |           |
| 9  | Standards & Awards         | CMMI                 |           |
| 10 | Standards & Awards         | PMP                  |           |
| 11 | Standards & Awards         | Gartner Quadrant     |           |
| 12 | Standards & Awards         | PRINCE2              |           |
| 13 | Technical                  | training             | 35        |
| 14 | Technical                  | performance          | 24        |

#### Figure 31 - CSV exported results showing in Excel

The second option in the "Export" drop-down is "Export bottom grid (CSV)". This will generate a CSV file of the data in the lower pane.

The last option under the "Export" drop-down is "Export bottom grid (Excel)".

| ture Analysis     | Quality Analysis       | Reada  | ability   | Activity         | N    | otes       |
|-------------------|------------------------|--------|-----------|------------------|------|------------|
| Use different dic | tionary 📋 🕀 Add Searcl | n Term | Export 🔻  | Add note         |      | Open       |
|                   |                        |        | Export to | PDF              |      | d Techni   |
|                   |                        |        | Export to | op grid (CSV)    |      | Procedu    |
|                   |                        |        | Export b  | ottom grid (CSV) |      | e Testing  |
|                   |                        |        | Export b  | ottom grid (Exce | I)   | Test       |
|                   |                        | 1      |           |                  | ■ Fu | nctional 1 |

#### Figure 32 - Export to Excel

This provides a richer output and set of output report format options. As with the previous CSV export, at least one Concept Dictionary term must be selected to enable this option. The Excel file will contain each sentence or paragraph where the selected dictionary keyword(s) appear.

Clicking this will show a screen like this:

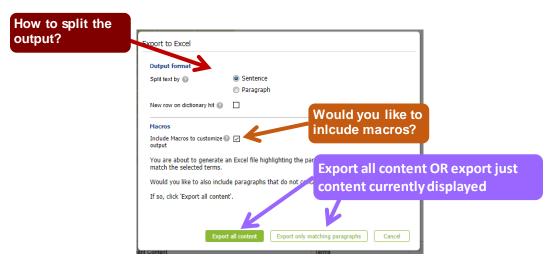

Figure 33 - Format Options for Export

This view has the following options:

- Split by sentence or paragraph: This affects the granularity of the generated Excel report.
- New row on dictionary hit: Checking this option forces the split each time a new term is found.

This is often used in conjunction when shredding docs such as POs (Purchase Orders), BOMs (Bill of Materials) or Contracts with FARs (Federal Acquisition Requirements).

- Include macros to customize output: This will add macros to the outputted Excel file, that the user can
  use to further customize the output For more information see section 19.5 Excel Output Customization
  Options.
- **Export all content OR Export only matching paragraphs**: This allows you to export either the full content of the document with the matches highlighted, or only the paragraphs/sentences where you have a match.

If you select "Export all content", the full content of the document will be shredded and placed in Excel format. The matches will be bold and highlighted in red, with the surrounding text turned black. Sections where no matches appear will be grey:

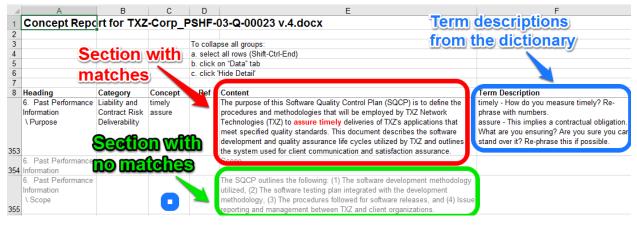

Figure 34 - Export all content

If you select "Export only matching paragraphs", you will create an Excel file that only contains content from the document where a match was found. In contrast to the previous output, there will be no grey sections:

|   | Α                   | В                              | С       | D      | E                                                                                                    | F                                                                                                    |
|---|---------------------|--------------------------------|---------|--------|----------------------------------------------------------------------------------------------------|----------------------------------------------------------------------------------------------------|
| 1 | Concept Rep         | ort for TXZ                    | -Corp_  | PSHF-0 | 03-Q-00023 v.4.docx                                                                                                    |                                                                                                    |
| 2 |                     |                                |         |        |                                                                                                    |                                                                                                    |
| 3 | Heading             | Category                       | Concept | Ref    | Content                                                                                                    | Term Description                                                                                                    |
| 4 | Executive Summary   | Cliches and<br>Professionalism | unique  |        | visualization provides access to critical network characteristics,<br>activities, and threats. Associates network actively with network<br>topology.                                                                                                    | unique - Are you sure you are 'unique'? Why?<br>This comes across as trite & market-ese in<br>many cases. Remove it & state the evidence<br>that makes you or your offering unique. |
| 5 | Executive Summary   | Liability and<br>Contract Risk | most    |        |                                                                                                    | most - Is this defined in a measurable way?<br>Who/what are you comparing with?Need to re-<br>phrase.                                                                               |
|   | Technologies        | Professionalism                |         |        | tusion, visualization and comoring solution that dramatically increases<br>the effectiveness and efficiency of network analysts. Unlike current<br>memory processes or home-grown tools, TXZ uses proprietary                                                                              | many cases. Remove it & state the evidence<br>that makes you or your offering unique.                                                                                               |
|   | Only sec<br>a match |                                |         | ed -   | algorithms and unique visualization capabilities to automatically make<br>rapin cense of disparate global Internet data sets turning reams of data<br>into actionable, valuable network intelligence and thus improving<br>berformance, compliance, security, monitorino, and intelligence |                                                                                                    |

Figure 35 - Export with only matching paragraphs

## 11.8. Downloading Annotated Documents

The final export option allows you to download an annotated version of an uploaded Word file in ".docx" format. This annotated document is an exact copy of your uploaded document, with the terms flagged using MS Word comments within the document.

This allows you to make changes to your document directly within Word.

This is useful if you are editing content for any type of document. For instance you might want to identify risk terms, and need to review and possibly scrub them directly within the document.

Note: This feature is only available for ".docx" files. If your file has a different format, this option will be disabled.

Click "Download Annotated Document, and the system will create an MS Word document.

| Summary                   | Discovery      | Concept Tracking | g Structure Analysis |
|---------------------------|----------------|------------------|----------------------|
| ,↓, Download Anno         | tated Document | Type to filter   | Use different dictio |
| Prop Validation - Sys     | tems IT F      | Freq.            |                      |
| Data stewardship          |                |                  |                      |
| $\odot$ Security (1 Item) |                |                  |                      |
| Information Security      |                | 1 📕 🖂            |                      |

Figure 36 - Download annotated document

You'll see the Concept Dictionary keywords highlighted, with the term descriptions (if available) provided as comments.

## 1. TXZ Network Technologies Overview

TXZ Network Technologies provides a dynamic network analysis, data fusion, visualization and monitoring solution that dramatically increases the effectiveness and efficiency of network analysts. Unlike current manual processes or home-grown tools, TXZ uses proprietary algorithms and unique visualization capabilities to automatically make rapid sense of disparate global Internet data sets turning reams of data into actionable, valuable network intelligence and thus improving performance, compliance, security, monitoring, and intelligence gathering capabilities.

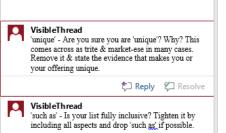

TXZ's products access multiple data sources and sensors distributed throughout the world to produce a real-time view of the global Internet. Global networks deliver mission-critical benefits but have the potential to develop enormous security and network risk. These

**NOTE:** Leaving all boxes unchecked in the Concept Tracking view and clicking "Download Annotated Document" will generate the annotated document with all dictionary matches included.

If one or more specific boxes are checked, the annotated document export will only flag the selected dictionary terms.

## 11.9. Managing Concept Dictionaries (Create New, Edit, Copy etc.)

Note: Permissions. Only users with dictionary permissions can create, modify or delete Dictionaries. If you do not have dictionary rights and you attempt to modify dictionaries, you will get this message.

 Permissions restriction

 You do not have permissions to perform this action. Only users with Dictionary rights can do so.
 OK

If you need to customize / edit dictionaries, contact your VisibleThread administrator who can grant you dictionary rights.

We use dictionaries to find terms or phrases across a folder of documents in the Concept Tracking view, but where are the dictionaries defined? How do you modify them?

To see the list of dictionaries, click 'Dictionaries' in the sidebar.

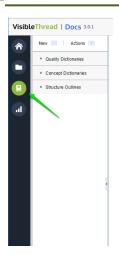

You will see three types of items: Quality Dictionaries, Concept Dictionaries, and Structure Outlines. To see the full list of concept dictionaries in your environment, click the "Concept Dictionaries" entry. Then, select a specific dictionary to see what it contains.

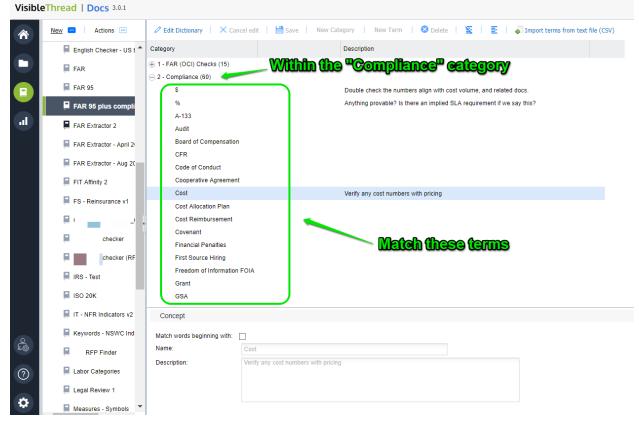

Figure 37 - Exploring a Concept Dictionary with Categories and Terms

Next, let's see how we can create new concept dictionaries. Later, we will show you how to edit the concepts in a specific dictionary.

## 11.9.1. How to create a new Concept Dictionary

#### Step

1. Click the 'New >> Concept dictionary...' button.

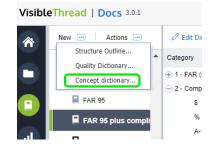

 Next, enter the name for your new dictionary and click 'OK'. In this case, we are creating a new dictionary called 'New Risk Checker v1'.

| Create Concept Di   | ctionary            | 8 |
|---------------------|---------------------|---|
| Concept Dictionary: | New Risk Checker v1 |   |
|                     | OK Cancel           |   |

- 3. Once ready, click 'OK'
- 4. Now you will see an empty dictionary, ready for editing.

You're now ready to edit the dictionary.

## 11.9.2. Customizing / Editing Dictionaries

There are two primary ways to customize dictionaries. These are:

- 1. Using the VisibleThread dictionary editor
- 2. Bulk import from CSV (Comma Separated Value) formatted text files.

You will tend to use bulk import when you have quite a few dictionary items, and you want to set them up quickly. We'll explain these two approaches in the next sections.

### **Secondary Flows:**

You should be aware that these secondary flows result in updated concept dictionaries:

- Adding a concept from the **Discovery vie**w
- Adding search terms from the **Concept Tracking view**.

For more on these secondary flows, see sections "10.4 Adding to Concept List from Discovery" & "11.4 Filtering and 'Add search term'".

# 11.9.3. Customizing - using the VisibleThread dictionary Editor

Once you select a specific concept dictionary, the right-hand side view shows the dictionary details.

VisibleThread | Docs 3.0.1

| *      | New 📼 🛛 Actions 📼       | C Edit Dictionary | │ × Cancel edit │ | 💾 Save 📗 New C | Category   New Te | rm 📔 🙁 Delete | I X I E | Import terms from |
|--------|-------------------------|-------------------|-------------------|----------------|-------------------|---------------|---------|-------------------|
|        | Legal Review 1          | Category          |                   |                | Description       |               |         |                   |
|        | Measures - Symbols      |                   |                   |                |                   |               |         |                   |
|        | 8                       |                   |                   |                |                   |               |         |                   |
|        | NAICS Codes             |                   |                   |                |                   |               |         |                   |
| al     | NASA Requirements       |                   |                   |                |                   |               |         |                   |
|        | PDF issue               |                   |                   |                |                   |               |         |                   |
|        | Prop Validation - Syste |                   |                   |                |                   |               |         |                   |
|        | Resume Checker - Sec    |                   |                   |                |                   |               |         |                   |
|        | Resume Checker - Sec    |                   |                   |                |                   |               |         |                   |
|        | Resume scan             |                   |                   |                |                   |               |         |                   |
|        | Resume scan v2          |                   |                   |                |                   |               |         |                   |
|        | Spanish constitution    |                   |                   |                |                   |               |         |                   |
|        | E Test 1                |                   |                   |                |                   |               |         |                   |
|        | Test - Procure match    |                   |                   |                |                   |               |         |                   |
|        | 📮 Training search       | 0                 |                   |                |                   |               |         |                   |
|        | 🔲 US Political Theme Ch | Category<br>Name: |                   |                |                   |               |         |                   |
| e<br>B | US to British English - | Description:      |                   |                |                   |               |         |                   |
|        | VM1                     |                   |                   |                |                   |               |         |                   |
| ?      | New Risk Checker        |                   |                   |                |                   |               |         |                   |
|        |                         |                   |                   |                |                   |               |         |                   |

Figure 38 - Editing a dictionary

If the dictionary already has categories and terms, you'll see something like this:

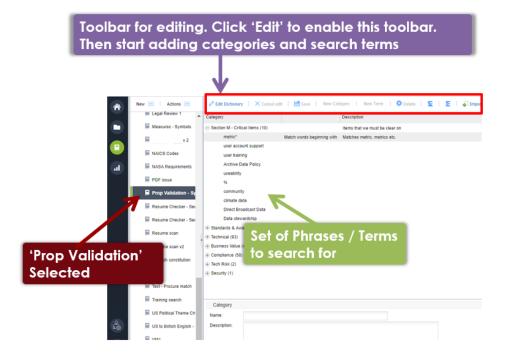

Figure 39 - Concept List with specific list showing terms on right

Let's explain the right-hand view, and then we'll explain how to edit.

Concept dictionaries consist of **categories** and **search terms**. Categories are logical groups. Terms are the search terms or phrases you're searching for.

For instance, the above screen shows a category called "Section M – Critical Items" containing 10 terms to search fo. This user is a US government contractor using concepts to search for pre-defined solicitation terms that qualify the pursuit. They are scanning documentation to ensure adequate coverage of critical items. These reports impact their bid/no-bid and teaming decisions.

When you click a category or term, the category or term attributes are shown in the bottom 'detail' pane. The category detail includes:

- Name name of the category
- Description the description of that category

The standard mode of the dictionary editor is 'read-only'. This means that are initially disabled (indicated by grey button text).

To start editing, click the 'Edit dictionary' button on the toolbar immediately above the detail area.

| ··· Actions ···    |   | 🖉 Edit Dictionary 📔 🗙 Cancel edi                    | it 🔡 Save New (          |
|--------------------|---|-----------------------------------------------------|--------------------------|
| Legal Review 1     | • | Category                                            |                          |
| Measures - Symbols |   | <ul> <li>Section M - Critical Items (10)</li> </ul> |                          |
| MorphoTrust Rev 2  |   | metric*                                             | Match words beginning wi |
|                    |   | user account support                                |                          |

This then enables the other buttons and allows you to edit.

| Actions               | Cancel edi X Cancel edi                             | t   💾 Save 🕴 New Cat       | tegory   New Term   😵 Delete 🛐   🦉 Import terms from text file (CSV) |  |  |  |  |
|-----------------------|-----------------------------------------------------|----------------------------|----------------------------------------------------------------------|--|--|--|--|
| S - FAR checker (RF 🔺 | Category                                            |                            | Description                                                          |  |  |  |  |
| S - Test              | <ul> <li>Section M - Critical Items (10)</li> </ul> |                            | Items that we must be clear on                                       |  |  |  |  |
| 0.00%                 | metric*                                             | Match words beginning with | Matches metric, metrics etc.                                         |  |  |  |  |
| O 20K                 | user account support                                |                            |                                                                      |  |  |  |  |
| - NFR Indicators v2   | user training                                       |                            |                                                                      |  |  |  |  |
| words - NSWC Ind      | Archive Data Policy                                 |                            |                                                                      |  |  |  |  |
| ywords - NOWO IIId    | useability                                          |                            |                                                                      |  |  |  |  |
| - RFP Finder          | %                                                   |                            |                                                                      |  |  |  |  |
| bor Categories        | community                                           |                            |                                                                      |  |  |  |  |
|                       | climate data                                        |                            |                                                                      |  |  |  |  |
| gal Review 1          | Direct Broadcast Data                               |                            |                                                                      |  |  |  |  |
| asures - Symbols      | Data stewardship                                    |                            |                                                                      |  |  |  |  |
|                       | Standards & Awards (6)                              |                            |                                                                      |  |  |  |  |
| orphoTrust Rev 2      | 🕀 Technical (93)                                    |                            | tools, langauges. methods                                            |  |  |  |  |
| VICS Codes            | Business Value (4)                                  |                            |                                                                      |  |  |  |  |

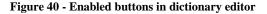

Here's how you add categories and terms:

 New
 This allows you create a new category.

 category
 Clicking this prompts you for a name and optional description. Once you click 'OK', the system creates a new category with the name entered.

Docs 3.0.1

# New term This allows you create a new concept term. The concept will be added to the currently selected category.

| New Term                                             |             | 8 |
|------------------------------------------------------|-------------|---|
| Match words beginning with:<br>Name:<br>Description: | New Concept |   |
|                                                      | OK Cancel   | כ |

When you click this, the system shows a screen like this:

Enter the concept name and an optional description.

The description will surface later in generated reports so, often is useful as guidance text explaining the significance of the term.

**Note** – there is also an option to "Match words beginning with" for terms. This supports partial word matching. For example, if you enter the term "CM", checking this option will match "CM" "CMM" and "CMMi" or any other variation starting with "CM". This is also useful when looking for singular and plurals. For example, with this box checked, "customer" will match "customer" and "customers".

Once you click 'OK', the system creates a new concept.

This deletes the selected category or selected term.

🗴 Delete

Other options available on the toolbar are:

| imes Cancel edit | Cancel Edit                                                                                                    |
|------------------|----------------------------------------------------------------------------------------------------|
|                  | After making changes, you may want to cancel them. Click this to discard any changes made since the last save. The prior version of the dictionary will be restored. |
| 📩 Save           | Save                                                                                                    |
|                  | This saves any changes made to the Dictionary. Clicking this will also prompt you to confirm the save.                                                               |
| Z                | Collapse                                                                                                    |
|                  | This collapses all rows.                                                                                                    |
| E                | Expand                                                                                                    |
|                  | This expands all rows.                                                                                                    |

**Tip:** You can use drag & drop to move items up or down or into other areas. Position your mouse pointer over the Text area of the node you want to move and drag it to the desired location.

### 11.9.4. Modifying a Category or Term

You may want to edit the detail for a category or term previously defined. Let's say you want to change the term "community" to "commun" and make it a broad match. By making it a broad match, this will then pick up "community", "communities" etc.

|                    | steps:                                                                                                    |
|--------------------|----------------------------------------------------------------------------------------------------|
|                    |                                                                                                    |
| Select the<br>Term | Click the term, so for example in this case we want to edit 'community':                                                                                            |
|                    |                                                                                                    |
|                    | Category     Desc       Section M - Critical Items (10)     Item       metric*     Match words beginning with     Matc       user account support     user training |
|                    | Archive Data Policy<br>useability<br>%<br>community                                                                                                    |
|                    | climate data<br>Direct Broadcast Data<br>Data stewardship                                                                                                    |
| Edit the detail    | In the bottom of the screen you will see the term details:                                                                                                    |
|                    | Concept                                                                                                    |
|                    |                                                                                                    |
|                    | Match words beginning with:       Image: Commun         Name:       Commun         Description:       Image: Commun                                                 |

If you want to specify a description, enter it here. The description will surface later in generated reports. This will serve as useful guidance text explaining the significance of the term.

The exact same process applies to category edits.

## 11.9.5. Customizing – using bulk Import from CSV

In cases where you have multiple terms or phrases, it is often easier to bulk import them into a dictionary, using CSV (Comma Separated Values) import. The easiest way to do this is by editing the file in Excel (or any text editor) and saving as a CSV formatted file from Excel.

To perform an import, follow the steps below.

## Step

1. Open Excel with a blank sheet:

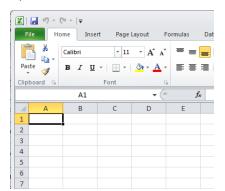

- Next, enter the terms you want to import. The format is simple. Each column maps to the dictionary in this way:
  - Column A maps to the category, so in the screen below, you can see 2 categories; 1. Technical and 2. Business
  - Column B maps to the term. You can see the terms below: CMM, ISO etc.
  - Column C is the description.

|      |              | Insert Page Layout                           | Col'C       | Data          | Review       | View         |        |              |
|------|--------------|----------------------------------------------|-------------|---------------|--------------|--------------|--------|--------------|
|      | Thế cate     | gories 11 -                                  |             |               | (opti        | onal)        |        | General      |
|      | ste 🥑 🖪      | <u>    u                                </u> |             |               |              |              | ter 🔻  | <b>9</b> • % |
| Clip | board r      | Font                                         | 6           | AI            | ignment      |              | E.     | Nu           |
|      | •            | B12                                          | - 🛛 🗸       | $f_{x}$       |              |              |        |              |
|      | А            | В                                            | С           | D             | E            | F            | 0      | 3            |
| 1    | 1. Technical | СММ                                          |             |               |              |              |        |              |
| 2    | 1. Technical | ISO                                          |             | <u>ol B</u> - | )            |              |        |              |
| 3    | 1. Technical | Agile                                        |             | he Te         | rms          |              |        |              |
| 4    | 1. Technical | API                                          |             |               |              |              |        |              |
| 5    | 2. Business  | Low Risk                                     |             |               |              |              |        |              |
| 6    | 2. Business  | Low Turnover                                 |             |               |              |              |        |              |
| 7    | 2. Business  | Management Qualif                            | icat ons    |               |              |              |        |              |
| 8    | 2. Business  | Recruiting                                   | l leed to p | proved the    | ability to f | ill all requ | ired p | ositions     |
| 9    | 2. Business  | Training                                     |             |               |              |              |        |              |
| 10   | 2. Business  | Security                                     |             |               |              |              |        |              |
| 11   |              |                                              |             |               |              |              |        |              |
| 12   |              |                                              |             |               |              |              |        |              |

#### Some notes on import logic:

- a) If the term already exists in the dictionary, it will be skipped on import.
- b) You can leave column A empty, in which case the term will go into a 'Default Category' that the importer will create.
- c) If the category already exists in your dictionary, the term will be added to that category.
- d) If the category does not exist, it is created automatically.
- e) Finally, the description field is optional.

3. When you're ready in Excel, click 'Save As'.

| <b>X</b>   <b>→</b> <sup>1</sup> 7 × ( <sup>1</sup> <b>→</b>   <del>→</del> |        |                       |                            |           |        |
|-----------------------------------------------------------------------------|--------|-----------------------|----------------------------|-----------|--------|
| File Home                                                                   | Insert | Page Layout           | Formulas                   | Data      | Revi   |
| Save<br>Save As<br>Popen                                                    |        |                       | on about<br>Desktop\Lauren |           |        |
| Close                                                                       | ſ      | <u>An</u>             | Permission                 |           |        |
| Info                                                                        |        | 1                     | Anyone can                 | open, cop | y, and |
| Recent                                                                      |        | Protect<br>Workbook * |                            |           |        |

NOTE 1: Some versions of Excel may present the 'Save As' option differently.

**NOTE 2:** The 'Import from CSV' and 'Export to CSV' functions will preserve the 'Match words beginning with' option. If you export, you will see an "\*" character to the right of the term. To set the option no an import, just add an "\*" to the term.

**NOTE 3:** If you want to back up dictionaries (perhaps because you're moving to a new environment), use the 'Export as Archive' capability. This will preserve the 'Match words beginning with' attribute and will restore it correctly. For more, see section '11.9.9 Exporting / Importing Dictionaries'.

4. Name your file and save as a CSV format to a location you'll remember: your desktop, for example.

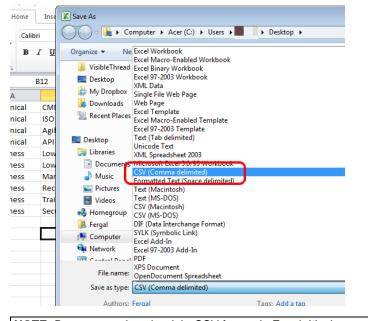

NOTE: Be sure to select the right CSV format in Excel. It's the one mid-way down the available list.

5. Once you hit save, Excel will prompt you with a message similar to the below. Sometimes there may be more than one message. Go ahead and click 'Yes'.

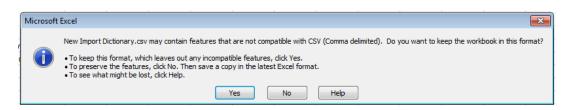

6. Next, we want to import the CSV file.

Select your dictionary and click the 'Import terms from text file (CSV)' option to the right.

| New Category | New Term          | 8 Delete | Z | E | Import terms from text file (CSV) |
|--------------|-------------------|----------|---|---|-----------------------------------|
| Descriptio   | n                 |          |   |   |                                   |
| Items that   | t we must be clea | r on     |   |   |                                   |
| tools, lang  | gauges, methods   |          |   |   |                                   |

7. You will see a screen like this:

| Import terms From text file (CSV)                                                                                                    | 8   |
|----------------------------------------------------------------------------------------------------|-----|
| File to Import:                                                                                                    |     |
| Each term in the CSV data will be imported into the matching<br>category in the dictionary. If no matching category can be fou<br>a new one will be created in the dictionary and the term will b<br>added to the new category |     |
| Format Example:                                                                                                    | . 1 |
| category 1, term1 Name, term description<br>category 1, term2 Name, term description<br>category 2, term3 Name, term description                                                                                               |     |
| Import Cancel                                                                                                    |     |

Click the 'Browse' button, select the CSV file you created a moment ago, and click 'Import'.

8. Once finished, you will see the contents of the CSV file in the dictionary. Using the dictionary example from step #2 above, it will look like this after the import:

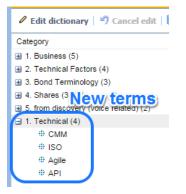

## 11.9.6. Copying Dictionaries

If you have existing dictionaries, it's very easy to copy them. Just follow these steps:

Step

1. Select the dictionary you want to copy. In this case, we select 'FIT Affinity 2'.

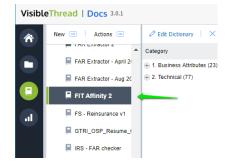

2. Click 'Actions >> Duplicate selected dictionary'.

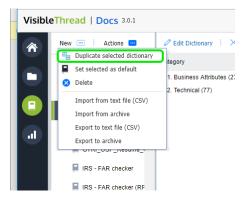

- 3. Enter the name for your new dictionary.
- 4. You have the option to duplicate the dictionary into the concept or quality folder.

| Duplicate Quality Dic                    | tionary                    | 8 |  |  |  |  |
|------------------------------------------|----------------------------|---|--|--|--|--|
| New Dictionary Name:                     | Copy of Cliches and Jargon |   |  |  |  |  |
| New Dictionary Type: 💿 Quality 💿 Concept |                            |   |  |  |  |  |
| Chooset                                  | ok Cancel                  |   |  |  |  |  |

5. Click OK to copy the dictionary.

## 11.9.7. Deleting a Dictionary

To delete a dictionary, follow these step(s) from the dictionaries accordion:

**1. Select** Select the dictionary you want to delete, and either click the "Actions" button or right click. You will see a menu like this, in this case we just right-clicked.

| FAR Extractor - Aug 20 + 2. Technical (77) |
|--------------------------------------------|
| 📮 FIT Aff 🀅 New                            |
| FS - Re Duplicate                          |
| GTRI_C Set selected as default             |
| IRS - FA                                   |
| a Import                                   |
| 📮 IRS - F4 🔊 Export                        |
| 📕 IRS - Te 🔿 Refresh                       |
| ISO 20K                                    |

- 🔀 Delete Click Delete.
- 3. **Prompt** Clicking this prompts you to confirm the deletion.

**Note 1:** If you delete a dictionary that is currently in use by a document or folder, you will be prompted with a message telling you which folders and/or documents are currently using it.

If the dictionary is in use, after deletion the folder will use the 'default' dictionary.

Important Note: This action cannot be undone.

# 11.9.8. Setting a default dictionary

What is a 'default dictionary'?

2.

When you create folders, the folder always has a concept dictionary associated with it.

Once you start uploading documents, you will always see a concept view with that dictionary. This dictionary is called the default. You can easily tell the default dictionary, since it will have this icon associated with it:

# 

You can change the default. This means that any new folders will use that new default.

We ship with several stock concept dictionaries out of the box. One of these is the default.

You can easily set the default to one of your other dictionaries.

FAR 95 plus compliant
 FAR Extractor 2
 FAR Extractor - April 2/
 FAR Extractor - Aug 2/
 FAR Extractor - Aug 2/
 FIT Affinity 2
 FS - Reinsurance v1

Here's how:

Select Select the dictionary you want to make the new default. Either click the "Actions" button or right-click.

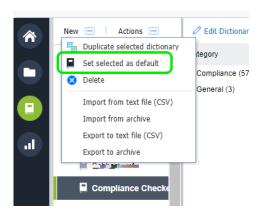

Click 'Set selected as default'.

# 11.9.9. Exporting / Importing Dictionaries

Sometimes you may want to export or import dictionaries. You can do so using these options under the "Actions" menu.

There are four options available.

| Co<br>Co<br>De | Duplicate                                      |                                                         |
|----------------|------------------------------------------------|---------------------------------------------------------|
| 🗏 eg           | <ul> <li>Delete</li> </ul>                     |                                                         |
| Eir            | <ul> <li>✓ Import</li> <li>✓ Export</li> </ul> | Import from text file (CSV)<br>Import from archive file |
| En             | C Refresh<br>glish Checker - US t              | ]                                                       |

Here's the explanation for when you would use each option:

# Import from text file (CSV)

Import

This allows you import a CSV (comma separated values) file as a new dictionary.

You will be prompted to specify:

- 1. The location of the file— use the 'Browse' button to locate it
- 2. The name of the dictionary
- 3. The dictionary type: either a concept or quality dictionary

This option allows for sharing of

| Import new dictionary From CSV                                                                                                   | 8 |
|----------------------------------------------------------------------------------------------------|---|
| File to Import:                                                                                                    |   |
| Pile to import.                                                                                                    |   |
| Dictionary name:                                                                                                    |   |
| Categories and terms from the selected CSV file will be imported as a <b>new</b> dictionary.                                     |   |
| Format Example:                                                                                                    |   |
| category 1, term1 Name, term description<br>category 1, term2 Name, term description<br>category 2, term3 Name, term description |   |
| New dictionary details                                                                                                    |   |
| Dictionary type: <ul> <li>Import as new quality dictionary</li> </ul>                                                            |   |
| Import as new concept dictionary                                                                                                 |   |
| Import Cancel                                                                                                    |   |

from dictionaries between VisibleThread archive sandbox environments. The underlying format is a proprietary XML structure. Use this in conjunction with 'export to archive' to share from one environment to another. **Important**: Do not modify the content of the underlying XML file, as it may lead to a bad format. Export to This allows you export this dictionary text file to a CSV (comma separated values) (CSV) file. Export to This option allows for sharing archive dictionaries between VisibleThread sandbox environments. The underlying format is a proprietary XML structure. Use this in conjunction with 'import from archive' to share

from 1 environment to another.

**Important**: Do not modify the content of the underlying XML file, as it may lead to a bad format.

## 11.9.10. Refreshing Concept Tracking view after editing a Concept Dictionary

Once you have finished editing your dictionary, VisibleThread will need to refresh the folder and document(s) to reflect the dictionary changes in the Concept Tracking view.

At the folder level, you will see this screen after editing your dictionary and going back to Concept Tracking. Just click the Refresh button.

|     | Discovery                       | Concept Tracking | Structure Analysis  | Quality Analysis      | Readability         | Activity     | Notes |
|-----|---------------------------------|------------------|---------------------|-----------------------|---------------------|--------------|-------|
| _ ▲ |                                 |                  |                     |                       |                     |              |       |
| lo  |                                 |                  |                     | This view needs to b  | e refreshed         |              |       |
|     | This view needs to be refreshed |                  |                     |                       |                     |              |       |
| _   |                                 |                  | This occurs after a | dictionary change. Th | is will only take a | few moments. |       |
|     |                                 |                  |                     | Refresh               |                     |              |       |
|     |                                 |                  |                     |                       |                     |              |       |

Figure 41 - Refresh view after a dictionary edit

This screen will also appear at the document view in Concept Tracking after any dictionary edits. Again, click the refresh button to re-analyze your document according to the newly modified dictionary.

# 12. Structure Analysis

The Structure Analysis view only applies to MS Word documents.

Use it to validate that a document complies with a specific heading structure. By headings, we mean MS Word defined headings using MS Word styles— typically Heading 1, Heading 2 etc.

| /iew View                                         |           |             |           | Head        | ing sty     | les         |    |
|---------------------------------------------------|-----------|-------------|-----------|-------------|-------------|-------------|----|
| · <mark>;</mark> · ' <sub>s</sub> , · ) ≇ ≇ (≵↓ ¶ | AaBbCcDdl | 1 AaBbC     | 1.T AaBb  | in MS       | Word        | AaBbCcDd    | Aa |
| ▋▓▋▋▓▋▖▓▖▋▖                                       | ¶ Caption | ¶ Heading 1 | Heading 2 | 1 Heading 3 | 1 Heading 4 | 1 Heading 5 | ۱H |
| Paragraph 🕞                                       |           |             |           |             | Styles      |             |    |

Figure 42 - MS Word showing styles ribbon with headings

Note: Structure Analysis does not apply to PDFs or Excel files.

Use structure analysis when you are concerned that a particular heading structure is always reflected in a document.

The Structure Analysis view changes depending on whether you select a folder or a document. The following sections outline how we handle each.

## 12.1. Structure Analysis at document level

You will get a sense of a Structure Analysis view at the document level in the screen shot below.

You can see how the headings found in the MS Word document (listed on the left side) compare with a mandated structure on the right. We call the structure on the right a "structure outline".

Structure Outlines can be customized. We'll see how a little later in section '12.4 Managing Structure Outlines (Create New, Edit, Copy etc.)'.

In this screen shot, we see 'Detail Solution' and 'Conclusion' called out in red text on the right. This means that these two required sections are missing from the document.

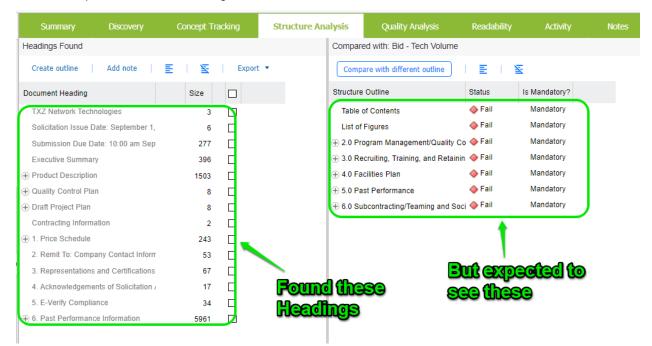

#### Figure 43 - Structure Analysis at Document Level

In summary, you are comparing the heading structure in the doc against a required structure.

#### Some explanations of colors:

**Black** text in the "Headings Found" or "Compared with" panes means the Structure Analysis found headings in the document corresponding to the Structure Outline.

Red text in the "Compared with" pane signifies headings not found in the document.

**Grey** text in the "Headings Found" pane signifies headings found that do not match the Structure Outline showing in the "Compared with" pane.

**Note:** Grey text does not necessarily imply lack of compliance; rather it suggests additional detail above and beyond what was mandated in the Structure Outline.

The size metric in the Structure Pane displays a 0 (with red color) when a given heading is empty. In other words, this indicates that the heading has no body text after it. This can often be the case if a level 3 heading occurs immediately after a level 2 heading.

As you review you will see extracted content for a given heading. Check the ( $\square$ ) box adjacent to the heading and the bottom content grid will show the extracted content. Once you check these boxes, color coding appears relating the particular heading(s) with the bottom content grid.

**Tip**: To view <u>all</u> heading content check the box ( $\square$ ) in the column header.

Below is the set of visual indicators signifying matched/unmatched headings in the "Compared with" pane.

| 0          | Black text | Full Match                                                                                                    |
|------------|------------|----------------------------------------------------------------------------------------------------|
|            |            | This means that the heading was found in the document, and any sub-headings were also found in the document.   |
| 0          | Black text | Partial Match                                                                                                  |
|            |            | This means that the heading was found in the document, but that some of the sub-<br>headings were not matched. |
|            | Red text   | Full Mismatch                                                                                                  |
|            |            | This means that the heading was not found in the document, and no sub-headings were found.                     |
| $\diamond$ | Light Red  | Partial Mismatch                                                                                               |
|            | text       | This means that while the heading was not found in the comparison document, some sub-headings were found.      |
| Ŷ          | Light Red  | Optional Mismatch                                                                                              |
| t          | text       | This means that an optional Structure Outline heading was not found in the comparison document.                |
|            |            | NOTE: This does not impact the compliance % score.                                                             |

There are some options available in the toolbar under the left "Headings Found" pane.

| Summary               | Discovery        | Concept T | racking | Structure Ana |
|-----------------------|------------------|-----------|---------|---------------|
| Headings Found        |                  |           |         |               |
| Create outline        | Add note         | e i s     | Export  | •             |
| Document Heading      |                  | Size      |         |               |
| TXZ Network Techno    | ologies          | 3         |         |               |
| Solicitation Issue Da | te: September 1, | 6         |         |               |
| Submission Due Dat    | e: 10:00 am Sep  | 277       |         |               |
| Executive Summary     |                  | 396       |         |               |
| Product Description   |                  | 1503      |         |               |

Figure 44 - Options available under "Headings Found"

| These are: |
|------------|
|------------|

| Create<br>outline | This allows you create a new Structure Outline for comparison based on the structure of the current document. This is a shortcut approach to creating structure outlines. For more detail, see section '12.4.3 Create a new Structure Outline from an existing document'. |
|-------------------|----------------------------------------------------------------------------------------------------|
| Add note          | Select a specific heading and click this to add a note. See later under Discussions for more on notes: 'Section: 17 Team Collaboration with Notes and Discussions'.                                                                                                    |
| Z                 | Collapse                                                                                                    |
|                   | This collapses all rows.                                                                                                    |
| E                 | Expand                                                                                                    |
|                   | This expands all rows to one level of depth.                                                                                                    |
|                   |                                                                                                    |

**Export** You can export the structure statistics to a CSV format file for further manipulation.

#### 12.2. How to compare with a different outline

You can easily set the comparison structure to a different structure outline.

Just select the document in the navigation pane and click the 'Structure Analysis' tab. Then click the 'Compare with different outline' button.

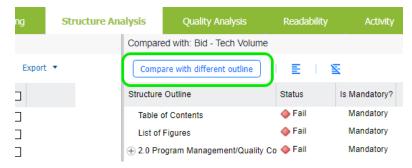

Figure 45 - Compare with different outline

You then select the new structure outline and click 'Run Analysis'.

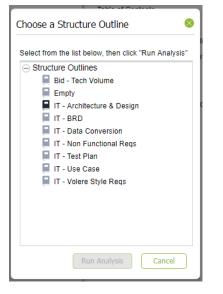

Figure 46 - Selecting an outline to compare against

The system applies the Structure Outline to the document and shows the results. You can also customize and create new structure outlines (used to compare) easily. We'll outline how in the next section.

# 12.3. Folder level Structure Analysis

At the folder level, the Structure Analysis view shows each MS Word document in the folder. Since Structure Analysis only applies to MS Word Docs, you will see no structure data for PDF or Excel documents.

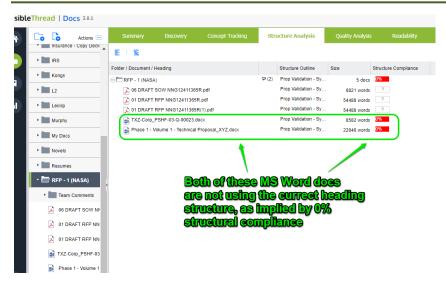

Figure 47 - Structure Analysis at Folder Level

The view lists each document. You can also Export to CSV. The options available in the Structure toolbar are:

This pane consists of several columns as outlined in this table:

| Folder / Document /<br>Heading | This shows the Folder, document, or Heading depending on what row is selected.                                                                                                    |
|--------------------------------|----------------------------------------------------------------------------------------------------|
| Structure Outline              | This is the Structure Outline currently associated with the specified folder or document.                                                                                                    |
| Size                           | This represents the size of the document. For MS Word, it is measured in words. If there are no words in a given heading of the document, you will see '0', indicating that there is no content.                     |
| Structure Compliance           | This represents the status of documents when analyzed with the associated Structure Outline.                                                                                                    |
|                                | At the folder and document level, the percentage (%) indicator is a roll up value arrived at by comparing headings within contained documents against the structure as dictated by the associated Structure Outline. |
|                                | As you review the status of documents, bear in mind that 100% compliance is based on finding all headings in the Structure Outline.                                                                                  |
|                                | The document may have additional headings above and beyond what is specified in the Structure Outline and still be 100% compliant.                                                                                   |

# 12.4. Managing Structure Outlines (Create New, Edit, Copy etc.)

**Note: Permissions.** Only users with dictionary permissions can create, modify or delete Structure Outlines. If you do not have dictionary rights and you attempt to modify dictionaries, you will get this message.

| ou do not have permissions to perform this action. Only users with Dictionary rights can do οκ | 50. |
|------------------------------------------------------------------------------------------------|-----|

**Structure Outlines** verify that specific MS Word headings are present within the document (s). For instance, let's assume you are defining a Quality Assurance plan for an IT program. The absence of performance and security headings would suggest a lack of completeness.

So where are structure outlines stored in VisibleThread Docs? And how do we modify them?

Find them by clicking "Dictionaries" in the sidebar, and clicking "Structure Outlines". You will see a screen like this:

| Visible      | Thread   Docs 3.0.1                      |                                                                                                    |
|--------------|------------------------------------------|----------------------------------------------------------------------------------------------------|
|              | New 🚥 🛛 Actions 🚥                        |                                                                                                    |
|              | Quality Dictionaries                     | Lictionaries                                                                                                    |
| Ч.           | <ul> <li>Concept Dictionaries</li> </ul> | Quality Dictionaries                                                                                                    |
|              | <ul> <li>Structure Outlines</li> </ul>   | A Quality Dictionary contains keywords/phrases that indicate risky or 'bad la                                                                                                    |
|              | 📕 Bid - Tech Volume                      | For instance you might want to scan for legally risky language such as the te<br>introduce risk. A special usage of quality scans is for compliance matrix gen-                                                                             |
| al           | Empty                                    | 'shall' and 'must'.                                                                                                    |
|              | IT - Architecture & Design               | Create Quality Dictionary Import from CSV                                                                                                    |
|              | 📕 IT - BRD                               |                                                                                                    |
|              | 📕 IT - Data Conversion                   | Concept Dictionaries<br>A Concept Dictionary contains keywords/phrases that you require or expect                                                                                                    |
|              | 📕 IT - Non Functional Reqs               | For government contractors, you might define a Concept Dictionary that con                                                                                                    |
|              | 📕 IT - Test Plan                         | Gap analysis can be conducted using a Concept Dictionary.                                                                                                    |
|              | IT - Use Case                            | Create Concept Dictionary Import from CSV                                                                                                    |
|              | IT - Volere Style Reqs                   | Structure Outlines                                                                                                    |
|              |                                          | Structure Outlines allow you to enforce consistent structures across docume                                                                                                    |
| <b>\$</b> 10 |                                          | A Structure Outline reflects the expected heading structure of an MS-Word c<br>determine if the heading structure conforms to your selected structure outlin<br>create fresh empty documents quickly that contain certain pre-defined headi |
| ?            |                                          | Create Structure Outline                                                                                                    |

**Figure 48 - Dictionaries View** 

You can see the full list of structure outlines in your environment.

Then, select a specific outline to see headings on the right. Headings are categorized as either 'mandatory' or 'optional'.

| Visible                                                                                     | Thread   Docs 3.0.1                      |                                      |               |                                                                                                    |  |
|---------------------------------------------------------------------------------------------|------------------------------------------|--------------------------------------|---------------|----------------------------------------------------------------------------------------------------|--|
|                                                                                             | New \cdots 🛛 Actions \cdots              | 🖉 Edit Structure 🕴 🗙 Cancel edit 🕴 💾 | Save Add      | Add as Child   8 Delete   🛐   🧮                                                                                                    |  |
|                                                                                             | Quality Dictionaries                     | Category                             | Is Mandatory? | Description                                                                                                    |  |
|                                                                                             | <ul> <li>Concept Dictionaries</li> </ul> | Dirpose Purpose                      | Mandatory     | The purpose of the Test Plan for the is to: Provide a central artifact to<br>govern the strategic approach of the test effort, it defines the general<br>approach to be employed when testing the software and when                     |  |
|                                                                                             | <ul> <li>Structure Outlines</li> </ul>   |                                      |               | evaluating the results of that testing. Planning artifacts will refer to the<br>test strategy regarding the governing of detailed testing work-<br>Provide visible confirmation to test-effort stakeholders that adequate               |  |
|                                                                                             | 📕 Bid - Tech Volume                      |                                      |               | consideration has been given to the governing the test effort and,<br>where appropriate, to have those stakeholders approve the<br>strategy. This Master Test Plan also supports the following specific                                 |  |
|                                                                                             | Empty                                    |                                      |               | objectives: • Identifies items that should be targeted by the tests.•<br>Identifies the motivation for and ideas behind the test areas to be<br>covered.• Outlines the testing approach that will be used.• Identifies                  |  |
|                                                                                             | IT - Architecture & Design               |                                      |               | Lists the deliverable elements of the test project.                                                                                                    |  |
|                                                                                             | 📔 IT - BRD                               | 🔤 Scope                              | Mandatory     | This Test Plan will cover the following testing activities as identified in<br>the testing strategy:[Include the sections below that will be in scope                                                                                   |  |
|                                                                                             | IT - Data Conversion                     |                                      |               | for testing your specific project. Unit Test, Integration Test, and User<br>Acceptance will be required. Unit Test Integration Test User<br>Acceptance Test Load Test Operational Readiness Test Beta Test                              |  |
|                                                                                             | IT - Non Functional Reqs                 | Project Context and Background       | Mandatory     | [Provide a brief description of the background surrounding the project<br>with specific reference or focus on important implications for the test                                                                                       |  |
|                                                                                             | 📕 IT - Test Plan 🥠                       |                                      |               | effort. Include information such as the key problem being solved, the<br>major benefits of the solution, the planned architecture of the solution,<br>and a brief history of the project. Note that where this information is           |  |
|                                                                                             | 📕 IT - Use Case                          |                                      |               | defined sufficiently in other documents, you might simply include a<br>reference to those other documents if appropriate; however, it may<br>save readers of this document time and effort if a limited amount of                       |  |
|                                                                                             | 📕 IT - Volere Style Reqs                 |                                      |               | save readers of with document where and enotine a winner amount of<br>his maction is duplicated here: so you should use your judgment. As a<br>general rule, this section should only be about three to five<br>paragraphic in length.] |  |
|                                                                                             |                                          | 5 User Acceptance Test               | Mandatory     |                                                                                                    |  |
|                                                                                             |                                          | 🔤 Load Test                          | Mandatory     | Heading structure                                                                                                    |  |
|                                                                                             |                                          | Operational Readiness Test           | Mandatory     | Heading structure<br>for the IT - Test Plan                                                                                                    |  |
| Q                                                                                           |                                          | Name:                                |               |                                                                                                    |  |
| C<br>C<br>C<br>C<br>C<br>C<br>C<br>C<br>C<br>C<br>C<br>C<br>C<br>C<br>C<br>C<br>C<br>C<br>C |                                          | Mandatory:                           |               |                                                                                                    |  |
|                                                                                             |                                          | Description:                         |               |                                                                                                    |  |

Figure 49 - Exploring a Structure Outline

You can create new outlines in three ways:

- 1. You can **create** a new outline from scratch.
- 2. You can use a pre-existing MS Word doc as a basis for your new outline.
- 3. You can **copy** an existing outline.

In the next sections, we'll see each of these approaches. Later, we will show how to edit the headings in a specific outline.

## 12.4.1. Create a new Structure Outline from scratch

Let's consider the basic case of creating an outline from scratch.

Step

1. Click the 'New >> Structure Outline...' button.

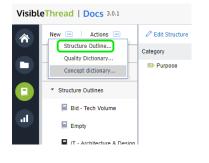

2. Next, enter the name for your new outline and click 'OK'. In this case, we are creating a new outline called 'New program outline'.

| Create Structure Outline |                     |  |  |  |
|--------------------------|---------------------|--|--|--|
| Structure Outline:       | New program outline |  |  |  |
|                          | OK Cancel           |  |  |  |
|                          |                     |  |  |  |

- 3. Once ready, click 'OK'.
- 4. Now you will see an empty screen like this:

| VisibleThread   Docs 3.0.1 |                            |                  |               |               |              |            |   |   |  |
|----------------------------|----------------------------|------------------|---------------|---------------|--------------|------------|---|---|--|
| *                          | New 🔤 🕴 Actions 📼          | 🖉 Edit Structure | × Cancel edit | 불 Save 📔 Add  | Add as Child | 😣 Delete 🛛 | 2 | E |  |
|                            | Quality Dictionaries       | Category         |               | Is Mandatory? | Description  |            |   |   |  |
|                            | Concept Dictionaries       |                  |               |               |              |            |   |   |  |
|                            | Structure Outlines         |                  |               |               |              |            |   |   |  |
|                            | Bid - Tech Volume          |                  |               |               |              |            |   |   |  |
| al                         | Empty                      |                  |               |               |              |            |   |   |  |
|                            | IT - Architecture & Design |                  |               |               |              |            |   |   |  |
|                            | IT - BRD                   |                  |               |               |              |            |   |   |  |
|                            | IT - Data Conversion       |                  |               |               |              |            |   |   |  |
|                            | IT - Non Functional Regs   |                  |               |               |              |            |   |   |  |
|                            | 📕 IT - Test Plan 🔹         |                  |               |               |              |            |   |   |  |
|                            | 📕 IT - Use Case            |                  |               |               |              |            |   |   |  |
|                            | IT - Volere Style Reqs     |                  |               |               |              |            |   |   |  |
|                            | New program outline        |                  |               |               |              |            |   |   |  |
|                            |                            |                  |               |               |              |            |   |   |  |
|                            |                            |                  |               |               |              |            |   |   |  |
| 8                          |                            | Name:            |               |               |              |            |   |   |  |

Now we're ready to edit the outline.

## 12.4.2. Editing a Structure Outline

To start editing, click the 'Edit Structure' button on the toolbar immediately above the detail area.

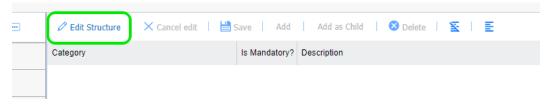

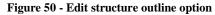

This then put you into an 'edit mode', making the remaining menu options clickable.

Here's how you add categories and terms:

Add This allows you create a new Structure Heading.

Clicking this prompts you for the Heading name and optional description. Once you click 'OK', the system creates the category with the name entered.

Add as child

This allows you create a new sub-heading as a 'child' of the selected heading.

Clicking this prompts you for the heading text. Once you click 'OK', the system creates a new sub-heading. In this example we're adding a sub-heading called "Past Performance".

| Add Child    |                  | 8      |
|--------------|------------------|--------|
| Name:        | Past Performance |        |
| Description: |                  |        |
|              |                  |        |
|              |                  |        |
|              |                  |        |
|              | ок               | Cancel |

## 😣 Delete

This deletes the selected heading.

Other options available on the toolbar are:

Delete

| imes Cancel edit | Cancel Edit                                                                                                    |
|------------------|----------------------------------------------------------------------------------------------------|
|                  | After making changes, you may want to cancel them. Click this to discard any changes made since the last save. The prior version of the structure outline will be restored. |
| 旹 Save           | Save                                                                                                    |
|                  | This saves any changes made to the outline. Clicking this will also prompt you to confirm the save.                                                                         |
| Z                | Collapse                                                                                                    |
|                  | This collapses all rows.                                                                                                    |
| E                | Expand                                                                                                    |
|                  | This expands all rows.                                                                                                    |

**Tip:** You can use drag & drop to move items up or down or into other areas. Position your mouse pointer over the Text area of the node you want to move and drag it to the desired location.

To give you a better sense, this screenshot shows a more complete structure outline with a number of headings and sub-headings:

| leThread   Docs 3.0.1      |                                                                       |                                             |
|----------------------------|-----------------------------------------------------------------------|---------------------------------------------|
| New 🚥 🛛 Actions 🚥          | 🖉 Edit Structure   🗙 Cancel edit   💾 S                                | ave   Add   Add as Child   😵 Delete   🛐   🛃 |
| Quality Dictionaries       | Category                                                              | Is Mandatory? Description                   |
| Concept Dictionaries       | Overview     Purpose                                                  | Mandatory<br>Mandatory                      |
| ✓ Structure Outlines       | 5 Scope                                                               | Mandatory                                   |
| Bid - Tech Volume          | <ul> <li>System Architecture</li> <li>Logical Architecture</li> </ul> | Mandatory<br>Mandatory                      |
| Empty                      | Department Physical Architecture                                      | Mandatory                                   |
| 📮 IT - Architecture & Des  |                                                                       | Mandatory                                   |
| IT - BRD                   | Software Domain Design Software Application Domain Chart              | Mandatory<br>Mandatory                      |
| 📕 IT - Data Conversion     | Software Application Domains<br>—  Data Design                        | Mandatory<br>Mandatory                      |
| 📕 IT - Non Functional Regs | Persistent/Static Data                                                | Mandatory                                   |
| 📮 IT - Test Plan           | Persistent/Static Data Store X                                        | Mandatory                                   |
| 📕 IT - Use Case            | ➡ Transient/Dynamic Data ➡ External Interface Data                    | Mandatory<br>Mandatory                      |
| 🔲 IT - Volere Style Reqs   | Transformation of Data                                                | Mandatory                                   |
| New program outline        | — Ser Interface Design Ser Interface Design Overview                  | Mandatory<br>Mandatory                      |
|                            | 🔤 User Interface Navigation Hierarchy                                 | Mandatory                                   |
|                            | Ser Function Categories (or Use Cases)                                | Mandatory                                   |
|                            | Name:                                                                 |                                             |
|                            | Mandatory:                                                            |                                             |

#### Figure 51 - Screen showing general layout of a populated outline

We compare these Structure Outline headings with the 'headings' in the comparison MS Word document.

Just like an MS Word document can have sub-headings (H2, H3 etc.), you can nest these headings as well. For instance, you might have a top level called 'non-functional requirements' comprising sub-headings 'operational', 'usability', 'legal' etc.

In the example outline above, at the top level, you see 'Data Dictionary', 'Data Design', 'User Interface Design' etc. You can also see many examples of sub-headings, for example the 'External Interface Data' under 'Data Design'.

We premise is to make sure that the documented test plan document conforms to this outline.

As you select each heading, you see detail in the bottom 'detail' pane. Detail includes:

- Name name of the heading
- Description the description of the heading (optional)
- A flag indicating whether this heading is mandatory or optional. Marking a heading as optional means that the total compliance calculation % for a document will not consider that heading.

## 12.4.3. Create a new Structure Outline from an existing document

You may already have MS Word documents that could be used as a good starting point for an outline. For instance, if you produce Quality Plans or Task Orders on a regular basis; you'll already have some good MS Word document templates suitable for use.

In cases like this, where you already have documents with good heading structures, you can easily create a new outline in 1 - click.

## Here's how:

Step

 Let's assume our starting MS Word doc is called 'Plan Template.docx' and you had not already uploaded it. (Skip this step if the good document is already in a VisibleThread folder.)

Go to 'Folders', and select a folder where you will upload 'Plan Template.docx'. Since our goal here is to use the Plan template as a basis for the new outline, you might even create a temporary folder just to hold 'Plan Template.docx', and later remove it. Next, upload "Plan Template.docx". See section "0

## 12.5. Creating sub-folders

VT Docs also provides support for nested sub-folders. This allows for easier grouping and categorization of related documents. For example, you might create a top-level folder for an RFP or contract. And then create sub-folders to group all issuing side documents or response documents together. Or you might also use sub-folders to organize your pink, red or gold team review documents.

Creating folders or sub-folders is straightforward. Click the 'Create New Folder' action from the Quick Actions menu in the folders area, or click on the 'Create New Folder' option on the toolbar or from the right click menu.

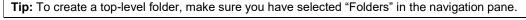

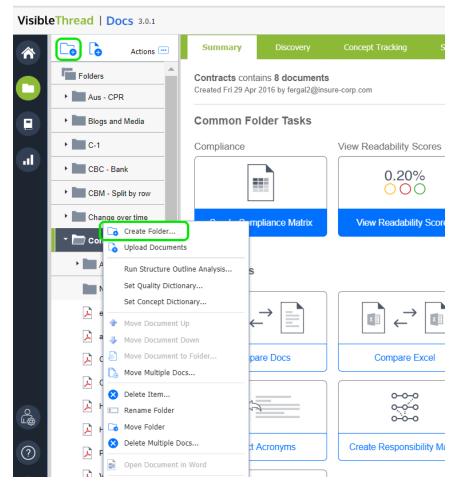

Figure 7 - Creating a New Sub-Folder

Moving items between sub-folders is really easy. Just drag and drop documents or folders into the destination folder. If you prefer to use the menu system, you can also move items by accessing the 'Move Folder' or 'Move Document' menu items from the Quick Actions or right click menus.

Uploading Documents" for how to upload documents.

2. With the appropriate document selected in the navigation pane, just select the 'Structure Analysis' tab. You will have a screen like this, with the headings showing on the right side:

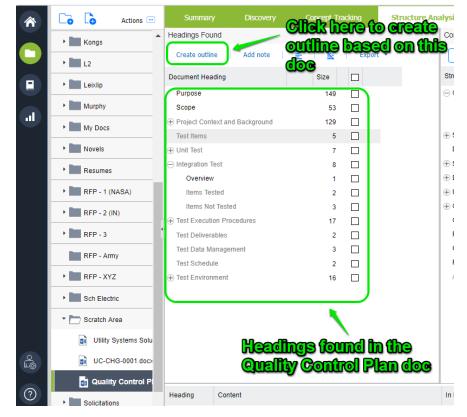

- 3. Next, click the "Create outline" menu highlighted above.
- 4. You will be prompted for the name of the new outline. Enter the name. In this case, we are creating a new outline called 'New Test Plan Template' from an uploaded MS Word document.

| Create new structure outline |                        |   |  |  |  |
|------------------------------|------------------------|---|--|--|--|
| Structure Outline:           | New Test Plan Template |   |  |  |  |
|                              | OK Cancel              | ] |  |  |  |

- 5. Once ready, click 'OK'.
- 6. You will be asked a final question: whether to apply the new outline to the current document. For the purposes of creating a new structure outline, it doesn't matter, so choose 'yes'.

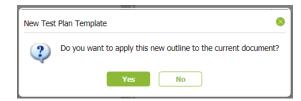

7. Once completed, the new structure outline will be placed under 'Dictionaries'. Click the dictionaries accordion and your new outline will be listed under 'Structure Outlines'. Select it to edit.

| <ul> <li>Concept Dictionaries</li> </ul> | Purpose                        | Mandatory |  |
|------------------------------------------|--------------------------------|-----------|--|
| Concept Dictionaries                     | 5 Scope                        | Mandatory |  |
| <ul> <li>Structure Outlines</li> </ul>   | Project Context and Background | Mandatory |  |
| Bid - Tech Volume                        | 🕮 User Acceptance Test         | Mandatory |  |
| Bid - Tech Volume                        | 📟 Load Test                    | Mandatory |  |
| Empty                                    | 5 Operational Readiness Test   | Mandatory |  |
| IT - Architecture & Design               | 🐵 Beta Test                    | Mandatory |  |
|                                          | 🐵 Test Items                   | Mandatory |  |
| IT - BRD                                 | 🖂 🎫 Unit Test                  | Mandatory |  |
| IT - Data Conversion                     | 🐵 Items Tested                 | Mandatory |  |
|                                          | 📨 Items Not Tested             | Mandatory |  |
| 📕 IT - Non Functional Regs               | Integration Test               | Mandatory |  |
| IT - Test Plan 🔹                         | 🖾 Overview                     | Mandatory |  |
|                                          | 🐵 Items Tested                 | Mandatory |  |
| 📔 IT - Use Case                          | 🔤 Items Not Tested             | Mandatory |  |
| 📔 IT - Volere Style Reqs                 | Test Execution Procedures      | Mandatory |  |
| New program outline                      | 📟 Unit Test                    | Mandatory |  |
|                                          | 🔤 Integration Test             | Mandatory |  |
| 📮 New Test Plan Templat                  |                                | Mandatory |  |
|                                          | 🔤 Load Test                    | Mandatory |  |

# 12.5.1. Copying Structure Outlines

If you have existing structure outlines, it's very easy to duplicate them. Just follow these steps:

Step

- 1. Go to Dictionaries sidebar. Select the outline you want to copy.
- 2. Click 'Actions >> Duplicate selected dictionary'.

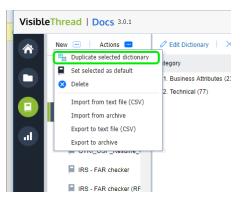

5. Enter the name for your new outline and click 'OK'.

### 12.5.2. Deleting a Structure Outline

To delete an outline, follow these step(s) from the dictionaries sidebar:

**1. Select** Select the structure outline you want to delete, and either click the "Actions" button or right click. You will see a menu like this, in this case we just right-clicked.

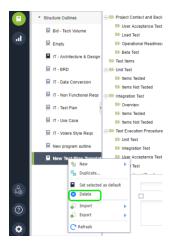

- 2. Delete Click Delete. In this example, we are deleting the new outline we created in the previous section.
- 3. Prompt Clicking this prompts you to confirm the deletion.

**Note 1:** If you delete an outline that is currently in use by a document or Folder, you will be prompted with a message telling you which Folders and/or documents are currently using it.

If the outline is in use, the folder will use the 'default' outline after deletion.

Important Note: This action cannot be undone.

### 12.5.3. Setting a default structure outline

In VisibleThread, when you create folders, every folder always has a default structure outline associated with it.

Once you start uploading MS Word documents, you will always see a Structure Analysis view with a specific outline. This outline is called the default. You can easily tell which the default is, since it will have this icon associated with it:

You can change the default outline. This means that any new folders will use the new default outline.

Here's how:

Select Select the structure outline you want to make the new default. Either click the "Actions" button or right-click.

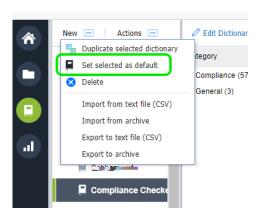

Click 'Set selected as default'.

## 12.5.4. Exporting / Importing Structure Outlines

Sometimes you may want to export or import structure outlines. You can do so using these options under the 'Actions' menu.

There are two options available. Here's an explanation for when you would use each option:

| Import from | This option allows for sharing of structure outlines |
|-------------|------------------------------------------------------|
| archive     | between VisibleThread sandbox environments.          |
|             | The underlying format is a proprietary XML           |
|             | structure. Use this in conjunction with 'export to   |
|             | archive' to share from one environment to            |
|             | another.                                             |

**Important**: Do not modify the content of the underlying XML file, as it may lead to a bad format.

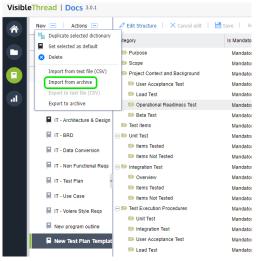

Export to This option allows for sharing of structure outlines between VisibleThread sandbox environments. The underlying format is a proprietary XML structure. Use this in conjunction with 'import from archive' to share from one environment to another.

> Important: Do not modify the content of the underlying XML file, as it may lead to a bad format.

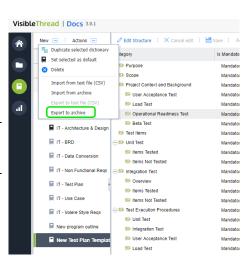

# 13. Quality Analysis at Folder and Document Level

Tip: If you have not read about Concept Tracking yet, please review Section 11, 'Concept Tracking at Folder and Document Level'.

Don't worry, we'll wait!

archive

Review it because much of the behavior for Quality Analysis is like concept tracking. Rather than duplicating content, we will refer to concept tracking sections when it makes sense.

Quality Analysis is very similar to Concept Tracking. You use it to explicitly track against a predefined set of terms/phrases. These are contained in a "Quality Dictionary".

You may wonder when to use Quality Analysis and when to use Concept Tracking.

Quality Analysis is typically used to identify keywords or phrases in documents that indicate risky or 'bad language'. And it is used when you are focused on the content of one document in isolation.

For instance, you might scan for legally risky language such as the term 'ensure' in a contract document. This term implies a contractual obligation which can often be unintended and introduce risk. Equally, you might use a quality analysis to spot clichéd or open-ended language in a contract that may inadvertently introduce program delivery risk.

Compliance Matrix Generation: A special usage of quality analysis is for compliance matrix generation in the proposal world. In that context, the quality scan identifies language like 'will', 'shall' and 'must', and you can then parse or 'shred' a PDF or MS Word document to get a spreadsheet of requirements. We'll talk about that in the next section.

While both Concepts and Quality use the same dictionary mechanism, here is a summary of the key differences between Concept Tracking and Quality Analysis.

| Quality Analysis                                                                                                    | Concept Tracking                                                                                                    |
|----------------------------------------------------------------------------------------------------|----------------------------------------------------------------------------------------------------|
| Dictionary can be set for each document even when<br>they are in the same folder. This means that one<br>document might be using a 'legal risk' dictionary, while<br>another might be using a 'compliance matrix' dictionary. | Dictionary is set at <b>Folder Level only</b> . All document views share the same folder level dictionary.                     |
| The folder view shows a list of the documents and a<br>summary showing each docs dictionary and<br>occurrences.                                                                                                    | Since the folder has just one dictionary, the concept view at folder level is visually different. It is presented as a matrix. |

| Allows you create a one-click compliance matrix | Does not offer a 1-click compliance matrix |
|-------------------------------------------------|--------------------------------------------|
| Cannot be populated from Discovery              | Can be populated from Discovery            |

### 13.1. Quality Analysis at Document Level

When using document level Quality Analysis, you focus on a specific document. The view looks like this:

| Thread   Docs 3.0.1 |                     |            |                                                                |                                                                                                    |                                                        |               |           |  |
|---------------------|---------------------|------------|----------------------------------------------------------------|----------------------------------------------------------------------------------------------------|--------------------------------------------------------|---------------|-----------|--|
| Co Co Actions 📼     | Summ y              |            |                                                                | king Structure Analysis                                                                                                  | Quality Analysis                                       |               |           |  |
| Kongs               | Create              | e Matrix 🔻 | Create Responsibility Ma                                       | itrix 🔻 🛃 Download Annotated Doo                                                                                         | cument   📘 Use differe                                 | nt Dictionary | No. 1     |  |
| • 🖿 L2              | Bid - Compliance Sc | an v5      |                                                                |                                                                                                    |                                                        |               |           |  |
| • Letdip            | Primary             |            | 191 🗹                                                          |                                                                                                    |                                                        |               |           |  |
| Murphy              | shall<br>provide    |            | 129 🔳 🗹<br>40 📕 🗹                                              |                                                                                                    |                                                        |               |           |  |
| My Docs             | document            |            | 6 🔳 🛃                                                          |                                                                                                    |                                                        |               |           |  |
| Novels              | ensure              |            | 5 🗖 🗹                                                          |                                                                                                    |                                                        |               |           |  |
| Resumes             | includes            |            | 2 🗖 🗹                                                          |                                                                                                    |                                                        |               |           |  |
| • P RFP - 1 (NASA)  | submit<br>list      |            | 2 🗖 🗹                                                          |                                                                                                    |                                                        |               |           |  |
| Team Comments       | provides            |            | 1 🗖 🗹                                                          |                                                                                                    |                                                        |               |           |  |
| 06 DRAFT SOW N      | include             |            | 1 🔳 🗹                                                          |                                                                                                    |                                                        |               |           |  |
| 01 DRAFT RFP NNC    | cannot<br>insures   |            |                                                                |                                                                                                    |                                                        |               |           |  |
|                     | assures             |            |                                                                |                                                                                                    |                                                        |               |           |  |
| 01 DRAFT RFP NN     | insure              |            |                                                                |                                                                                                    |                                                        |               |           |  |
| TXZ-Corp_PSHF-0:    | Page                | Ref D      | ocument Content                                                |                                                                                                    | Terms                                                  |               |           |  |
|                     | Page 2              | 1 1        | Introduction The purpose of<br>emputing and data support a     | this contract is to provide high end<br>is well as general support services, for th                                      | provide - Needs to                                     |               |           |  |
| RFP - 2 (IN)        |                     | N/<br>Si   | ASA Goddard Space Flight (<br>cience and Technology Office     | GSFC) Computational and Information<br>e (CISTO). This Statement of Work (SO)<br>and some additional support services fi | occurs<br>W)                                           |               |           |  |
| • RFP - 3           | _                   | th         | e NASA High End Computin                                       | g program.                                                                                                    |                                                        |               |           |  |
| RFP - Army          | Page 2              | Te         | chnology Office (CISTO) pro                                    | enal and Information Sciences and<br>ovides Information Technology (IT) and<br>port the GSFC Sciences and Exploration    | includes - Needs to<br>the context & section<br>occurs |               |           |  |
| RFP - XYZ           |                     | Di         | rectorate (SED). This include<br>stworking, mass storage, info | es access to high-performance computir<br>prmation systems technologies,                                                 | ng. provides - Needs to                                | e checked     |           |  |
|                     |                     | co         | mputational science expertis                                   | se, real time transmission of satellite dat<br>h End Computing (HEC) Program.                                            | ta, occurs                                             |               | acted Tex |  |

Figure 52 - Document Level Quality Analysis - running a compliance matrix-oriented dictionary

### 13.2. Reviewing document content

Behaviorally, the Quality View at the document level is very similar to Concept Tracking. However, Quality Analysis carries two additional options not available in Concept Tracking. These are "Create Compliance Matrix" and "Create Responsibility Matrix". We'll see how to use these in subsequent sections. Meanwhile back to the similarities.

Just like Concept Tracking, by default, the bottom grid is empty. When you want to review the document content itself, just check the box to the right of each term or phrase.

Once you check a box, the bottom grid shows a content extract for review.

## 13.3. Using different Quality Dictionaries

Just like Concept Dictionaries, Quality Dictionaries perform a job or task and you can set different dictionaries at will.

Just follow these steps to set a new dictionary:

#### Step

1. Click 'Use different dictionary'.

|     |               | Actions 😐 |    | Summary               | Discovery | Co         | oncept Trac   | king    | Structure Analysis       | Quality Analysis  | Read              | lability | Activity |
|-----|---------------|-----------|----|-----------------------|-----------|------------|---------------|---------|--------------------------|-------------------|-------------------|----------|----------|
|     | • Kongs       |           | •  | Create Compliance N   | Matrix 🔻  | Create Res | ponsibility M | atrix 🔻 | 🕁 Download Annotated Doo | cument 🛛 📘 Use di | fferent Dictionar | y   ≣    | ¥        |
| 4   | • L2          |           | 1  | Bid - Compliance Scan | v5        |            |               |         |                          |                   |                   |          |          |
|     | Leixlip       |           | 0  | Primary               |           | 191        |               |         |                          |                   |                   |          |          |
| - 1 |               |           |    | shall                 |           | 129        |               |         |                          |                   |                   |          |          |
|     | Murphy        |           |    | provide               |           | 40         |               |         |                          |                   |                   |          |          |
|     | My Docs       |           |    | document              |           | 6          |               |         |                          |                   |                   |          |          |
|     | iniy boco     |           |    | ensure                |           | 5          |               |         |                          |                   |                   |          |          |
|     | Novels        |           |    | will                  |           | 4          |               |         |                          |                   |                   |          |          |
|     | • Resumes     |           |    | includes              |           | 2          |               |         |                          |                   |                   |          |          |
|     | Resumes       | ·         |    | submit                |           | 2          |               |         |                          |                   |                   |          |          |
|     | * 🛅 RFP - 1 ( | NASA)     |    | list                  |           | 1 1        |               |         |                          |                   |                   |          |          |
|     | • Team        | Comments  |    | provides              |           | 1          |               |         |                          |                   |                   |          |          |
|     |               |           |    | include               |           | 1.1        |               |         |                          |                   |                   |          |          |
|     | 🔀 06 DR       | AFT SOW N | t, | cannot                |           |            |               |         |                          |                   |                   |          |          |
|     | ~             |           |    | incurso               |           |            |               |         |                          |                   |                   |          |          |

2. The system shows the list of available quality dictionaries:

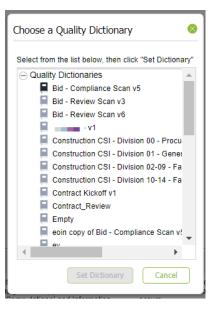

**Note:** This list is populated from the dictionaries currently in your system, so your list will be dependent on how many customized dictionaries you have created.

3. Click 'Set Dictionary' when ready. The system will apply the selected dictionary and your view will refresh.

### 13.4. Generate a compliance matrix for a single doc

One of the first things sales proposal professionals do is to manually 'shred' or 'burst' the solicitation document(s).

The result of this is a 'compliance matrix', typically an MS Excel spreadsheet. The matrix itemizes all requirements. Sometimes it's called a 'requirements compliance matrix'. The purpose of the matrix in the context of a sales proposal is to itemize every requirement and ensure you meet or comply with the requirement. Without VisibleThread Docs, this would take a lot of time and copy/paste activity as you extract each paragraph or sentence and paste it into a spreadsheet for tracking.

You can create a starter compliance matrix in one click directly from VisibleThread Docs. For sales teams, especially government contractors, this is a huge time saver.

Here's how to create a compliance matrix:

#### Step

1. Select the document in the navigation pane. Click the 'Create Compliance Matrix...' button. Click "Shred this document".

NOTE: You can shred multiple docs in one click. We'll show you how in the next section.

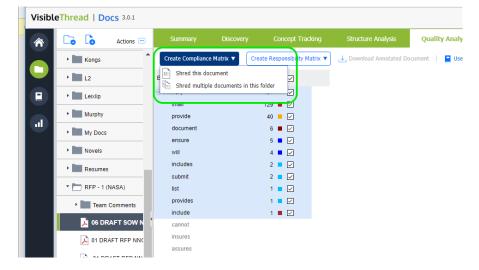

2. You will then see a window like this:

| ow to split the<br>itput? | Create Compliance I                                 | Matrix                                                                   |                                    |
|---------------------------|-----------------------------------------------------|--------------------------------------------------------------------------|------------------------------------|
|                           | We will use this diction<br>To use a different dict | ary FAR (52) DFAR (252) - Care<br>onary hit "Cancel", then click "Use di | - Dont Care<br>(ferent dictionary" |
|                           | Output format                                       |                                                                          |                                    |
|                           | Split text by 😰                                     | Sentence                                                                 |                                    |
|                           |                                                     | Paragraph                                                                | Content to Omit or Include in the  |
|                           | New row on dictionary                               | hit 😮 🔲                                                                  |                                    |
|                           | Advanced Options                                    |                                                                          | shred                              |
|                           | Ignore Text 🚷                                       | e.g. APPENDIX, COPYRIGHT                                                 | ~                                  |
|                           | Ignore Pages 👔                                      | e.g. 1,2,3-6,78,79                                                       |                                    |
|                           | Macros                                              |                                                                          | Would you like to                  |
|                           | Include Macros to cust<br>output                    | omize 😨 🔲                                                                | inlcude macros?                    |
|                           |                                                     |                                                                          |                                    |
|                           |                                                     |                                                                          |                                    |
|                           |                                                     |                                                                          | Generate Matrix Cancel             |

This view has the following options:

- Split by sentence or paragraph: This affects the granularity of the generated Excel report.
- New row on dictionary hit: Checking this option forces the split each time a new term is found.

This is often used in conjunction when shredding docs such as POs (Purchase Orders), BOMs (Bill of Materials) or Contracts with FARs (Federal Acquisition Requirements).

It also has 3 advanced options:

- **Ignore Text:** You can omit paragraphs in the generated output that contain certain text. For example, headers and footers with recurring copyright statements.
- Ignore Pages (only applies to PDFs): You can also omit certain pages if the document is in PDF format. A typical example of this is where you want to omit a page range prior to or after a certain section. US government contractors frequently ignore everything up to the start of section L in a US Government RFP.
- **Include Macros:** This will add macros to the outputted Excel file, that the user can use to further customize the output. For more information see section 19.5 Excel Output Customization Options.

**Tip 1:** if your doc is in an MS Word format and you want to omit pages, consider saving it as PDF and shredding the PDF version.

**Tip 2:** Normally when you generate a compliance matrix, you will want to highlight terms such as 'will', 'shall', 'must' etc., so you would expect these terms and others to occur in the dictionary. If the current dictionary is not the best one, just cancel and use a more appropriate dictionary by clicking 'Use different dictionary'.

3.

Once complete, you will see a full compliance matrix like this:

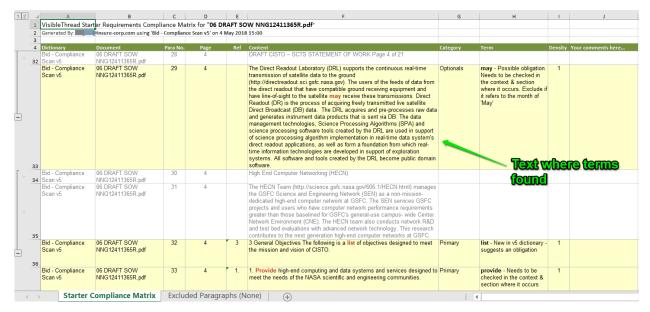

13.5. While Visible Thread ships with a suitable compliance dictionary with terms like 'will', 'shall', 'must' etc., you can easily customize the terms or indeed the dictionary used. See 'Section 13.11 Managing Quality Dictionaries (Create New, Edit, Copy etc.) **Note: Permissions.** Only users with dictionary permissions can create, modify or delete Dictionaries. If you do not have dictionary rights and you attempt to modify dictionaries, you will get this message.

| Permissions restriction                                                                      | 8   |
|----------------------------------------------------------------------------------------------|-----|
| You do not have permissions to perform this action. Only users with Dictionary rights can do | 50. |
| οκ                                                                                           |     |

We use dictionaries to find terms or phrases across a folder of documents in the Quality Analysis view, but where are the dictionaries defined? How do you modify them?

To see the list of dictionaries, click 'Dictionaries' in the sidebar.

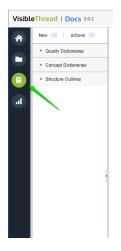

You will see three types of items: Quality Dictionaries, Concept Dictionaries, and Structure Outlines. To see the full list of quality dictionaries in your environment, click the "Quality Dictionaries" entry. Then, select a specific dictionary to see what it contains.

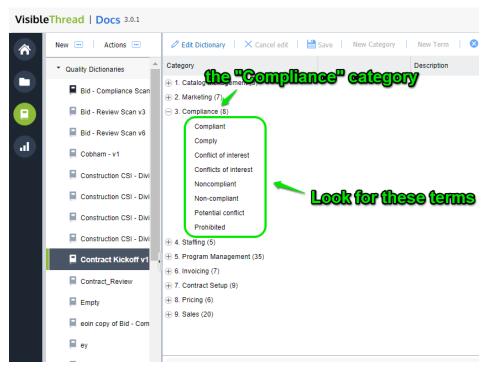

Figure 60 - Exploring a Quality Dictionary with Categories and Terms

Next, let's see how we can create new quality dictionaries. Later, we will show you how to edit the quality terms in a specific dictionary.

## 13.5.1. How to create a new Dictionary

|    | Step                                          |
|----|-----------------------------------------------|
| 1. | Click the 'New >> Quality dictionary' button. |
|    | VisibleThread   Docs 3.0.1                    |
|    | Cobham - v1                                   |

- 2. Next, enter the name for your new dictionary and click 'OK'.
- 3. Now you will see an empty dictionary, ready for editing.

You're now ready to edit the dictionary.

### 13.5.2. Customizing / Editing Dictionaries

There are two primary ways to customize dictionaries. These are:

- 1. Using the VisibleThread dictionary editor
- 2. Bulk import from CSV (Comma Separated Value) formatted text files.

You will tend to use bulk import when you have quite a few dictionary items, and you want to set them up quickly.

We'll explain these two approaches in the next sections.

## 13.5.3. Customizing - using the VisibleThread dictionary Editor

Once you select a specific quality dictionary, the right-hand side view shows the dictionary details.

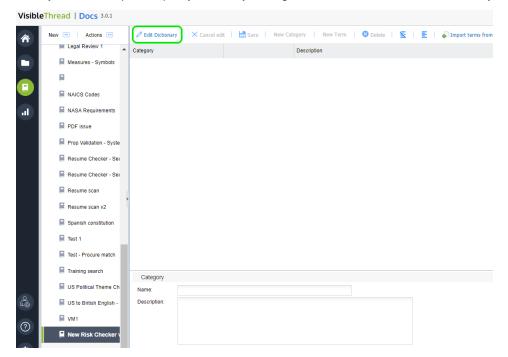

**Figure 61 - Dictionary Editor** 

If the dictionary already has categories and terms, you'll see something like this:

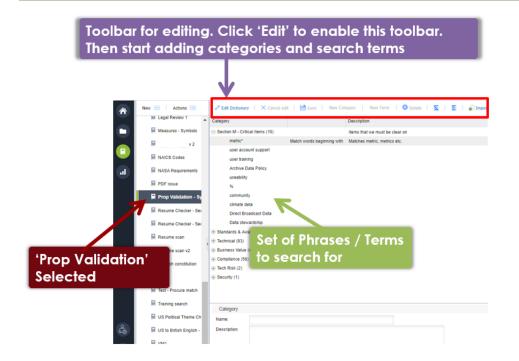

#### Figure 62 - Quality List with specific list showing terms on right

Let's explain the right-hand view, and then we'll explain how to edit.

Quality dictionaries consist of **categories** and **search terms**. Categories are logical groups. Terms are the search terms or phrases you're searching for.

For instance, the above screen shows a category called "Section M – Critical Items" containing 10 terms to search for. This user is a US government contractor using quality to search for pre-defined solicitation terms that qualify the pursuit. They are scanning documentation to ensure adequate coverage of critical items. These reports impact their bid/no-bid and teaming decisions.

When you click a category or term, the category or term attributes are shown in the bottom 'detail' pane. The category detail includes:

- Name name of the category
- Description the description of that category

The standard mode of the dictionary editor is 'read-only'. This means that are initially disabled (indicated by grey button text).

To start editing, click the 'Edit dictionary' button on the toolbar immediately above the detail area.

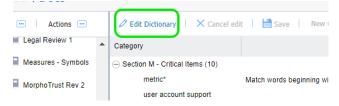

Figure 63 - Edit dictionary option

This then enables the other buttons and allows you to edit.

### VisibleThread Docs User Help - Version 3.1 (June 2019)

| Docs 3.0.1            |                                                     |                            |                                |                                             |
|-----------------------|-----------------------------------------------------|----------------------------|--------------------------------|---------------------------------------------|
| Actions 🚥             | Cancel ed                                           | it 🕴 💾 Save 🕴 New Cat      | egory   New Term   😢 Delete    | 🛐 🕴 🧮 🕴 🎝 Import terms from text file (CSV) |
| S - FAR checker (RF 🔺 | Category                                            |                            | Description                    |                                             |
| S - Test              | <ul> <li>Section M - Critical Items (10)</li> </ul> |                            | Items that we must be clear on |                                             |
| O 20K                 | metric*<br>user account support                     | Match words beginning with | Matches metric, metrics etc.   |                                             |
| - NFR Indicators v2   | user training                                       |                            |                                |                                             |
| ywords - NSWC Ind     | Archive Data Policy useability                      |                            |                                |                                             |
| - RFP Finder          | %                                                   |                            |                                |                                             |
| bor Categories        | community<br>climate data                           |                            |                                |                                             |
| gal Review 1          | Direct Broadcast Data                               |                            |                                |                                             |
| asures - Symbols      | Data stewardship                                    |                            |                                |                                             |
| orphoTrust Rev 2      | + Technical (93)                                    |                            | tools, langauges. methods      |                                             |
| VICS Codes            | Business Value (4)                                  |                            |                                |                                             |

#### Figure 64 - Options enabled once in edit mode

Here's how you add categories and terms:

| New      | This allows you create a new category.                                                                                                    |
|----------|----------------------------------------------------------------------------------------------------|
| category | Clicking this prompts you for a name and optional description. Once you click 'OK', the system creates a new category with the name entered. |
| New term | This allows you create a new quality term. The quality term will be added to the currently selected category.                                |

When you click this, the system shows a screen like this:

| New Term                    |             | 8 |
|-----------------------------|-------------|---|
| Match words beginning with: |             |   |
| Name:                       | New Concept |   |
| Description:                |             |   |
|                             |             |   |
|                             |             |   |
|                             |             |   |
|                             | OK Cancel   |   |

Enter the quality term name and an optional description.

The description will surface later in generated reports so, often is useful as guidance text explaining the significance of the term.

**Note** – there is also an option to "Match words beginning with" for terms. This supports partial word matching. For example, if you enter the term "CM", checking this option will match "CM" "CMM" and "CMMi" or any other variation starting with "CM". This is also useful when looking for singular and plurals. For example, with this box checked, "customer" will match "customer" and "customers".

Once you click 'OK', the system creates a new quality term.

This deletes the selected category or selected term.

🗴 Delete

Other options available on the toolbar are:

| imes Cancel edit | Cancel Edit                                                                                                    |
|------------------|----------------------------------------------------------------------------------------------------|
|                  | After making changes, you may want to cancel them. Click this to discard any changes made since the last save. The prior version of the dictionary will be restored. |
| 旹 Save           | Save                                                                                                    |
|                  | This saves any changes made to the Dictionary. Clicking this will also prompt you to confirm the save.                                                               |
| Z                | Collapse                                                                                                    |
|                  | This collapses all rows.                                                                                                    |
| E                | Expand                                                                                                    |
|                  | This expands all rows.                                                                                                    |

**Tip:** You can use drag & drop to move items up or down or into other areas. Position your mouse pointer over the Text area of the node you want to move and drag it to the desired location.

## 13.5.4. Modifying a Category or Term

You may want to edit the detail for a category or term previously defined. Let's say you want to change the term "community" to "commun" and make it a broad match. By making it a broad match, this will then pick up "community", "communities" etc.

Tip: Make sure you are in Edit mode when modifying terms. Click the 'Edit dictionary' button.

Just follow these steps:

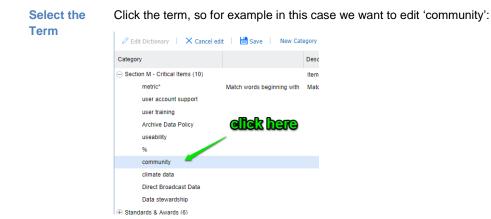

Edit the detail

In the bottom of the screen you will see the term details:

| Concept                              |        |
|--------------------------------------|--------|
| Match words beginning with:<br>Name: | commun |
| Description:                         |        |
|                                      |        |
|                                      |        |

Next, change the text in the name to "commun" and check the box 'Match words beginning with'.

If you want to specify a description, enter it here. The description will surface later in generated reports. This will serve as useful guidance text explaining the significance of the term.

The exact same process applies to category edits.

## 13.5.5. Customizing – using bulk Import from CSV

In cases where you have multiple terms or phrases, it is often easier to bulk import them into a dictionary, using CSV (Comma Separated Values) import. The easiest way to do this is by editing the file in Excel (or any text editor) and saving as a CSV formatted file from Excel.

To perform an import, follow the steps below.

Step

1. Open Excel with a blank sheet:

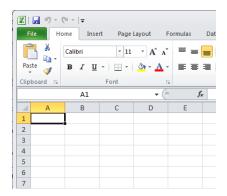

- Next, enter the terms you want to import. The format is simple. Each column maps to the dictionary in this way:
  - Column A maps to the category, so in the screen below, you can see 2 categories; 1. Technical and 2. Business
  - Column B maps to the term. You can see the terms below: CMM, ISO etc.
  - Column C is the description.

| 100  | Col A°≞<br>Thể cate | Insert Page Layout  |         | s Data       | Review      | View          |        | General      |
|------|---------------------|---------------------|---------|--------------|-------------|---------------|--------|--------------|
|      | ste 🥑 🖪             | ΖΨ-ΙΞ-ΙΔ            |         |              | <u> </u>    | 1erge & Cent  | ter 👻  | <b>9</b> - % |
| Clip | board r             | Font                | Gi 🖉    | Ali          | gnment      |               | - Gi   | Nu           |
|      | 🔶 E                 | 312                 | - (a 🔶  | $f_{x}$      |             |               |        |              |
|      | А                   | В                   | С       | D            | E           | F             | (      | G            |
| 1    | 1. Technical        | СММ                 |         | 0-0 D        |             |               |        |              |
| 2    | 1. Technical        | ISO                 |         | Col B -      |             |               |        |              |
| 3    | 1. Technical        | Agile               |         | The Ter      | ms          |               |        |              |
| 4    | 1. Technical        | API                 | , N     |              |             |               |        |              |
| 5    | 2. Business         | Low Risk            |         |              |             |               |        |              |
| 6    | 2. Business         | Low Turnover        |         |              |             |               |        |              |
| 7    | 2. Business         | Management Qualific | at ons  |              |             |               |        |              |
| 8    | 2. Business         | Recruiting          | leed to | proved the a | bility to f | ill all requi | ired p | ositions     |
| 9    | 2. Business         | Training            |         |              |             |               |        |              |
| 10   | 2. Business         | Security            |         |              |             |               |        |              |
| 11   |                     |                     |         |              |             |               |        |              |
| 12   |                     |                     | 1       |              |             |               |        |              |

### Some notes on import logic:

- f) If the term already exists in the dictionary, it will be skipped on import.
- g) You can leave column A empty, in which case the term will go into a 'Default Category' that the importer will create.
- h) If the category already exists in your dictionary, the term will be added to that category.
- i) If the category does not exist, it is created automatically.
- j) Finally, the description field is optional.
- 3. When you're ready in Excel, click 'Save As'.

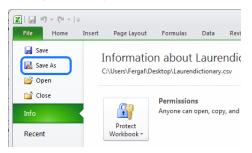

NOTE 1: Some versions of Excel may present the 'Save As' option differently.

**NOTE 2:** The 'Import from CSV' and 'Export to CSV' functions will preserve the 'Match words beginning with' option. If you export, you will see an "\*" character to the right of the term. To set the option no an import, just add an "\*" to the term.

**NOTE 3:** If you want to back up dictionaries (perhaps because you're moving to a new environment), use the 'Export as Archive' capability. This will preserve the 'Match words beginning with' attribute and will restore it correctly. For more, see section '11.9.9 Exporting / Importing Dictionaries'.

4. Name your file and save as a CSV format to a location you'll remember: your desktop, for example.

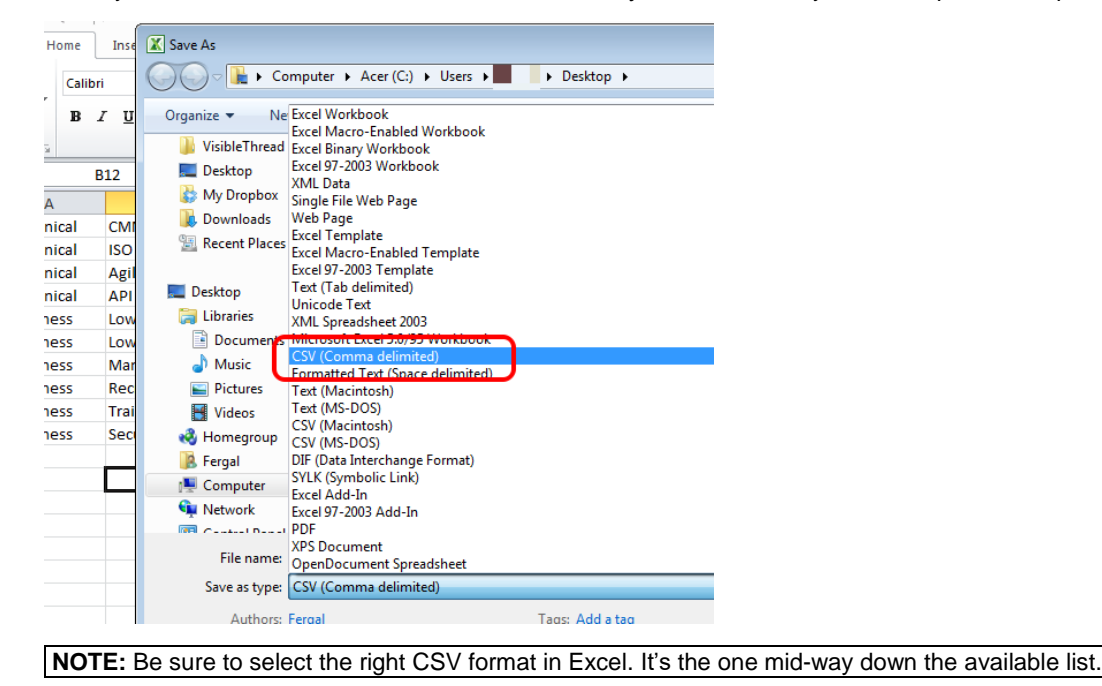

5. Once you hit save, Excel will prompt you with a message similar to the below. Sometimes there may be more than one message. Go ahead and click 'Yes'.

| Microsof | ft Excel                                                                                                    |
|----------|----------------------------------------------------------------------------------------------------|
| 1        | New Import Dictionary.csv may contain features that are not compatible with CSV (Comma delimited). Do you want to keep the workbook in this format?<br>• To keep this format, which leaves out any incompatible features, click Yes.<br>• To preserve the features, click No. Then save a copy in the latest Excel format.<br>• To see what might be lost, click Help. |
|          | Yes No Help                                                                                                    |

6. Next, we want to import the CSV file.

Select your dictionary and click the 'Import terms from text file (CSV)' option to the right.

| New Category | New Term          | 😣 Delete | Z | E | Import terms from text file (CSV) |
|--------------|-------------------|----------|---|---|-----------------------------------|
| Desc         | ription           |          |   |   |                                   |
| Item         | s that we must be | clear on |   |   |                                   |
| tools        | , langauges. meth | ods      |   |   |                                   |

7. You will see a screen like this:

| Import terms From text file                                                   | e (CSV) 🛛 😣      |  |  |  |  |  |
|-------------------------------------------------------------------------------|------------------|--|--|--|--|--|
| File to Import:                                                               | Browse           |  |  |  |  |  |
| category in the dictionary. If n                                              |                  |  |  |  |  |  |
| category 1, term1 Name,<br>category 1, term2 Name,<br>category 2, term3 Name, | term description |  |  |  |  |  |
|                                                                               | Import Cancel    |  |  |  |  |  |

Click the 'Browse' button, select the CSV file you created a moment ago, and click 'Import'.

8. Once finished, you will see the contents of the CSV file in the dictionary. Using the dictionary example from step #2 above, it will look like this after the import:

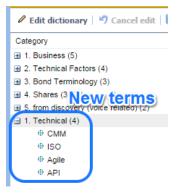

## 13.5.6. Copying Dictionaries

If you have existing dictionaries, it's very easy to copy them. Just follow these steps:

Step

1. Select the dictionary you want to copy. In this case, we select 'FIT Affinity 2'.

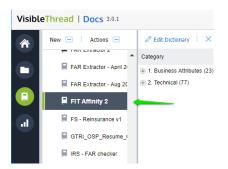

2. Click 'Actions >> Duplicate selected dictionary'.

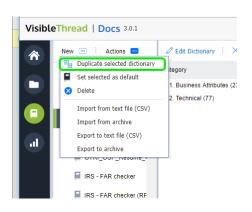

- 3. Enter the name for your new dictionary.
- 4. You have the option to duplicate the dictionary into the concept or quality folder.

| Duplicate Quality Di                     | ictionary                  | 8 |  |  |
|------------------------------------------|----------------------------|---|--|--|
| New Dictionary Name:                     | Copy of Cliches and Jargon |   |  |  |
| New Dictionary Type: 💿 Quality 💿 Concept |                            |   |  |  |
| in Denenary type                         | OK Cancel                  |   |  |  |
| Choose                                   | target folder              |   |  |  |

5. Click OK to copy the dictionary.

# 13.5.7. Deleting a Dictionary

To delete a dictionary, follow these step(s) from the dictionaries accordion:

**1. Select** Select the dictionary you want to delete, and either click the "Actions" button or right click. You will see a menu like this, in this case we just right-clicked.

|          |            | FAR Extractor - Aug 20 + 2. Technical (77 |
|----------|------------|-------------------------------------------|
|          |            | 📮 FIT Aff 🐜 New                           |
|          | a          | FS - Re Duplicate                         |
|          |            | GTRI_C Set selected as default            |
|          |            | IRS - FA                                  |
|          |            | 🚽 Import 🕨                                |
|          |            | IRS - FA Export                           |
|          |            | IRS - Te C Refresh                        |
|          |            | ISO 20K                                   |
| 🗴 Delete | Click Dele | ete.                                      |

**3. Prompt** Clicking this prompts you to confirm the deletion.

2.

**Note 1:** If you delete a dictionary that is currently in use by a document or folder, you will be prompted with a message telling you which folders and/or documents are currently using it.

If the dictionary is in use, after deletion the folder will use the 'default' dictionary.

### Important Note: This action cannot be undone.

## 13.5.8. Setting a default dictionary

What is a 'default dictionary'?

When you create folders, the folder always has a quality dictionary associated with it.

Once you start uploading documents, you will always see a quality view with that dictionary. This dictionary is called the default. You can easily tell the default dictionary,

since it will have this icon associated with it:

You can change the default. This means that any new folders will use that new default.

We ship with several stock quality dictionaries out of the box. One of these is the default.

You can easily set the default to one of your other dictionaries.

Here's how:

Select Select the dictionary you want to make the new

default. Either click the "Actions" button or right-click.

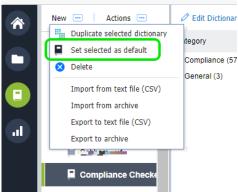

Click 'Set selected as default'.

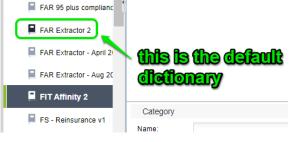

# 13.5.9. Exporting / Importing Dictionaries

Sometimes you may want to export or import dictionaries. You can do so using these options under the "Actions" menu.

There are four options available.

| Compliance Checke              |                          |      |
|--------------------------------|--------------------------|------|
| New                            | F                        |      |
| Duplicate                      |                          |      |
| 🗎 De 📕 Set selected as default |                          |      |
| 🔲 eg 🔇 Delete                  |                          |      |
| Eir 🔷 Import                   | Import from text file (C | :SV) |
| Export                         | Import from archive file | a 🛛  |
| C Refresh                      |                          |      |
| English Checker - US t         |                          |      |

Here's the explanation for when you would use each option:

| Import<br>from text<br>file (CSV) | <ul> <li>This allows you import a CSV (comma separated values) file as a new dictionary.</li> <li>You will be prompted to specify:</li> <li>4. The location of the file— use the 'Browse' button to locate it</li> <li>5. The name of the dictionary</li> <li>6. The dictionary type: either a concept or quality dictionary</li> </ul> | Import new dictionary From CSV  File to Import  Title to Import  File to Import  File to Import  File to Import  File to Import  File to Import  Category name  Category 1, term1 Name, term description  category 1, term2 Name, term description  category 2, term3 Name, term description  Cotionary type  File to Import as new quality dictionary  File to Import as new concept dictionary  File to Import as new concept dictionary  File to Import as new |  |  |  |  |  |
|-----------------------------------|----------------------------------------------------------------------------------------------------|----------------------------------------------------------------------------------------------------|--|--|--|--|--|
| Import<br>from<br>archive         | This option allows for sharing of<br>dictionaries between VisibleThread<br>sandbox environments. The<br>underlying format is a proprietary<br>XML structure. Use this in conjunction<br>with 'export to archive' to share from<br>one environment to another.                                                                           | Import Cancel                                                                                                    |  |  |  |  |  |

of the underlying XML file, as it may

lead to a bad format.

| Export to<br>text file<br>(CSV) | This allows you export this dictionary<br>to a CSV (comma separated values)<br>file.                                                                                                    |
|---------------------------------|----------------------------------------------------------------------------------------------------|
| Export to<br>archive            | This option allows for sharing<br>dictionaries between VisibleThread<br>sandbox environments. The<br>underlying format is a proprietary<br>XML structure. Use this in conjunction<br>with 'import from archive' to share<br>from 1 environment to another. |
|                                 | <b>Important</b> : Do not modify the content of the underlying XML file, as it may                                                                                                    |

#### lead to a bad format.

## 13.5.10. Refreshing Quality Analysis view after editing a Quality Dictionary

Once you have finished editing your dictionary, VisibleThread will need to refresh the folder and document(s) to reflect the dictionary changes in the Quality Analysis view.

At the folder level, you will see this screen after editing your dictionary and going back to Quality Analysis. Just click the Refresh button.

|         |                                                                           | Concept Tracking | Structure Analysis | Quality Analysis | Readability | Activity | Notes |   |
|---------|---------------------------------------------------------------------------|------------------|--------------------|------------------|-------------|----------|-------|---|
|         |                                                                           |                  |                    |                  |             |          |       | 1 |
|         | This view needs to be refreshed                                           |                  |                    |                  |             |          |       |   |
|         | This occurs after a dictionary change. This will only take a few moments. |                  |                    |                  |             |          |       |   |
| Refresh |                                                                           |                  |                    |                  |             |          |       |   |
|         |                                                                           |                  |                    |                  |             |          |       |   |

This screen will also appear at the document view in Quality Analysis after any dictionary edits. Again, click the refresh button to re-analyze your document according to the newly modified dictionary.

**'**.

**Tip:** For US Government Contractors, many RFP solicitations will contain sections L and M. If you only want to extract requirements for those sections only rather than the full RFP, do this:

- 1. Upload the full RFP as a PDF.
- 2. Generate the compliance matrix.
- 3. Specify the page range to ignore as 1-x, where x is the page prior to section L.

### 13.6. Generate a compliance matrix for multiple docs

We have just seen how to shred a single doc. VT Docs also allows you shred multiple docs into one output workbook.

This is useful for these types of scenarios:

- 1. **Different docs into one output**: Let's say we need to consolidate several different doc shreds into one workbook. For example, shredding a SOW (Statement of Work) and an RFP (Request for Proposal) into one
- 2. **Same doc shredded in multiple ways**: Sometimes you might use a different search dictionary against the same doc. This is often true when you have different perspectives/roles reviewing the doc.

In this case upload the doc multiple times and use specific dictionaries against that doc. For example, you might upload an RFP three times. And you might set your dictionaries in this way:

- a. RFP (copy 1) use a pricing dictionary, with terms like; %, \$ dollar etc.
- b. RFP (copy 2) use a legal dictionary, with terms like; indemnify, warranty etc.
- c. RFP (copy 3) use a technology oriented dictionary, with terms like; open source, SQL, java etc.

Here's how to shred in both scenarios:

#### Step

1. Select any document in the navigation pane. Click the 'Create Compliance Matrix...' button. Click "Shred multiple documents in this folder".

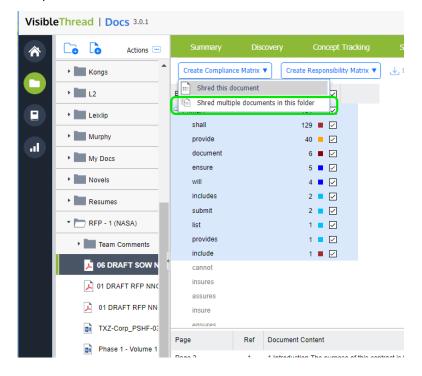

2 Next you will see a window where you can select which docs you want to shred. It looks like this:

| Cr | Create Compliance Matrix                                       |               |  |  |  |  |  |
|----|----------------------------------------------------------------|---------------|--|--|--|--|--|
|    | Check the documents you wish to include in the Shred and click | 'Next' below. |  |  |  |  |  |
|    | Document                                                       |               |  |  |  |  |  |
|    | 06 DRAFT SOW NNG12411365R.pdf                                  |               |  |  |  |  |  |
|    | 01 DRAFT RFP NNG12411365R.pdf                                  | $\checkmark$  |  |  |  |  |  |
|    | 01 DRAFT RFP NNG12411365R(1).pdf                               |               |  |  |  |  |  |
|    | TXZ-Corp_PSHF-03-Q-00023.docx                                  |               |  |  |  |  |  |
|    | Phase 1 - Volume 1 - Technical Proposal_XYZ.docx               |               |  |  |  |  |  |
|    |                                                                |               |  |  |  |  |  |
|    | Next                                                           | Cancel        |  |  |  |  |  |

Check the box against the docs you want to shred. In this case, we've selected 3 docs to shred. Once you hit "Next", you may see a message like this:

| Create Compliance Matrix |                                                                                                    |   |  |  |  |
|--------------------------|----------------------------------------------------------------------------------------------------|---|--|--|--|
|                          | The documents you're shredding use different dictionaries. If thats ok for you, no problem.                                                                                                    |   |  |  |  |
|                          | 06 DRAFT SOW NNG12411365R.pdf - <b>uses</b> : Bid - Compliance Scan v5<br>01 DRAFT RFP NNG12411365R.pdf - <b>uses</b> : Contract Kickoff v1<br>01 DRAFT RFP NNG12411365R(1).pdf - <b>uses</b> : MASTER Pricing |   |  |  |  |
|                          | 4                                                                                                    | • |  |  |  |
|                          | Do you want to continue?                                                                                                    |   |  |  |  |
|                          | Yes No                                                                                                    |   |  |  |  |

This appears when some of the docs use different search dictionaries. Click "Yes" to proceed.

3 You will then see a window like this:

| Shred Multiple Docu                        | ments                                           | Whether to create a different tab for    |
|--------------------------------------------|-------------------------------------------------|------------------------------------------|
| World you like a new E                     | Excel tab for every shredded file?              | each file shred.                         |
| Output forma                               |                                                 |                                          |
| Split text by 👔 🛁                          | <ul> <li>Sentence</li> <li>Paragraph</li> </ul> |                                          |
| New row on dictionary                      | hit 😨 🔲                                         | Content to Omit or Include in t<br>shred |
| Advanced Options                           |                                                 |                                          |
| Ignore Text 🕢                              | e.g. APPENDIX, COPYRIGHT                        | 4                                        |
| Macros<br>Include Macros to cust<br>output | omize 🚱 🗌                                       | Would you like to<br>inlcude macros?     |
|                                            |                                                 | Generate Matrix Cancel                   |

This view has the following options:

- Would you like a new Excl tab for every shredded file: check to split output into tabs or uncheck to output all docs contiguously in one sheet.
- Split by sentence or paragraph: This affects the granularity of the generated Excel report.
- New row on dictionary hit: Checking this option forces the split each time a new term is found.

This option is often used in conjunction when shredding docs such as POs (Purchase Orders), BOMs (Bill of Materials) or Contracts with FARs (Federal Acquisition Requirements).

It also has 3 advanced options:

- Ignore Text: You can omit paragraphs in the generated output that contain certain text. For example, headers and footers with recurring copyright statements.
- Ignore Pages (only applies to PDFs): You can also omit certain pages if the document is in PDF format. A typical example of this is where you want to omit a page range prior to or after a certain section. US government contractors frequently ignore everything up to the start of section L in a US Government RFP.
- **Include Macros:** This will add macros to the outputted Excel file, that the user can use to further customize the output. For more information see section 19.5 Excel Output Customization Options.

**Tip 1:** if your doc is in an MS Word format and you want to omit pages, consider saving it as PDF and shredding the PDF version.

**Tip 2:** Normally when you generate a compliance matrix, you will want to highlight terms such as 'will', 'shall', 'must' etc., so you would expect these terms and others to occur in the dictionary. If the current dictionary is not the best one, just cancel and use a more appropriate dictionary by clicking 'Use different dictionary'.

4. Finally, you will see a single workbook with a tab per file. The output appears like this:

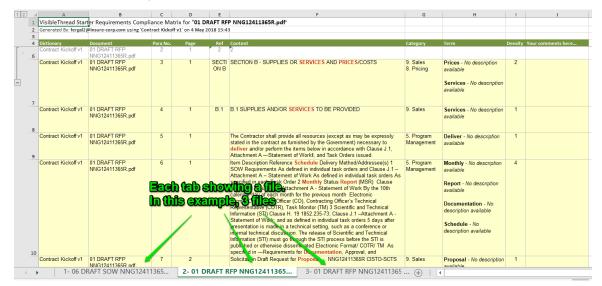

### 13.7. Generating a responsibility matrix

When analyzing a contract, managers will often create a "responsibility matrix," also known as a "RACI matrix." This is like the compliance matrix, but instead of only looking for obligations, it can help assign particular responsibilities to specific teams or individuals. It does this by using the categories of the dictionary to automatically populate responsibilities. More on how this works later in this section.

Let's start by showing how to create a responsibility matrix. Follow these steps:

- 1. Select the document in the navigation pane and click on "Quality Analysis".
- 2. Assign the correct dictionary (in this case, a contract-focused dictionary) by clicking "Use Different Dictionary":

| VisibleTh | read   Do  | CS 3.0.1  |                      |              |                              |                         |                          |               |          |   |
|-----------|------------|-----------|----------------------|--------------|------------------------------|-------------------------|--------------------------|---------------|----------|---|
| <b>A</b>  | ō [ò       | Actions 😐 | Summary              | Discovery    | Concept Tracking             | Structure Analysis      | Quality Analysis         | Readability   | Activity | I |
| •         | Kongs      | -         | Create Compliance    | Matrix 🔻 Cre | ate Responsibility Matrix    | ▼ Jownload Annotated Do | ocument   📮 Use differen | nt Dictionary | ×.       |   |
|           | L2         |           | Bid - Compliance Sca | 1 v5         |                              |                         |                          |               |          |   |
|           | Leixlip    |           | Primary              |              | 191 🗹                        |                         |                          |               |          |   |
|           | Murphy     |           | shall<br>provide     |              | 129 🔳 🗹<br>40 📕 🗹            |                         |                          |               |          |   |
| ┛,        | My Docs    |           | document             |              | 6 🔳 🗹                        |                         |                          |               |          |   |
| •         | Novels     |           | ensure<br>will       |              | 5 <b>•</b> 🗸<br>4 <b>•</b> 🗸 |                         |                          |               |          |   |
| •         | Resumes    |           | includes             |              | 2 🔳 🗹                        |                         |                          |               |          |   |
|           | RFP - 1 (I | _         | submit<br>list       |              | 2 🔳 🗹<br>1 🔳 🗹               |                         |                          |               |          |   |
|           | • Team     |           | provides             |              | 1 🔳 🗹                        |                         |                          |               |          |   |
|           |            | AFT SOW N | include              |              | 1 🔳 🗹                        |                         |                          |               |          |   |
|           | _          | AFT SOW N | cannot<br>insures    |              |                              |                         |                          |               |          |   |

3. Select the dictionary you want to use. Here, we'll choose the "Contract Kickoff V1" dictionary and click "Set Dictionary":

| Choose a Quality Dictionary 8                           |
|---------------------------------------------------------|
| Select from the list below, then click "Set Dictionary" |
| <ul> <li>Quality Dictionaries</li> </ul>                |
| Bid - Compliance Scan v5                                |
| Bid - Review Scan v3                                    |
| Bid - Review Scan v6                                    |
| - v1                                                    |
| Construction CSI - Division 00 - Procu                  |
| Construction CSI - Division 01 - Gener                  |
| Construction CSI - Division 02-09 - Fa                  |
| Construction CSI - Division 10-14 - Fa                  |
| Contract Kickoff v1                                     |
| Contract_Review                                         |
| Empty                                                   |
| eoin copy of Bid - Compliance Scan v                    |
|                                                         |
| 4                                                       |
| Set Dictionary Cancel                                   |

4. The Quality Analysis view will now be populated by the "Contract Kickoff V1" dictionary.

| Co Actions 📼       | Summary Discovery          | <u>с</u>         | oncept Tracking      | Structure Analysis      | Quality Analysis        | Readability   |
|--------------------|----------------------------|------------------|----------------------|-------------------------|-------------------------|---------------|
| • Kongs            | Create Compliance Matrix V | Create Res       | ponsibility Matrix 🔻 | 🕁 Download Annotated Do | ocument 🕴 📮 Use differe | nt Dictionary |
| • L2               | Contract Kickoff v1        |                  |                      |                         |                         |               |
| Leixlip            | 🕀 5. Program Management    | 859              |                      |                         |                         |               |
|                    | 🕀 9. Sales                 | 591              |                      |                         |                         |               |
| Murphy             | 😑 8. Pricing               | 117              |                      |                         |                         |               |
| My Docs            | \$                         | 68               |                      |                         |                         |               |
|                    | Pricing                    | 32               |                      |                         |                         |               |
| Novels             | %                          | 13               |                      |                         |                         |               |
| Resumes            | Prices                     | 4                |                      |                         |                         |               |
|                    | Discount                   |                  |                      |                         |                         |               |
| * 🛅 RFP - 1 (NASA) | most favored               |                  |                      |                         |                         |               |
| Team Comments      | + 4. Staffing              | 72               |                      |                         |                         |               |
|                    | 🕀 3. Compliance            | 57               |                      |                         |                         |               |
| > 06 DRAFT SOW NN  | + 7. Contract Setup        | 20               |                      |                         |                         |               |
| 🔎 01 DRAFT RFP NI  | + 2. Marketing             | 12               |                      |                         |                         |               |
|                    | + 6. Invoicing             | 11               |                      |                         |                         |               |
| 01 DRAFT RFP NN    | ① 1. Catalog Management    | 1                |                      |                         |                         |               |
| TXZ-Corp_PSHF-03   | <u> </u>                   |                  |                      |                         |                         |               |
| Phase 1 - Volume 1 |                            | A This is        | the content revi     | iew pane. When you che  | eck a box above, we po  | nulate this a |
| • RFP - 2 (IN)     |                            | <b>•</b> 1113 13 | , and contoint for   | on parlo. Whon you che  | on a son abovo, we pu   |               |

5. Next, click "Create Responsibility Matrix".

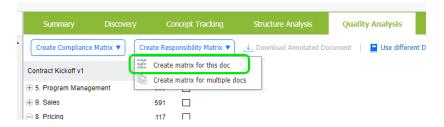

6. Like with the compliance matrix, you have the option to exclude text or pages from your responsibility matrix. Clicking "Generate Matrix" in this window will export the matrix to your computer in Excel format.

| How to split the<br>output? |                                           | y Matrix<br>nary <b>FAR (52) DFAR (252) - Carr</b><br>ionary hit "Cancel", then click "Use |                                   | -                 |
|-----------------------------|-------------------------------------------|--------------------------------------------------------------------------------------------|-----------------------------------|-------------------|
|                             |                                           |                                                                                            |                                   | -                 |
|                             | Split text by                             | Sentence                                                                                   |                                   |                   |
|                             | Split text by                             | <ul> <li>Paragraph</li> </ul>                                                              |                                   |                   |
|                             | New row on dictionary                     | rhit 🕜 🔲                                                                                   | Content to Omit                   | or Include in the |
|                             | Advanced Options                          |                                                                                            | shred                             |                   |
|                             | Ignore Text 👔                             | e.g. APPENDIX, COPYRIGHT                                                                   | K                                 |                   |
|                             | Ignore Pages 🕢                            | e.g. 1,2,3-6,78,79                                                                         |                                   |                   |
|                             | Macros<br>Include Macros to cus<br>output | tomize 🕢 🗌                                                                                 | Would you like to inlcude macros? | -                 |
|                             |                                           |                                                                                            | Generate Matrix Cancel            |                   |

This view has the following options:

- Split by sentence or paragraph: This affects the granularity of the generated Excel report.
- New row on dictionary hit: Checking this option forces the split each time a new term is found.

This is often used in conjunction when shredding docs such as POs (Purchase Orders), BOMs (Bill of Materials) or Contracts with FARs (Federal Acquisition Requirements).

It also has 3 advanced options:

- **Ignore Text:** You can omit paragraphs in the generated output that contain certain text. For example, headers and footers with recurring copyright statements.
- **Ignore Pages** (only applies to PDFs): You can also omit certain pages if the document is in PDF format. A typical example of this is where you want to omit a page range prior to or after a certain section. US government contractors frequently ignore everything up to the start of section L in a US Government RFP.
- **Include Macros:** This will add macros to the outputted Excel file, that the user can use to further customize the output. For more information see section 19.5 Excel Output Customization Options.

**Tip 1:** if your doc is in an MS Word format and you want to omit pages, consider saving it as PDF and shredding the PDF version.

**Tip 2:** Normally when you generate a compliance matrix, you will want to highlight terms such as 'will', 'shall', 'must' etc., so you would expect these terms and others to occur in the dictionary. If the current dictionary is not the best one, just cancel and use a more appropriate dictionary by clicking 'Use different dictionary'.

7. Open the Excel file saved to your computer, and you'll see a report that looks like this:

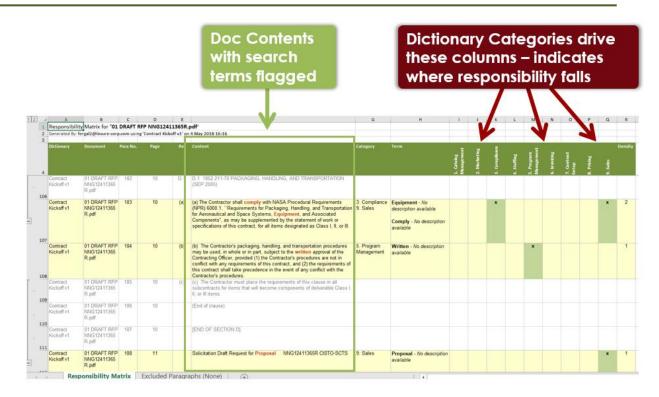

How are the columns created?

- In the responsibility matrix, the dictionary categories drive the columns.
- In the above example, the 9 columns I thru Q were automatically created because the dictionary contains those categories.
- The "X" indicates a sentence or paragraph where a term in that category appears. For example, row 107 below has text that contains the word "Comply". As "Comply" is under the Compliance category, the report shows an X in column K labelled "Compliance". The remaining Xs in the matrix follow the same idea.

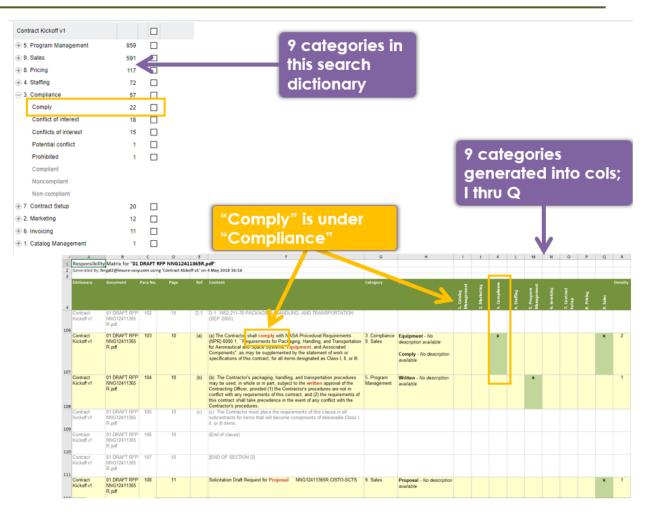

#### 13.8. Generate a responsibility matrix for multiple docs

We have just seen how to create a matrix for one doc. VT Docs also allows you shred multiple docs into one output responsibility matrix workbook.

This is useful for these types of scenarios:

- Different docs into one output: Let's say we need to consolidate several different doc shreds into one workbook. For example, shredding a SOW (Statement of Work) and an RFP (Request for Proposal) into one.
- 2. **Same doc shredded in multiple ways**: Sometimes you might use a different search dictionary against the same doc. This is often true when you have different perspectives/roles reviewing the doc.

In this case upload the doc multiple times and use specific dictionaries against that doc. For example, you might upload an RFP three times. And you might set your dictionaries in this way:

- a. RFP (copy 1) use a pricing dictionary, with terms like; %, \$ dollar etc.
- b. RFP (copy 2) use a legal dictionary, with terms like; indemnify, warranty etc.
- c. RFP (copy 3) use a technology oriented dictionary, with terms like; open source, SQL, java etc.

Here's how to shred in both scenarios:

### Step

1. Select any document in the navigation pane. Click the 'Create Responsibility Matrix...' button. Click "Create matrix for multiple docs".

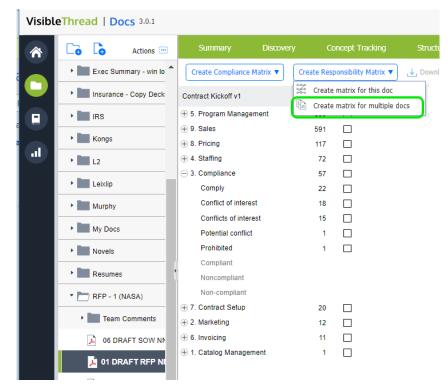

2. Next you will see a window where you can select which docs you want to shred. It looks like this:

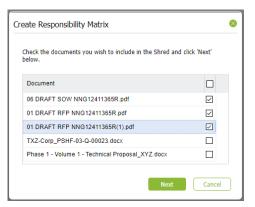

Check the box against the docs you want to shred. In this case, we've selected 3 docs to shred. Once you hit "Next", you may see a message like this:

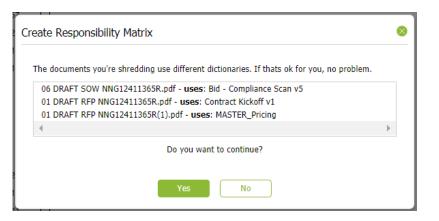

This appears when some of the docs use different search dictionaries. Click "Yes" to proceed.

3. You will then see a window like this:

| How to split the output? | Shred Multiple Documents                                | Whether to create a<br>different tab for each<br>file shred. |
|--------------------------|---------------------------------------------------------|--------------------------------------------------------------|
|                          | Would you like a new Excei tab for every shredded file? |                                                              |
|                          | Output format Split text by  Paragraph                  |                                                              |
|                          | New row on dictionary hit                               |                                                              |
|                          | Advanced Options Ignore Text  e.g. APPENDIX, COPYRIGHT  |                                                              |
| Content to the Shred     | Omit or Include in                                      | Cancel                                                       |

This view has the following options:

- Would you like a new Excl tab for every shredded file: check to split output into tabs or uncheck to
  output all docs contiguously in one sheet.
- Split by sentence or paragraph: This affects the granularity of the generated Excel report.
- New row on dictionary hit: Checking this option forces the split each time a new term is found.

This option is often used in conjunction when shredding docs such as POs (Purchase Orders), BOMs (Bill of Materials) or Contracts with FARs (Federal Acquisition Requirements).

It also has 3 advanced options:

- **Ignore Text:** You can omit paragraphs in the generated output that contain certain text. For example, headers and footers with recurring copyright statements.

- **Ignore Pages** (only applies to PDFs): You can also omit certain pages if the document is in PDF format. A typical example of this is where you want to omit a page range prior to or after a certain section. US government contractors frequently ignore everything up to the start of section L in a US Government RFP.
- **Include Macros:** This will add macros to the outputted Excel file, that the user can use to further customize the output. For more information see section 19.5 Excel Output Customization Options.

**Tip 1:** if your doc is in an MS Word format and you want to omit pages, consider saving it as PDF and shredding the PDF version.

**Tip 2:** Normally when you generate a compliance matrix, you will want to highlight terms such as 'will', 'shall', 'must' etc., so you would expect these terms and others to occur in the dictionary. If the current dictionary is not the best one, just cancel and use a more appropriate dictionary by clicking 'Use different dictionary'.

4. Finally, you will see a single workbook with a tab per file. The output appears like this:

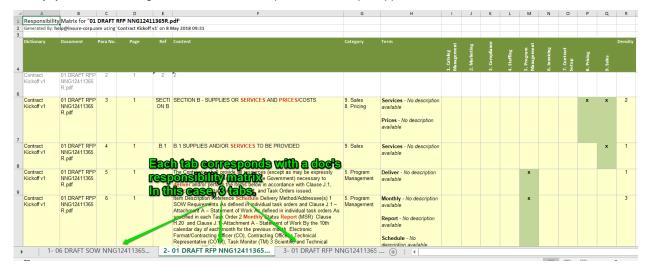

### 13.9. Exporting to Excel

The data can also be exported to Excel in different ways.

The first option, "Export top grid (CSV)", will generate a ".csv" file (which will open in Excel) that contains the raw data from the top pane. It will contain the terms from the Quality Dictionary and the number of occurrences. The CSV file will look like this:

|    | А                                               | В          | С  |
|----|-------------------------------------------------|------------|----|
| 1  | Category                                        | # Occurenc | es |
| 2  | 5. Program Management                           | 859        |    |
| 3  | 5. Program Management / Annual                  | 47         |    |
| 4  | 5. Program Management / Annually                | 4          |    |
| 5  | 5. Program Management / Attend                  | 0          |    |
| 6  | 5. Program Management / Communicate             | 2          |    |
| 7  | 5. Program Management / Communication           | 7          |    |
| 8  | 5. Program Management / Deliver                 | 11         |    |
| 9  | 5. Program Management / Deliverables            | 9          |    |
| 10 | 5. Program Management / Documentation           | 14         |    |
| 11 | 5. Program Management / Email                   | 6          |    |
| 12 | 5. Program Management / Immediate               | 5          |    |
| 13 | 5. Program Management / Immediately             | 11         |    |
| 14 | 5. Program Management / Issue                   | 9          |    |
| 15 | 5. Program Management / Issues                  | 7          |    |
| 16 | 5. Program Management / Meeting                 | 14         |    |
| 17 | 5. Program Management / Monthly                 | 25         |    |
| 18 | 5. Program Management / Notice                  | 47         |    |
| 19 | 5. Program Management / Notify                  | 20         |    |
| 20 | 5. Program Management / Performance             | 240        |    |
| 21 | 5. Program Management / Performance Requirement | 0          |    |
| 22 | 5. Program Management / Problem                 | 0          |    |
| 23 | 5. Program Management / Problems                | 13         |    |
| 24 | 5. Program Management / Quality                 | 17         |    |

### Figure 53 - CSV Export from Quality

The second option in the "Export" drop-down is "Export bottom grid (CSV)". This will generate a CSV file of the data in the lower pane.

The last option under the "Export" drop-down is "Export bottom grid (Excel)".

| Structure Analysis      | Quality Analysis        | Readability       | Activity | Notes    |                     |
|-------------------------|-------------------------|-------------------|----------|----------|---------------------|
| ↓ Download Annotated Do | cument   📘 Use differer | nt Dictionary 📋 🧮 | Z        | Export V | Add note Reply      |
|                         |                         |                   |          | Export t | o PDF               |
|                         |                         |                   |          | Export t | op grid (CSV)       |
|                         |                         |                   |          | Export b | oottom grid (CSV)   |
|                         |                         |                   |          | Export b | oottom grid (Excel) |
|                         |                         |                   |          |          | 1                   |

### Figure 54 - Export bottom grid to Excel

This provides a richer output and set of output report format options. As with the previous CSV export, at least one Concept Dictionary term must be selected to enable this option. The Excel file will contain each sentence or paragraph where the selected dictionary keyword(s) appear.

Clicking this will show a screen like this:

| How to split the |                                                                                                    |   |
|------------------|----------------------------------------------------------------------------------------------------|---|
| output?          | Export to Excel                                                                                                    |   |
|                  | Output format                                                                                                    |   |
|                  | Split text by 👔 💿 Sentence                                                                                                  |   |
|                  | Paragraph                                                                                                    |   |
|                  | New row on dictionary hit @                                                                                                 |   |
|                  | Would you like to                                                                                                    |   |
|                  | Macros<br>Include Macros to customize  Include Macros?                                                                      |   |
|                  | You are about to generate an Excel file highlighting the par<br>match the selected terms. Export all content OR export just | t |
|                  | Would you like to also include paragraphs that do not cristic content currently displayed                                   |   |
|                  | If so, click 'Export all content'.                                                                                          |   |
|                  |                                                                                                    |   |
|                  | Export all content Export only matching paragraphs Cancel                                                                   |   |

#### Figure 55 - Format options for Export

This view has the following options:

- Split by sentence or paragraph: This affects the granularity of the generated Excel report.
- New row on dictionary hit: Checking this option forces the split each time a new term is found.

This is often used in conjunction when shredding docs such as POs (Purchase Orders), BOMs (Bill of Materials) or Contracts with FARs (Federal Acquisition Requirements).

- Include macros to customize output: This will add macros to the outputted Excel file, that the user can
  use to further customize the output. For more information see section 19.5 Excel Output Customization
  Options
- **Export all content OR Export only matching paragraphs**: This allows you to export either the full content of the document with the matches highlighted, or only the paragraphs/sentences where you have a match.

If you select "Export all content", the full content of the document will be shredded and placed in Excel format. The matches will be bold and highlighted in red, with the surrounding text turned black. Sections where no matches appear will be grey:

| 1   | A                                              | В                                                | С           | D              | E                                                                                                    | F                                                                                                    |
|-----|------------------------------------------------|--------------------------------------------------|-------------|----------------|----------------------------------------------------------------------------------------------------|----------------------------------------------------------------------------------------------------|
| 1   | Repo                                           | rt for TXZ                                       | -Corp_      | PSHF-          | 03-Q-00023 v.4.docx Term                                                                                                    | descriptions                                                                                                    |
| 2 3 |                                                |                                                  |             |                | pse all groups: from                                                                                                    | the dictionary                                                                                                    |
| 4   | 20                                             | ection                                           | with        |                | t all rows (Shift-Ctrl-End)<br>on "Data" tab                                                                                                    |                                                                                                    |
| 6   | m                                              | atches                                           |             |                | Hide Detail                                                                                                    |                                                                                                    |
| 8   | Heading                                        | Category                                         | Concept     | Ref            | Content                                                                                                    | Term Description                                                                                                    |
| 353 | 6. Past Performance<br>Information<br>\Purpose | Liability and<br>Contract Risk<br>Deliverability |             | <sup>C</sup> D | The purpose of this Software Quality Control Plan (SQCP) is to define the<br>procedures and methodologies that will be employed by TXZ Network<br>Technologies (TXZ) to assure timely deliveries of TXZ's applications that<br>meet specified quality standards. This document describes the software<br>development and quality assurance life cycles utilized by TXZ and outlines<br>the system used for client communication and satisfaction assurance. | timely - How do you measure timely? Re-<br>phrase with numbers.<br>assure - This implies a contractual obligation.<br>What are you ensuring? Are you sure you car<br>stand over it? Re-phrase this if possible. |
| 354 | 6. Past Performance<br>Information             | no ma                                            | <i>(che</i> | 3              | Scone                                                                                                    |                                                                                                    |
| 355 | 6. Past Performance<br>Information<br>\Scope   |                                                  | 0           | -              | The SQCP outlines the following: (1) The software development methodology<br>utilized, (2) The software testing plan integrated with the development<br>methodology, (3) The procedures followed for software releases, and (4) Issu<br>reporting and management between TXZ and client organizations.                                                                                                    |                                                                                                    |

Figure 56 - Export with all content

If you select "Export only matching paragraphs", you will create an Excel file that only contains content from the document where a match was found. In contrast to the previous output, there will be no grey sections:

| a. | A                                                                                                    | В                                                  | C       | D     | E                                                                                                    | F                                                                                                    |  |
|----|----------------------------------------------------------------------------------------------------|----------------------------------------------------|---------|-------|----------------------------------------------------------------------------------------------------|----------------------------------------------------------------------------------------------------|--|
| 1  | Rep                                                                                                    | ort for TXZ                                        | -Corp   | PSHF- | 03-Q-00023 v.4.docx                                                                                                    |                                                                                                    |  |
| 2  |                                                                                                    |                                                    |         |       |                                                                                                    |                                                                                                    |  |
| 3  | Heading                                                                                                | Category                                           | Concept | Ref   | Content                                                                                                    | Term Description                                                                                                    |  |
| 4  | Executive Summary                                                                                      | Cliches and<br>Professionalism                     | unique  |       | TxZSightTM – An operations center and 'manager' interface, Unique<br>visualization provides access to critical network chara motics,<br>activities, and threats. Associates network activity with network<br>topology.                                                                                                    | unique - Are you sure you are 'unique'? Why?<br>This comes across as trite & market-ese in<br>many cases. Remove it & state the evidence<br>that makes you or your offering unique. |  |
| 5  | Executive Summary                                                                                      | kecutive Summary Liability and mo<br>Contract Risk |         |       | Their knowledge of network protocols is critical to development of such<br>products. In fact, in order a network product they have to first be<br>able to perform the analysis. Therefore they are also available to<br>provide analysis group to advise on the best and most appropriate                                                                                                    | th most - Is this defined in a measurable way?<br>Who/what are you comparing with?Need to re<br>phrase.                                                                             |  |
| () | Product Description<br>1. TXZ Network<br>Technologies<br>Overview<br>Network<br>Second<br>Technologies | Professionalism                                    | with    | - ba  | TX2 Network Technologies provideor unamic network analysis, data<br>utsion, visualization and municiping solution that dramatically increases<br>the effectiveness and efficiency of network analysts. Unlike current<br>menual processes or home-grown tools, TX2 uses proprietary<br>algorithms and <b>unique</b> visualization capabilities to automatically make<br>rapid scenese of disparate global Internet data sets turning reams of data<br>into actionable, valuable network intelligence and thus improving | many cases. Remove it & state the evidence<br>that makes you or your offering unique.                                                                                               |  |

Figure 57 - Export only matching paragraphs

### 13.10. Downloading Annotated Documents

The final export option allows you to download an annotated version of an uploaded Word file in ".docx" format. This annotated document is an exact copy of your uploaded document, with the terms flagged using MS Word comments within the document.

This allows you to make changes to your document directly within Word.

This is useful if you are editing content for any type of document. For instance you might want to identify risk terms, and need to review and possibly scrub them directly within the document.

Note: This feature is only available for ".docx" files. If your file has a different format, this option is disabled.

Click "Download Annotated Document, and the system will create an MS Word document.

| Summary                  | Discovery    | Co      | ncept Tracking | Struct | ure Analysis         |
|--------------------------|--------------|---------|----------------|--------|----------------------|
| ,↓, Download Annota      | ted Document |         | Type to filter |        | Use different dictio |
| Prop Validation - Syste  | ms IT        | Freq. 🔻 |                |        |                      |
| Data stewardship         |              |         |                |        |                      |
| igodot Security (1 Item) |              |         |                |        |                      |
| Information Security     |              | 1 📕     |                |        |                      |

Figure 58 - Download annotated doc option

You'll see the Quality Dictionary keywords highlighted, with the term descriptions (if available) provided as comments.

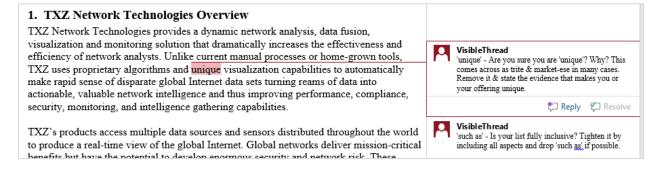

**NOTE:** Leaving all boxes unchecked in the Quality Analysis view and clicking "Download Annotated Document" will generate the annotated document with all dictionary matches included.

If one or more specific boxes are checked, the annotated document export will only flag the selected dictionary terms.

#### 13.11. Quality Analysis at Folder Level

Quality Analysis at the folder level shows an overview of the documents, dictionary used and **search terms and occurrences**. It's a useful way to get an overview snapshot.

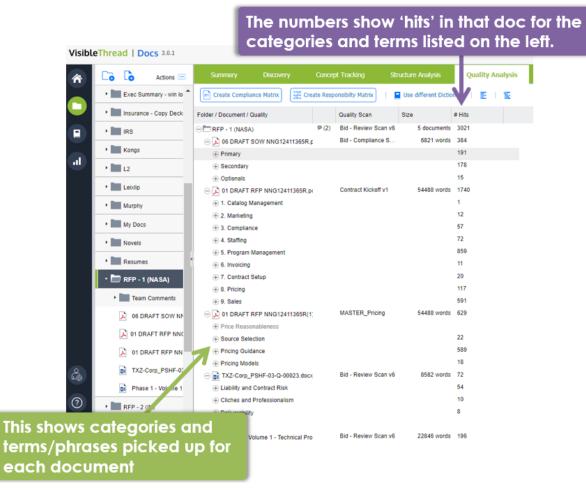

#### Figure 59 - Quality Analysis at Folder level

This view contains these columns:

| Folder / Document /<br>Quality | This shows the folder, document, or Quality Category.                       |
|--------------------------------|-----------------------------------------------------------------------------|
| Quality Scan                   | This is the Quality Dictionary currently in use.                            |
| Size                           | This represents the size of the document in terms of words within headings. |

| # Hits | This shows the number of dictionary terms found. At the document and category level, this is a roll-up value, calculated by summing the number of occurrences |
|--------|----------------------------------------------------------------------------------------------------|
|        | found below.                                                                                                    |

## 13.12. Managing Quality Dictionaries (Create New, Edit, Copy etc.)

**Note: Permissions.** Only users with dictionary permissions can create, modify or delete Dictionaries. If you do not have dictionary rights and you attempt to modify dictionaries, you will get this message.

| Permissions restriction                                                                                     | 8                 |
|----------------------------------------------------------------------------------------------------|-------------------|
| You do not have permissions to perform this action. Only users with Dictionary rights can do s              | ;0.               |
| If you need to customize / edit dictionaries, contact your VisibleThread administrator who can gran rights. | it you dictionary |

We use dictionaries to find terms or phrases across a folder of documents in the Quality Analysis view, but where are the dictionaries defined? How do you modify them?

To see the list of dictionaries, click 'Dictionaries' in the sidebar.

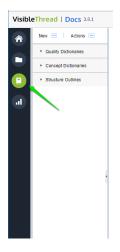

You will see three types of items: Quality Dictionaries, Concept Dictionaries, and Structure Outlines.

To see the full list of quality dictionaries in your environment, click the "Quality Dictionaries" entry.

Then, select a specific dictionary to see what it contains.

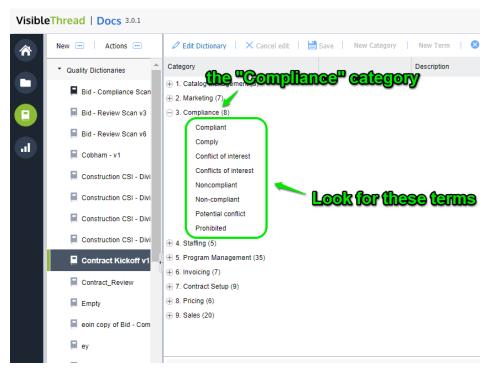

Figure 60 - Exploring a Quality Dictionary with Categories and Terms

Next, let's see how we can create new quality dictionaries. Later, we will show you how to edit the quality terms in a specific dictionary.

## 13.12.1. How to create a new Dictionary

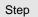

4. Click the 'New >> Quality dictionary...' button.

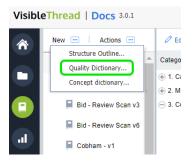

- 5. Next, enter the name for your new dictionary and click 'OK'.
- 6. Now you will see an empty dictionary, ready for editing.

You're now ready to edit the dictionary.

## 13.12.2. Customizing / Editing Dictionaries

There are two primary ways to customize dictionaries. These are:

- 3. Using the VisibleThread dictionary editor
- 4. Bulk import from CSV (Comma Separated Value) formatted text files.

You will tend to use bulk import when you have quite a few dictionary items, and you want to set them up quickly. We'll explain these two approaches in the next sections.

## 13.12.3. Customizing - using the VisibleThread dictionary Editor

Once you select a specific quality dictionary, the right-hand side view shows the dictionary details.

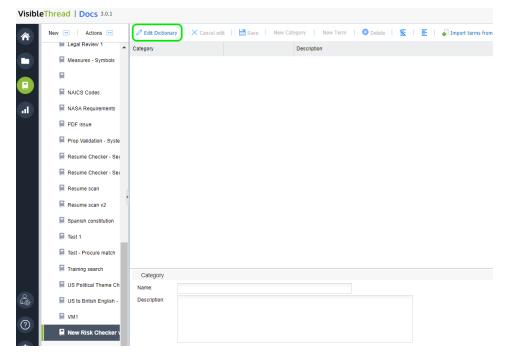

Figure 61 - Dictionary Editor

If the dictionary already has categories and terms, you'll see something like this:

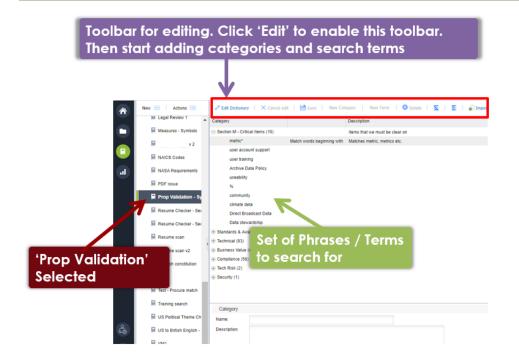

#### Figure 62 - Quality List with specific list showing terms on right

Let's explain the right-hand view, and then we'll explain how to edit.

Quality dictionaries consist of **categories** and **search terms**. Categories are logical groups. Terms are the search terms or phrases you're searching for.

For instance, the above screen shows a category called "Section M – Critical Items" containing 10 terms to search for. This user is a US government contractor using quality to search for pre-defined solicitation terms that qualify the pursuit. They are scanning documentation to ensure adequate coverage of critical items. These reports impact their bid/no-bid and teaming decisions.

When you click a category or term, the category or term attributes are shown in the bottom 'detail' pane. The category detail includes:

- Name name of the category
- Description the description of that category

The standard mode of the dictionary editor is 'read-only'. This means that are initially disabled (indicated by grey button text).

To start editing, click the 'Edit dictionary' button on the toolbar immediately above the detail area.

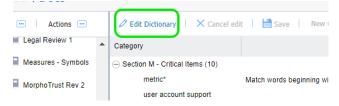

Figure 63 - Edit dictionary option

This then enables the other buttons and allows you to edit.

## VisibleThread Docs User Help - Version 3.1 (June 2019)

| Docs 3.0.1            | Docs 3.0.1                                          |                            |                                |                                             |  |  |  |
|-----------------------|-----------------------------------------------------|----------------------------|--------------------------------|---------------------------------------------|--|--|--|
| Actions 🚥             | Cancel ed                                           | it 📔 💾 Save 🕴 New Cat      | egory   New Term   😢 Delete    | 🛐 🕴 🧮 📕 🎝 Import terms from text file (CSV) |  |  |  |
| S - FAR checker (RF 🔺 | Category                                            |                            | Description                    |                                             |  |  |  |
| S - Test              | <ul> <li>Section M - Critical Items (10)</li> </ul> |                            | Items that we must be clear on |                                             |  |  |  |
| O 20K                 | metric*<br>user account support                     | Match words beginning with | Matches metric, metrics etc.   |                                             |  |  |  |
| - NFR Indicators v2   | user training                                       |                            |                                |                                             |  |  |  |
| words - NSWC Ind      | Archive Data Policy<br>useability                   |                            |                                |                                             |  |  |  |
| - RFP Finder          | %                                                   |                            |                                |                                             |  |  |  |
| bor Categories        | community<br>climate data                           |                            |                                |                                             |  |  |  |
| gal Review 1          | Direct Broadcast Data                               |                            |                                |                                             |  |  |  |
| asures - Symbols      | Data stewardship                                    |                            |                                |                                             |  |  |  |
| orphoTrust Rev 2      | + Technical (93)                                    |                            | tools, langauges. methods      |                                             |  |  |  |
| VICS Codes            | ⊕ Business Value (4)                                |                            |                                |                                             |  |  |  |

#### Figure 64 - Options enabled once in edit mode

Here's how you add categories and terms:

| New      | This allows you create a new category.                                                                                                    |
|----------|----------------------------------------------------------------------------------------------------|
| category | Clicking this prompts you for a name and optional description. Once you click 'OK', the system creates a new category with the name entered. |
| New term | This allows you create a new quality term. The quality term will be added to the currently selected category.                                |

When you click this, the system shows a screen like this:

| New Term                    |             | 8 |
|-----------------------------|-------------|---|
| Match words beginning with: |             |   |
| Name:                       | New Concept |   |
| Description:                |             |   |
|                             |             |   |
|                             |             |   |
|                             |             |   |
|                             | OK Cancel   |   |

Enter the quality term name and an optional description.

The description will surface later in generated reports so, often is useful as guidance text explaining the significance of the term.

**Note** – there is also an option to "Match words beginning with" for terms. This supports partial word matching. For example, if you enter the term "CM", checking this option will match "CM" "CMM" and "CMMi" or any other variation starting with "CM". This is also useful when looking for singular and plurals. For example, with this box checked, "customer" will match "customer" and "customers".

Once you click 'OK', the system creates a new quality term.

This deletes the selected category or selected term.

😣 Delete

Other options available on the toolbar are:

| imes Cancel edit | Cancel Edit                                                                                                    |
|------------------|----------------------------------------------------------------------------------------------------|
|                  | After making changes, you may want to cancel them. Click this to discard any changes made since the last save. The prior version of the dictionary will be restored. |
| 旹 Save           | Save                                                                                                    |
|                  | This saves any changes made to the Dictionary. Clicking this will also prompt you to confirm the save.                                                               |
| Z                | Collapse                                                                                                    |
|                  | This collapses all rows.                                                                                                    |
| E                | Expand                                                                                                    |
|                  | This expands all rows.                                                                                                    |
|                  |                                                                                                    |

**Tip:** You can use drag & drop to move items up or down or into other areas. Position your mouse pointer over the Text area of the node you want to move and drag it to the desired location.

## 13.12.4. Modifying a Category or Term

You may want to edit the detail for a category or term previously defined. Let's say you want to change the term "community" to "commun" and make it a broad match. By making it a broad match, this will then pick up "community", "communities" etc.

Tip: Make sure you are in Edit mode when modifying terms. Click the 'Edit dictionary' button.

Just follow these steps:

Term

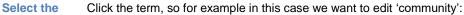

| Click the term, so fo                               | r example in this ca            |
|-----------------------------------------------------|---------------------------------|
| Cancel ed                                           | it 🕴 💾 Save 🕴 New Category      |
| Category                                            | Desc                            |
| <ul> <li>Section M - Critical Items (10)</li> </ul> | Item                            |
| metric*                                             | Match words beginning with Matc |
| user account support                                |                                 |
| user training                                       | ~ ~ ~                           |
| Archive Data Policy                                 | <b>click here</b>               |
| useability                                          | /                               |
| 96                                                  |                                 |
| community                                           |                                 |
| climate data                                        |                                 |
| Direct Broadcast Data                               |                                 |

Data stewardship (+) Standards & Awards (6)

Edit the detail

In the bottom of the screen you will see the term details:

| Concept                     |        |
|-----------------------------|--------|
| Match words beginning with: |        |
| Name:                       | commun |
| Description:                |        |
|                             |        |
|                             |        |
|                             |        |

Next, change the text in the name to "commun" and check the box 'Match words beginning with'.

If you want to specify a description, enter it here. The description will surface later in generated reports. This will serve as useful guidance text explaining the significance of the term.

The exact same process applies to category edits.

## 13.12.5. Customizing – using bulk Import from CSV

In cases where you have multiple terms or phrases, it is often easier to bulk import them into a dictionary, using CSV (Comma Separated Values) import. The easiest way to do this is by editing the file in Excel (or any text editor) and saving as a CSV formatted file from Excel.

To perform an import, follow the steps below.

Step

9. Open Excel with a blank sheet:

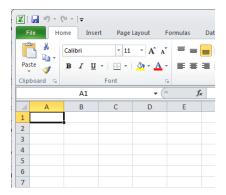

- 10 Next, enter the terms you want to import. The format is simple. Each column maps to the dictionary in this way:
  - Column A maps to the category, so in the screen below, you can see 2 categories; 1. Technical and 2. Business
  - Column B maps to the term. You can see the terms below: CMM, ISO etc.
  - Column C is the description.

|      |              | Insert Page Layout   | ol"C <sup>ia</sup> | s Data       | Review        | View          |        |         |
|------|--------------|----------------------|--------------------|--------------|---------------|---------------|--------|---------|
|      | Thế cate     | gories 11 ·          | )ešcīri            | ptions       | (optio        | onal)         | G      | ieneral |
| Pa   | ste 🧹 🖪 .    | Ι <u>υ</u> τ 🔛 τ 🔕 τ | <u>A</u> · F       | ≡≡∣≇         | 🛊 🔤 M         | lerge & Cent  | er 👻 💈 | 9 - %   |
| Clip | board r      | Font                 | 6                  | Ali          | gnment        |               | Es.    | Nu      |
|      | 🔶 E          | 812 •                | - 🗇 🗸              | $f_{x}$      |               |               |        |         |
|      | А            | В                    | С                  | D            | E             | F             | G      |         |
| 1    | 1. Technical | СММ                  |                    |              |               |               |        |         |
| 2    | 1. Technical | ISO                  |                    | col B -      |               |               |        |         |
| 3    | 1. Technical | Agile                |                    | The Te       | ms            |               |        |         |
| 4    | 1. Technical | API                  | `                  |              |               |               |        |         |
| 5    | 2. Business  | Low Risk             |                    |              |               |               |        |         |
| 6    | 2. Business  | Low Turnover         |                    |              |               |               |        |         |
| 7    | 2. Business  | Management Qualific  | at ons             |              |               |               |        |         |
| 8    | 2. Business  | Recruiting           | leed to            | proved the a | ability to fi | ill all requi | red po | sitions |
| 9    | 2. Business  | Training             |                    |              |               |               |        |         |
| 10   | 2. Business  | Security             |                    |              |               |               |        |         |
| 11   |              |                      |                    |              |               |               |        |         |
| 12   |              |                      |                    |              |               |               |        |         |

#### Some notes on import logic:

- k) If the term already exists in the dictionary, it will be skipped on import.
- You can leave column A empty, in which case the term will go into a 'Default Category' that the importer will create.
- m) If the category already exists in your dictionary, the term will be added to that category.
- n) If the category does not exist, it is created automatically.
- o) Finally, the description field is optional.
- 11 When you're ready in Excel, click 'Save As'.

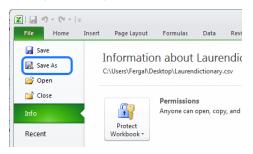

NOTE 1: Some versions of Excel may present the 'Save As' option differently.

**NOTE 2:** The 'Import from CSV' and 'Export to CSV' functions will preserve the 'Match words beginning with' option. If you export, you will see an "\*" character to the right of the term. To set the option no an import, just add an "\*" to the term.

**NOTE 3:** If you want to back up dictionaries (perhaps because you're moving to a new environment), use the 'Export as Archive' capability. This will preserve the 'Match words beginning with' attribute and will restore it correctly. For more, see section '11.9.9 Exporting / Importing Dictionaries'.

12 Name your file and save as a CSV format to a location you'll remember: your desktop, for example.

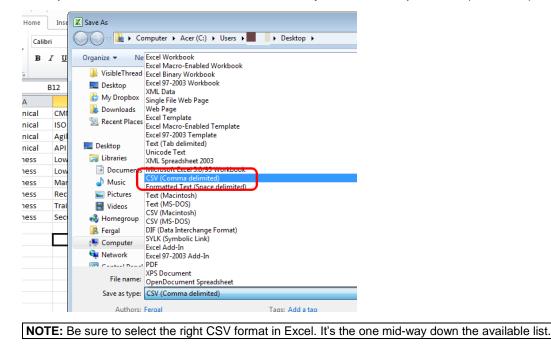

13 Once you hit save, Excel will prompt you with a message similar to the below. Sometimes there may be more than one message. Go ahead and click 'Yes'.

| soft Excel                                                                                                    |  |
|----------------------------------------------------------------------------------------------------|--|
| New Import Dictionary.csv may contain features that are not compatible with CSV (Comma delimited). Do you want to keep the workbook in this format?<br>• To keep this format, which leaves out any incompatible features, click Yes.<br>• To preserve the features, click No. Then save a copy in the latest Excel format.<br>• To see what might be lost, click Help. |  |
| Yes No Help                                                                                                    |  |

14 Next, we want to import the CSV file.

Select your dictionary and click the 'Import terms from text file (CSV)' option to the right.

| New Category | New Term          | 😣 Delete | Z | E | Import terms from text file (CSV) |
|--------------|-------------------|----------|---|---|-----------------------------------|
| Desc         | ription           |          |   |   |                                   |
| Item         | s that we must be | clear on |   |   |                                   |
| tools        | , langauges. meth | ods      |   |   |                                   |

15 You will see a screen like this:

| Import terms From text file                                                   | e (CSV) 🛛 😣                                                                                            |
|-------------------------------------------------------------------------------|----------------------------------------------------------------------------------------------------|
| File to Import:                                                               | Browse                                                                                                 |
| category in the dictionary. If n                                              | be imported into the matching<br>o matching category can be found<br>e dictionary and the term will be |
| category 1, term1 Name,<br>category 1, term2 Name,<br>category 2, term3 Name, | term description                                                                                       |
|                                                                               | Import Cancel                                                                                          |

Click the 'Browse' button, select the CSV file you created a moment ago, and click 'Import'.

16 Once finished, you will see the contents of the CSV file in the dictionary. Using the dictionary example from step #2 above, it will look like this after the import:

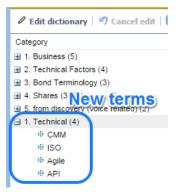

## 13.12.6. Copying Dictionaries

If you have existing dictionaries, it's very easy to copy them. Just follow these steps:

Step

6. Select the dictionary you want to copy. In this case, we select 'FIT Affinity 2'.

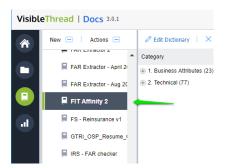

7. Click 'Actions >> Duplicate selected dictionary'.

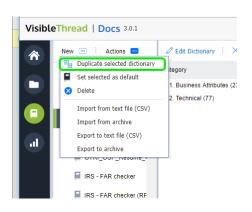

- 8. Enter the name for your new dictionary.
- 9. You have the option to duplicate the dictionary into the concept or quality folder.

| Duplicate Quality Dic | tionary                               | × |
|-----------------------|---------------------------------------|---|
| New Dictionary Name:  | Copy of Cliches and Jargon            |   |
| New Dictionary Type:  | 💿 Quality 🛛 🔘 Concept                 |   |
| New Dictionary Type:  | Quality     Concept     OK     Cancel |   |
| Chooset               | arget folder                          |   |

10 Click OK to copy the dictionary.

## 13.12.7. Deleting a Dictionary

To delete a dictionary, follow these step(s) from the dictionaries accordion:

**4. Select** Select the dictionary you want to delete, and either click the "Actions" button or right click. You will see a menu like this, in this case we just right-clicked.

|        |            | FAR Extractor - Aug 20 + 2. Techn | ical (77) |
|--------|------------|-----------------------------------|-----------|
|        |            | 📮 FIT Aff   🐜 New                 | 1         |
|        | a          | FS - Re Duplicate                 | _         |
|        |            | GTRI_C Set selected as default    |           |
|        |            | IRS - F                           | -         |
|        |            | Import                            |           |
|        |            | IRS - Te C Refresh                | -         |
|        |            | E ISO 20K                         |           |
| Delete | Click Dele | ete.                              |           |

6. **Prompt** Clicking this prompts you to confirm the deletion.

5.

 $\otimes$ 

**Note 1:** If you delete a dictionary that is currently in use by a document or folder, you will be prompted with a message telling you which folders and/or documents are currently using it.

FAR 95 plus complianc

FAR Extractor 2

If the dictionary is in use, after deletion the folder will use the 'default' dictionary.

## Important Note: This action cannot be undone.

## 13.12.8. Setting a default dictionary

What is a 'default dictionary'?

When you create folders, the folder always has a quality dictionary associated with it.

Once you start uploading documents, you will always see a quality view with that dictionary. This dictionary is called the default. You can easily tell the default dictionary,

since it will have this icon associated with it:

You can change the default. This means that any new folders will use that new default.

We ship with several stock quality dictionaries out of the box. One of these is the default.

You can easily set the default to one of your other dictionaries.

Here's how:

- FAR Extractor April 2
  FAR Extractor Aug 2C
  FIT Affinity 2
  FS Reinsurance v1
  FS Reinsurance v1
  FAR Extractor Aug 2C
  Category
  Name:
- Select Select the dictionary you want to make the new default. Either click the "Actions" button or right-click.

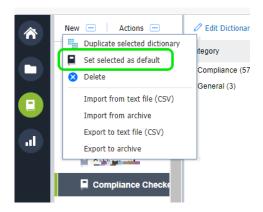

Click 'Set selected as default'.

## 13.12.9. Exporting / Importing Dictionaries

Sometimes you may want to export or import dictionaries. You can do so using these options under the "Actions" menu.

There are four options available.

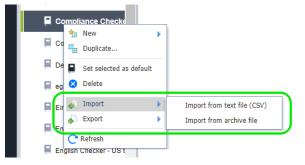

Here's the explanation for when you would use each option:

| Import<br>from text<br>file (CSV) | This allows you import a CSV (comma separated values) file as a new dictionary.                                                                                                    | Import new dictionary From CSV                                                                                                    |
|-----------------------------------|----------------------------------------------------------------------------------------------------|----------------------------------------------------------------------------------------------------|
|                                   | <ul> <li>You will be prompted to specify:</li> <li>7. The location of the file— use the 'Browse' button to locate it</li> <li>8. The name of the dictionary</li> <li>9. The dictionary type: either a concept or quality dictionary</li> </ul>                                                                                                 | File to Import: Import:   Encloses and terms from the selected CSV file will be imported as a new dictionary. Ermat Example:    Category 1, term1 Name, term description Category 1, term2 Name, term description Category 2, term3 Name, term description Category 2, term3 Name, term description Comport as new quality dictionary Import as new concept dictionary Import as new concept dictionary Import as new concept dictionary |
| Import<br>from<br>archive         | This option allows for sharing of<br>dictionaries between VisibleThread<br>sandbox environments. The<br>underlying format is a proprietary<br>XML structure. Use this in conjunction<br>with 'export to archive' to share from<br>one environment to another.<br>Important: Do not modify the content<br>of the underlying XML file, as it may |                                                                                                    |

lead to a bad format.

| Export to<br>text file<br>(CSV) | This allows you export this dictionary to a CSV (comma separated values) file.                                                                                                    |
|---------------------------------|----------------------------------------------------------------------------------------------------|
| Export to<br>archive            | This option allows for sharing<br>dictionaries between VisibleThread<br>sandbox environments. The<br>underlying format is a proprietary<br>XML structure. Use this in conjunction<br>with 'import from archive' to share<br>from 1 environment to another. |
|                                 | <b>Important</b> : Do not modify the content of the underlying XML file, as it may                                                                                                    |

#### lead to a bad format.

## 13.12.10. Refreshing Quality Analysis view after editing a Quality Dictionary

Once you have finished editing your dictionary, VisibleThread will need to refresh the folder and document(s) to reflect the dictionary changes in the Quality Analysis view.

At the folder level, you will see this screen after editing your dictionary and going back to Quality Analysis. Just click the Refresh button.

|                                 | Concept Tracking | Structure Analysis  | Quality Analysis        | Readability          | Activity     | Notes |  |  |
|---------------------------------|------------------|---------------------|-------------------------|----------------------|--------------|-------|--|--|
|                                 |                  |                     |                         |                      |              |       |  |  |
| This view needs to be refreshed |                  |                     |                         |                      |              |       |  |  |
|                                 |                  | This occurs after a | a dictionary change. Th | nis will only take a | few moments. |       |  |  |
|                                 |                  |                     | Refresh                 |                      |              |       |  |  |
|                                 |                  |                     |                         | •                    |              |       |  |  |

This screen will also appear at the document view in Quality Analysis after any dictionary edits. Again, click the refresh button to re-analyze your document according to the newly modified dictionary.

## 14. Readability

Anything that makes text more difficult to understand hinders communication. This includes long, run-on sentences, passive voice, over use of jargon etc. Complex language puts a greater cognitive burden on your readers.

Readability analysis provides an instant clarity report for any document or collection of documents.

#### 14.1. The Readability View at Folder Level

The folder level Readability tab is a great way to see language statistics across multiple documents.

Use it to compare and focus on difficult copy. If your folder contains documents authored by different writers with different styles, it helps to identify style anomalies.

|   | Cò | Actions 📼          | Summary    | Discovery                                          | Concept Tracking       | Structure Analysis        | s Quality Analysis                              | Readability                 | Activity                    | Notes                      |             |            |
|---|----|--------------------|------------|----------------------------------------------------|------------------------|---------------------------|-------------------------------------------------|-----------------------------|-----------------------------|----------------------------|-------------|------------|
|   |    | My Docs            | Here's how | the 4 documents                                    | in this folder compare | for Readability           |                                                 |                             |                             |                            |             | Exp        |
|   |    | Novels<br>Resumes  |            |                                                    |                        | Size                      | Long Sentences                                  | Passive Lar                 | nguage                      | Average Sentence<br>Length | Readability | Grade Leve |
|   |    | RFP - 1 (NASA)     |            | Tech XXX_TO6_v15<br>Wed 26 Oct 2016 by ferom       |                        | 11,353 words<br>Size 1 MB | 15.55% long sentences<br>142 of 913 sentences   | 6.79% pas<br>62 of 913 se   | sive sentences<br>ntences   | 12 words                   | 31/100      | Grade 11   |
| ľ |    | RFP - 2 (IN)       |            | Tech XXX_TO6_v17<br>I Wed 26 Oct 2016 by fer<br>om |                        | 13,938 words<br>Size 1 MB | 14.87% long sentences<br>163 of 1,096 sentences | 6.20% past<br>68 of 1,096 s | sive sentences<br>sentences | 12 words                   | 29/100      | Grade 12   |
|   |    | Vol I Tech XXX_TOF |            | Tech XXX_TO6_v21<br>I Wed 26 Oct 2016 by fer<br>om |                        | 13,434 words<br>Size 1 MB | 6.81% long sentences<br>83 of 1,219 sentences   | 3.04% pass<br>37 of 1,219 s | sive sentences<br>sentences | 11 words                   | 29/100      | Grade 11   |
| ŀ |    | Vol I Tech XXX_TO  |            | Tech XXX_TO6_vFI<br>Wed 26 Oct 2016 by fe          |                        | 35,543 words<br>Size 1 MB | 6.81% long sentences<br>238 of 3,496 sentences  | 1.52% pase<br>53 of 3,496 s | sive sentences              | 10 words                   | 25/100      | Grade 12   |

Figure 65 - Four documents with readability metrics - evolving over time

You can export this view to a PDF report by clicking on the "Export" button at the top right of the pane. The PDF report will then be saved to your downloads folder.

| s | Readability | Activity       | Notes                      |             |             |
|---|-------------|----------------|----------------------------|-------------|-------------|
|   |             |                |                            |             | Export V    |
|   | Passive Lan | nguage         | Average Sentence<br>Length | Readability | Grade Level |
| s | 6.79% pase  | sive sentences | 12 words                   | 31/100      | Grade 11    |

Figure 66 - Folder level readability export option

This report contains all the scores and metrics.

| ibleThread <sup>®</sup> Clear Language                      | Folder View Repor                | t for RFP 2 - IN (\                              | Versions)                                         |                            |                  | Page                 |
|-------------------------------------------------------------|----------------------------------|--------------------------------------------------|---------------------------------------------------|----------------------------|------------------|----------------------|
|                                                             |                                  |                                                  |                                                   |                            | Report generated | on Tuesday, 25 Oct 2 |
| low to use the report ?                                     |                                  |                                                  |                                                   |                            |                  |                      |
| Ise this report to make sure that different au              | thors adopt the same tone of     | voice and brand style. Also                      | o use it to measure impre                         | ovement for different ver  | rsions of a doc. |                      |
| Here's how the <b>3 documents</b> in this folde             | r compare for Clear Langua       | ge                                               |                                                   |                            |                  |                      |
|                                                             |                                  | -                                                |                                                   | Augusta Cantonag           |                  |                      |
|                                                             | Size                             | Long Sentences                                   | Passive Language                                  | Average Sentence<br>Length | Readability      | Reading Level (      |
| Vol I Tech XXX_TO6_v15.docx<br>Added Wed 28 Oct 2015 by you | <b>10,384</b> words<br>Size 1 MB | 20.14% long<br>sentences<br>139 of 690 sentences | 8.70% passive<br>sentences<br>60 of 690 sentences | 15 words                   | 25/100           | Grade 13             |
| Vol I Tech XXX_TO6_v17.docx<br>Added Wed 28 Oct 2015 by you | <b>12,989</b> words<br>Size 1 MB | 18.71% long<br>sentences<br>160 of 855 sentences | 7.72% passive<br>sentences<br>66 of 855 sentences | 15 words                   | 24/100           | Grade 13             |
|                                                             |                                  |                                                  |                                                   |                            |                  |                      |

Figure 67 - Readability folder level PDF report

This table explains each Clear Language metric:

## Metric

## Formula

## 1. Readability (Flesch Reading Ease)

|           | ility ranges from 0 to 100. 100 is the top mark. If nicating with citizens, aim for at least 50. | (206.835 – (1.015 x Average<br>Sentence Length) – (84.6 x |
|-----------|--------------------------------------------------------------------------------------------------|-----------------------------------------------------------|
| This is I | based on the Flesch Reading Ease index.                                                          | Average Syllables per Word))                              |
| You car   | n interpret scores based on this table.                                                          |                                                           |
| Score     | Notes                                                                                            |                                                           |
| -         | 90.0–100.0, easily understood by an average 11-<br>year-old student                              |                                                           |
| -         | 60.0–70.0, easily understood by 13 to 15-year-old students                                       |                                                           |
| -         | 0.0–30.0, best understood by university graduates                                                |                                                           |
| See hei   | re for more detail on Flesch scoring:                                                            |                                                           |

<u>http://en.wikipedia.org/wiki/Flesch%E2%80%93Kincaid\_rea</u> dability\_tests#Flesch\_Reading\_Ease

#### 2. US Grade Level

This is the level of education your reader needs to have to comfortably understand the copy.

**Tip:** For non-US readers, add 5 years to the grade level as a rough guide to the age a person must be in education until. For example, if you see grade 18, then a person must have been in full time education till age 23. This would roughly equate to a primary degree followed by a masters level education in the UK and elsewhere.

See here for more detail on Flesch scoring: http://en.wikipedia.org/wiki/Flesch%E2%80%93Kincaid\_rea dability\_tests#Flesch\_Reading\_Ease

# Uses the Flesch-Kincaid Grade level algorithm

## 3. Long Sentences

The % rating is the proportion of sentences that are long. Long sentences are greater than 25 words. Long sentences mask multiple concepts. Splitting them results in a clearer, easier to digest message. Multi-clause sentences can also hide valuable detail.

(Long Sentences / Total Sentences \* 100)

#### 4. Average Sentence Length

The average sentence length expressed as number of words. While occasional long sentences are fine, a high number here indicates overall tone is too complex for accessible text.

(Number of words / Number of Sentences)

## 5. Passive Voice

You have a passive construct when the verb acts on the noun.

This is passive: "The meeting was held". This is active: 'We held the meeting'. Active voice distinguishes the actor and generally makes the text more understandable.

(Passive Sentences / Total Sentences \* 100)

The document level view shows a more detailed report, pinpointing the content flagged. We'll cover that in the next section.

## 14.2. The Readability View at Document Level

As you drill down to the document level, the Readability view shows a detailed breakout of content for that document. It looks like this:

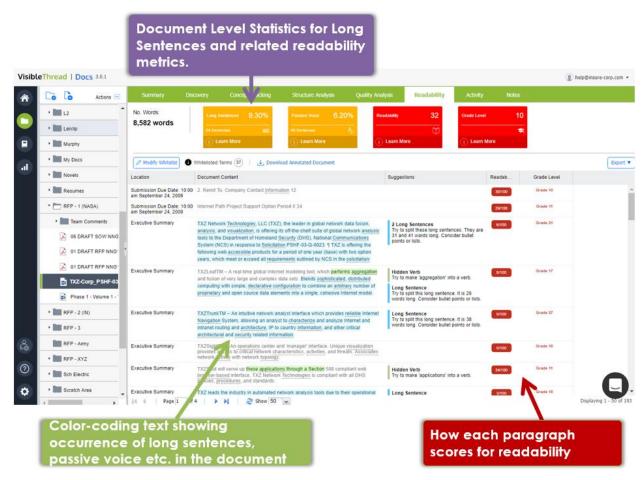

Figure 68 - An example document level Readability analysis

The dominant part of the view shows content extracts for long sentences, passive voice and hidden verbs, and each paragraphs readability score. These extracts are cross referenced by heading for MS Word documents or page number for PDF documents.

The top area shows overall statistics for the document. In addition to the metrics already explained, this view also flags nominalizations (sometimes called hidden verbs).

When you use a verb in noun form, it is called a 'hidden verb' or nominalization. For example: "Please make an application" vs. "Please apply"

The hidden verb is contained in the noun 'application'. It hides the verb 'apply'. Reducing hidden verbs makes copy clearer and reduces word count.

## 14.3. Exporting the Readability report

In many cases you may want to share Clear Language reports with colleagues or other third parties. You can export the report in two ways: "Export to PDF" generates a PDF file of your Readability Report, "Export to Excel Report" exports the report to an Excel spreadsheet.

You can find the export options here:

## VisibleThread Docs User Help - Version 3.1 (June 2019)

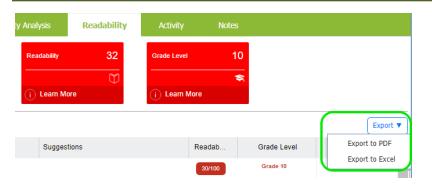

## Figure 69 - Readability export options

Clicking this button will download the report to your downloads folder.

The PDF report will look like this:

| How to use the report ?<br>We list the readability sco |                                                                                                    | nt first. Then underneath, we show the e | exact content extracted from t                                                                                                    | he document highlighting the langu                                                                                                    | age issues detect | ted.                  |
|--------------------------------------------------------|----------------------------------------------------------------------------------------------------|------------------------------------------|----------------------------------------------------------------------------------------------------|----------------------------------------------------------------------------------------------------|-------------------|-----------------------|
| Long Sentences<br>81 Sentences                         |                                                                                                    | Passive Language<br>56 Sentences         | Readability                                                                                                    | Grade                                                                                                    | Level             |                       |
| <b>8.97%</b>                                           |                                                                                                    | <b>6.20%</b>                             | 29<br>I the language issues detect                                                                                                    | ted and suggested fixes.                                                                                                    | 1                 |                       |
|                                                        |                                                                                                    |                                          |                                                                                                    |                                                                                                    |                   |                       |
|                                                        | s found in T<br>Document (                                                                             | XZ-Corp_PSHF-03-Q-000                    | 23.docx                                                                                                    | Suggestions                                                                                                    | Readability       | Grade Lev             |
| Language issue                                         | Document (<br>TXZ Netword<br>fusion, analy<br>network ana<br>National Cor<br>PSHF-03-0<br>for a period |                                          | er in global network data<br>iff-the-shelf suite of global<br>eland Security (DHS),<br>onse to Solicitation<br>web accessible products<br>ars, which meet or exceed | Suggestions<br>2 Long Sentences<br>Try to split these long<br>sentences. They are 31 and 41<br>words long. Consider bullet<br>points or lists. | 6/100             | Grade Lex<br>Grade 21 |

## Figure 70 - Readability PDF report

The Excel report will look like this:

| A                                              | В                                        | с                                                                                                    | D               | E          | F                                                                                                    |
|------------------------------------------------|------------------------------------------|----------------------------------------------------------------------------------------------------|-----------------|------------|----------------------------------------------------------------------------------------------------|
| VisibleThread<br>Generated on 8 May 2018 15:03 |                                          | Sentences: 81 (8.97%)<br>ve Sentences: 56 (6.20%)                                                                                                    |                 |            |                                                                                                    |
| Ms Word Heading                                | <b>6-4</b>                               | Dec Content                                                                                                    | De esta bilitar | Condestant | el Suggestions                                                                                                    |
| Executive Summary                              | Category<br>Hidden Verb<br>Long Sentence |                                                                                                    | 8/100           | Grade 17   | a Suggestion:<br>Try to make 'aggregation' into a verb.<br>Try to split this long sentence. It is 26 words long.<br>Consider bullet points or lists. |
| Executive Summary                              | Long Sentence                            | TXZTrunkTM – An intuitive network analyst interface which provides reliable internet<br>Navigation System, allowing an analyst to characterize and analyze internet and<br>intranet routing and architecture. IP to country information, and other critical<br>architectural and security related information.                                                                                                    | 0/100           | Grade 27   | Try to split this long sentence. It is 38 words long.<br>Consider bullet points or lists.                                                            |
| Executive Summary                              | Hidden Verb                              | TXZSout will serve up these applications through a Section 508 compliant web browser<br>based interface. TXZ Network Technologies is compliant with all DHS policies,<br>procedures, and standards.                                                                                                    | 34/100          | Grade 11   | Try to make 'applications' into a verb.                                                                                                    |
| Executive Summary                              | Long Sentence                            | TXZ leads the industry in automated network analysis tools due to their operational<br>experience as network analysts and their focus on providing a useable and effective<br>analytic suite. TXZ's complete solution includes operational experience, a commercial-<br>off-the-shelf-product, a flexible platform, and a usable suite of software tools.                                                                                                    | 3/100           | Grade 18   | Try to split this long sentence. It is 28 words long,<br>Consider bullet points or lists.                                                            |
| Executive Summary                              | Hidden Verb                              | Their knowledge of network protocols is critical to <b>development of such products</b> . In fact, in order to develop the product they have to first be able to perform the analysis. Therefore they are also available to provide analytic support to advise on the best and most appropriate data sources to use for the mission.                                                                                                    |                 | Grade 11   | Try to make 'development' into a verb.                                                                                                    |
| Executive Summary                              | Passive<br>Long Sentence                 | TXZ developers have spont years re-engineering and automating the network analysis<br>process and have built a product that reduces the time spent in characterizing<br>networks from weeks to seconds. TXTIrunk combines router protocol, trace route, and<br>geo-location data with proprietary information to overlary network logical topology to<br>identify major ende of Information. Additional homoroutuations and explicitly and the<br>identify major ende of Information. |                 | Grade 18   | Try to rephrase 'conducted' using active voice. Is it<br>clear who performs this action?<br>Try to split this long sentence. It is 29 words long.    |
| Readability Long                               | Words (+)                                |                                                                                                    | 4               |            |                                                                                                    |

Figure 71 - Readability Excel report

## 14.4. Downloading Annotated Documents

The final export option allows you to download an annotated version of an uploaded Word file in ".docx" format. This annotated document is an exact copy of your uploaded document, with the readability issues flagged using MS Word comments within the document.

This allows you to make changes to your document directly within Word.

This is useful if you are editing content for any type of document. For instance, you might want to identify complex language.

**Note:** The "Download Annotated Document" export option is only available for Word docs using the ".docx" file extension. If you have an older Word file (".doc"), open the document in Word and save it as a ".docx" file. Then upload this new version to your VisibleThread environment.

For files that do not have the ".docx" extension, the "Download Annotated Document" button will be disabled:

| Visibl | eThread   Docs 3.0.1 |                  |                                                                                                    |
|--------|----------------------|------------------|----------------------------------------------------------------------------------------------------|
| *      | Co Co Actions 📼      | Summary          | Discovery Concept Tracking Structure Analysis Quality                                                                                                    |
|        | • L2                 | No. Words:       | Long Sentences 24.68% Passive Voice 21.85%                                                                                                    |
|        | • Leixlip            | 54,488 words     | 741 Sentences A                                                                                                    |
|        | • Murphy             |                  | (i) Learn More                                                                                                    |
|        | • My Docs            | Modify Whitelist | 🚯 Whitelisted Terms (39) 🛛 🛃 Download Annotated Document                                                                                                    |
| J      | Novels               | Location Ref     | Document Content                                                                                                    |
|        | • Resumes            | Page 1           | Solicitation Draft Request for Proposal LING12411365R CISTO-SCTS                                                                                                    |
|        | * 📩 RFP - 1 (NASA)   | Page 1           | The Contractor shall provide all resources (except as may be expressly stated in the<br>contract as furnished by the Government) necessary to deliver and/or perform the |
|        | Team Comments        |                  | Tesk (Discipled as it's a PDF                                                                                                    |
|        | 06 DRAFT SOW NNG     |                  |                                                                                                    |
|        | 01 DRAFT RFP NNG1    |                  |                                                                                                    |
|        | 📕 01 DRAFT RFP NNC   | Page 1           | Item Description Reference Schedule Delivery Method/Addressee(s) 1 SOW                                                                                                   |
|        | TXZ-Corp_PSHF-03-Q   |                  | Requirements As defined in individual task orders and Clause J.1 – Attachment A –<br>Statement of Work As defined in individual task orders As specified in each Task    |

Figure 72 - Disabled Download Annotated Document option

After clicking any of the three export options, the following window will appear, allowing you to customize your report by including or excluding the four Clear Language issues. This can be helpful if, for example, your document contains a large amount of complicated technical language and you want to exclude Long Words from the report.

Note: This will not change the overall scores; it will only exclude them from being flagged in the exported report.

After selecting the appropriate options, click "Generate Report."

| Readability Report Optio                                                                                                    | ons      |                 | 8 |
|----------------------------------------------------------------------------------------------------|----------|-----------------|---|
| We will create a copy of yo<br>comments highlighting all p<br>Readability issues.<br>You can filter the report ou<br>metrics to include. | aragrapi | ns that contain |   |
| Show Passive Voice:                                                                                                    |          |                 |   |
| Show Long Sentences:                                                                                                    |          |                 |   |
| Show Long Words:                                                                                                    |          |                 |   |
| Download Annotated Doc                                                                                                    | ument    | Cancel          | J |

Figure 73 - Readability report options

And the Word "Annotated Document" report will look like this:

| <b>Executive Summary</b><br>TXZ Network Technologies, LLC (TXZ), the leader in global network data fusion,<br>analysis, and visualization, is offering its off-the-shelf suite of global network analysis |   | <b>VisibleThread (L)</b><br>Fry to split this long sentence. Consider bullet points<br>or lists. |
|----------------------------------------------------------------------------------------------------|---|--------------------------------------------------------------------------------------------------|
| tools to the Department of Homeland Security (DHS), National Communications System                                                                                                    |   | /isibleThread (L)                                                                                |
| (NCS) in response to Solicitation PSHF-03-Q-0023. TXZ is offering the following web                                                                                                    | 1 | Try to split this long sentence. Consider bullet points                                          |
| accessible products for a period of one year (base) with two option years, which meet or                                                                                                    | 0 | or lists.                                                                                        |
| exceed all requirements outlined by NCS in the solicitation:                                                                                                    |   | 🖘 Reply 🜮 Resolve                                                                                |
| <ul> <li><u>TXZLeaf<sup>TM</sup></u> – A real-time global Internet modeling tool, which performs</li> </ul>                                                                                               |   | C-11-Th                                                                                          |
| aggregation and fusion of very large and complex data sets. Blends                                                                                                    |   | /isibleThread (HV)<br>Try to make 'aggregation' into a verb.                                     |
| sophisticated, distributed computing with simple, declarative configuration to<br>combine an arbitrary number of proprietary and open source data elements<br>into a single, cohesive Internet model.     | - | ny to make aggregation mit a cuto.                                                               |
| <ul> <li>TXZTrunk<sup>TM</sup> – An intuitive network analyst interface which provides reliable</li> </ul>                                                                                                |   | VisibleThread (L)<br>Try to split this long sentence. Consider bullet points                     |
| Internet Navigation System, allowing an analyst to characterize and analyze                                                                                                    |   | ry to split this long sentence. Consider bullet points<br>or lists.                              |
| Internet and intranet routing and architecture, IP to country information, and                                                                                                    | _ |                                                                                                  |
| other critical architectural and security related information.                                                                                                    |   |                                                                                                  |
| <ul> <li>TXZSight<sup>TM</sup> – An operations center and 'manager' interface. Unique</li> </ul>                                                                                                    |   | /isibleThread (L)                                                                                |
| visualization provides access to critical network characteristics, activities, and                                                                                                    |   | Try to split this long sentence. Consider bullet points                                          |
| threats. Associates network activity with network topology.                                                                                                    | 0 | or lists.                                                                                        |

#### Figure 74 - Generated MS Word doc with annotations as comments

In the Annotated Word doc export, as seen above, the suggested changes are inserted as comments into an identical copy of your original document. This allows you make changes directly within the document report.

## 14.5. Readability Whitelisting

Readability Whitelisting allows you exclude certain phrases from the Readability and Grade Level calculations. Let's assume you are an organization operating in a technical domain, you might have complex phrases that you must use.

For example, let's say you need to use the phrase 'electromagnetic conduction'. Or perhaps your brand name is a complex multi-syllable word. Since Readability calculations are based on average syllable per word as one of two major factors, then using these terms may skew your results negatively.

Here's another example; let's say the name of your organization has lots of syllables in it (which will skew the readability scores). For example; the 'Department of Immigration and Naturalization'. If you whitelist that full phrase, then 'Immigration' does not count as 4 syllables and 'Naturalization' does not count as 6 syllables. Instead, if you whitelist these phrases, we will count each word as 2 syllables only.

The net effect is that if you have a lot of heavily tech content, without whitelisting, your readability scores will tend to skew negatively. Whitelisting neutralizes that, allowing you focus on the areas where you can simplify.

| Visible | Thread   Docs 3.0.1    |                                                     |                                         |                                                                                                    |
|---------|------------------------|-----------------------------------------------------|-----------------------------------------|----------------------------------------------------------------------------------------------------|
|         | Co Co Actions          | Summary Dis                                         | covery Concept Tracking                 | Structure Analysis Quality                                                                                                    |
|         | • 🖿 L2                 | No. Words:                                          | Long Sentences 9.30%                    | Passive Voice 6.20%                                                                                                    |
|         | • Leixlip              | 8,582 words                                         | 84 Sentences                            | 56 Sentences A                                                                                                    |
|         | Murphy                 |                                                     | i Learn More                            | (i) Learn More                                                                                                    |
|         | • My Docs              | Modify Whitelist                                    | Whitelisted Terms 37   🛃 Downloa        | ad Annotated Document                                                                                                    |
| J       | Novels                 | Location                                            | Document Content                        |                                                                                                    |
|         | • Resumes              | Submission Due Date: 10:00<br>am September 24, 2009 | 2. Remit To: Company Contact Informati  | ion 12                                                                                                    |
|         | • 🗁 RFP - 1 (NASA)     | Submission Due Date: 10:00<br>am September 24, 2009 | Internet Path Project Support Option Pe | riod II 34                                                                                                    |
|         | Team Comments          | Executive Summary                                   |                                         | the leader in global network data fusion,                                                                                          |
|         | 06 DRAFT SOW NNG       |                                                     | tools to the Department of Homeland Se  |                                                                                                    |
|         | 01 DRAFT RFP NNG1      | 1-<br>                                              | following web accessible products for a | n PSHF-03-Q-0023. ¶ TXZ is offering the<br>period of one year (base) with two option<br>ments outlined by NCS in the solicitation: |
|         | 01 DRAFT RFP NNG1      | Executive Summary                                   |                                         | t modeling tool, which performs aggregat                                                                                           |
|         | 📷 TXZ-Corp_PSHF-03     |                                                     | and fusion of very large and complex da | ta sets. Blends sophisticated, distributed guration to combine an arbitrary number                                                 |
|         | Phase 1 - Volume 1 - ' |                                                     | proprietary and open source data eleme  | ents into a single, cohesive Internet mode                                                                                         |

Figure 75 - Readability whitelisting options

## 14.5.1. How to modify the whitelist?

Just click the "Modify Whitelist" button. The system will show the current whitelist. It will look a little like this:

| Readability Whitelist                                                                   |
|-----------------------------------------------------------------------------------------|
| This is a list of words and phrases that we will ignore when checking your Readability. |
| O Add 😣 Remove Export to CSV Import from CSV                                            |
| Whitelist word/phrase                                                                   |
| communication                                                                           |
| computational                                                                           |
| department of immigration and naturalization                                            |
| electromagnetic conduction                                                              |
| organization                                                                            |
| test                                                                                    |
|                                                                                         |
|                                                                                         |
|                                                                                         |
|                                                                                         |
| Save Changes Cancel                                                                     |

Figure 76 - Modifying the whitelist

You can add and remove items from the list. Or if you already have a list and want to modify the whitelist in bulk, you can import using content from a CSV formatted file.

**Note: Permissions.** Only users with 'Settings' permissions can modify the whitelist. If you do not have settings privileges and you open the whitelist settings dialogs you will be presented with a Read-Only version of the dialog box.

**Tip:** If you find it easier to work in Excel, just export the current whitelist and make changes in Excel. Then re-import the revised whitelist as a CSV formatted file.

Where is the whitelist maintained?

We manage the whitelist at the environment level (i.e. at sandbox level). This means that the same whitelist applies to all folders in your environment.

## 14.5.2. What happens when you make changes to the whitelist?

If you edit the whitelist, you will need to re-analyze all folders. You will see this message when you select the 'Readability' tab:

| Summary Di                                                                                            | scovery Con                                                                      | cept Tracking                                                                                         | Structure Analysis                                                                                                    | Quality Analysis                                                                                                   | Clear Lang        | uage Ad            | tivity Notes                   |                                                |                                                |                                                                                |
|----------------------------------------------------------------------------------------------------|----------------------------------------------------------------------------------|----------------------------------------------------------------------------------------------------|----------------------------------------------------------------------------------------------------|----------------------------------------------------------------------------------------------------|-------------------|--------------------|--------------------------------|------------------------------------------------|------------------------------------------------|--------------------------------------------------------------------------------|
| This view needs t                                                                                     | o be re-analyzed                                                                 | Ê.                                                                                                    |                                                                                                    |                                                                                                    |                   |                    |                                |                                                |                                                |                                                                                |
| This occurs after a                                                                                   | change to the Re                                                                 | adability Whitelis                                                                                    | t. Re-analysis will on                                                                                                    | ily take a few moments                                                                                             |                   |                    |                                |                                                |                                                |                                                                                |
|                                                                                                    |                                                                                  |                                                                                                    |                                                                                                    |                                                                                                    |                   |                    |                                |                                                |                                                |                                                                                |
| Re-analyze                                                                                            |                                                                                  |                                                                                                    |                                                                                                    |                                                                                                    |                   |                    |                                |                                                |                                                |                                                                                |
| What is the Readabilit                                                                                | y Whitelist? Use it to                                                           | exclude complex w                                                                                     | ords or phrases from the                                                                                                    | e readability calculations. F                                                                                      | or example, a ter | chnical term, or a | product / brand nam            | e that is ske                                  | wing your readat                               | Nity score                                                                     |
|                                                                                                    |                                                                                  |                                                                                                    |                                                                                                    |                                                                                                    |                   |                    |                                |                                                |                                                |                                                                                |
|                                                                                                    | ty Scoles the Blog                                                               | GDPR and Plain L                                                                                      | anguage (V2-2) Edited                                                                                                    | for CMSwire dock Fill(II)                                                                                          |                   |                    |                                |                                                |                                                |                                                                                |
|                                                                                                    | 0.479                                                                            |                                                                                                    | 2 00%                                                                                                    |                                                                                                    | -                 |                    |                                |                                                |                                                |                                                                                |
|                                                                                                    |                                                                                  |                                                                                                    |                                                                                                    |                                                                                                    |                   |                    |                                |                                                |                                                |                                                                                |
|                                                                                                    |                                                                                  |                                                                                                    |                                                                                                    |                                                                                                    |                   |                    |                                |                                                |                                                |                                                                                |
|                                                                                                    | Concerning in succession                                                         |                                                                                                    |                                                                                                    |                                                                                                    |                   |                    |                                |                                                |                                                |                                                                                |
| .4. Download Autocated                                                                                | observed ( 78 Mer                                                                | any Vandesat) . 🔿 🗤                                                                                   | Neesled Terms (0)                                                                                                    |                                                                                                    |                   |                    |                                |                                                |                                                |                                                                                |
| (4., Download Annotation<br>Reading                                                                   | Category                                                                         | bly Whitesa) O w                                                                                      |                                                                                                    |                                                                                                    |                   | Readati            | Reading Level (US              | ) Suggesti                                     | Add note                                       | Open                                                                           |
|                                                                                                    | Category                                                                         | Documen<br>The princ<br>relating to                                                                   | f Content<br>the of transparency reque                                                                                                    | es thaf any externation and o<br>ersonal data be easily access<br>tranguage (or 1000                               |                   | Readoo             | Réading Level (US<br>Greate IR | Suggesh<br>Try s =<br>if cie<br>Try s<br>bulle | Biog - GD                                      | Open<br>PR and                                                                 |
| eading<br>he GDPR & Pam<br>anguage – what you need                                                    | Category<br>Long Sentence<br>scong Word                                          | Documen<br>The princ<br>reacing to<br>understar<br>Gaven tha<br>where pro                             | Content<br>use of transparency requir<br>the processing of those p<br>id, and that clear and play<br>schildren ment specific pri                                                                                                    | ersonal data be easily access<br>nanguage (#1000<br>offician, any solumation and<br>robal, should be it such a cle |                   |                    |                                |                                                | Blog - GD<br>art The GS<br>a A little<br>a How | Open<br>SPR and<br>SPR & P                                                     |
| eading<br>the GDPR & Plan<br>anguage – what you need<br>do to be compliant<br>that does this mean for | Category<br>Wong Sentence<br>Cong Vong<br>Positive<br>Long Sentence<br>Long Word | Documen<br>The pusic<br>reliable to<br>understar<br>Griven that<br>schere pac<br>tanginge<br>The puco | Content<br>processing of transpersiony require<br>the processing of traces p<br>d, and that does and plan<br>constructions track specific pro-<br>processing the processing to a<br>much the child can an easier of<br>revers to that there and we<br>are processing the processing to a<br>news to that there are pro-<br>tioned to the processing to a<br>the processing the processing to a<br>the processing the processing to a<br>the processing the processing to a<br>the processing the processing to a<br>the processing to a<br>t | ersonal data be easily access<br>nanguage (#1000<br>offician, any solumation and<br>robal, should be it such a cle |                   | (1100)             | Grade 28                       |                                                | Blog - GD<br>art The GS<br>a A little<br>a How | Open<br>IPR and<br>IPR & P<br>It does t<br>in does t<br>is about 1<br>do you s |

Figure 77 - Re-analyze option, when whitelist has changed

Re-analysis will be very fast.

## 15. Reports - Summary report

The summary report shows all folders and files in your environment. It also shows the statistics for each doc and folder. This is a useful view to compare how certain docs are from a clear language or quality/comcept hits perspective.

| bleThread   Docs 30.1              |              |           |             |             |                  |                     |                   |                      |        |                      | ۲      | help@insure-corp.c |
|------------------------------------|--------------|-----------|-------------|-------------|------------------|---------------------|-------------------|----------------------|--------|----------------------|--------|--------------------|
| Summary Report Activity            | Report       |           |             |             |                  |                     |                   |                      |        |                      |        |                    |
| Here is an overview of your enviro | nment.       |           |             |             |                  |                     |                   |                      |        |                      |        |                    |
| E Expand   E Cons                  |              |           |             |             |                  |                     |                   |                      |        |                      |        | Exp                |
|                                    | Size         | User      | Readability | Grade Level | Passive<br>Voice | Average<br>Sentence | Long<br>Sentences | Quality Scan         | # Hits | Concept Scan         | # Hits |                    |
| 😑 🛅 Aus - CPR                      | 1 doc        | fergal2@i |             |             |                  |                     |                   | Bid - Compliance Sca | 367    | Test - Procure match | 4      |                    |
| commonwealth-procure               | 9,513 words  | fergal2@i | 20          | Grade 15    | 18.47%           | 21 words            | 30.18%            | Bid - Compliance Sca | 367    | Test - Procure match | 4      |                    |
| Blogs and Media                    | 2 docs       | fergal2@i |             |             |                  |                     |                   | Bid - Compliance Sca | 33     | FAR Extractor 2      |        |                    |
| Θ 2016 - 3rd US Preside            | 4 docs       | fergal2@i |             |             |                  |                     |                   | Bid - Compliance Sca | 401    | Test 1               |        |                    |
| Clinton - 3rd Debate               | 7,376 words  | fergal2@i | 68          | Grade 7     | 5.59%            | 15 words            | 14.70%            | Bid - Compliance Sca | 100    | Test 1               |        |                    |
| Hillary Clinton.docx               | 5,343 words  | fergal2@i | 74          | Grade 5     | 3.39%            | 12 words            | 6.78%             | Bid - Compliance Sca | 64     | Test 1               |        |                    |
| Trump - 3rd Debate                 | 8,395 words  | fergal2@i | 79          | Grade 4     | 3.79%            | 10 words            | 7.44%             | Bid - Compliance Sca | 105    | Test 1               |        |                    |
| Donald Trump.docx                  | 5,190 words  | fergal2@i | 61          | Grade 8     | 8.80%            | 15 words            | 15.84%            | Bid - Compliance Sca | 131    | Test 1               |        |                    |
| Trumps 7 Banned Wor                | 730 words    | fergal2@i | 56          | Grade 8     | 0.00%            | 11 words            | 0.00%             | Bid - Compliance Sca | 17     | FAR Extractor 2      |        |                    |
| Trumps 7 Banned Wor                | 725 words    | fergal2@i | 57          | Grade 8     | 0.00%            | 11 words            | 1.54%             | Bid - Compliance Sca | 16     | FAR Extractor 2      |        |                    |
| le 🗖 C-1                           | 3 docs       | fergal2@i |             |             |                  |                     |                   | Bid - Compliance Sca | 3,169  | FAR Extractor 2      | 280    |                    |
| DJJP-17-RFP-1022.pdf               | 47,732 words | fergal2@i | 28          | Grade 13    | 23.43%           | 19 words            | 25.28%            | Bid - Compliance Sca | 2,465  | FAR Extractor 2      | 140    |                    |
| DJJP-17-RFP-1022 - C               | 47,732 words | fergal2@i | 28          | Grade 13    | 23.43%           | 19 words            | 25.28%            | GTRI_Contracts_V1    | 508    | FAR Extractor 2      | 140    |                    |
| Phase 1 - Volume 1 - T             | 22,846 words | fergal2@i | 20          | Grade 13    | 3.82%            | 11 words            | 14.39%            | Bid - Review Scan v6 | 196    | FAR Extractor 2      |        |                    |
| 😑 🛅 CBC - Bank                     | 6 docs       | fergal2@i |             |             |                  |                     |                   | Bid - Review Scan v3 | 55     | Compliance Checker   | 242    |                    |
| ASO-copydeck-GA-v 1                | 2,664 words  | fergal2@i | 47          | Grade 8     | 6.47%            | 7 words             | 4.04%             | Bid - Review Scan v3 | 3      | Compliance Checker   | 69     | Ŀ                  |
| Koala - copydeck - Micr            | 3.352 words  | fergal2@i | 48          | Grade 8     | 2.36%            | 7 words             |                   | Bid - Review Scan v3 |        | Compliance Checker   | 30     |                    |

Figure 78 - Summary view showing environment scores

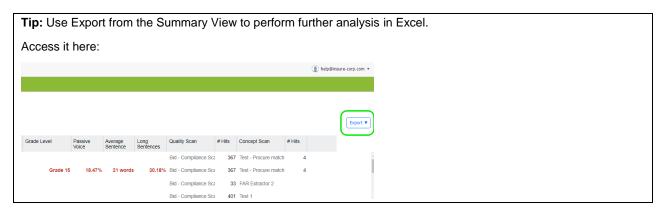

## 16. Reports – Activity report

VisibleThread tracks all activity, including uploading documents, creating folders etc.

So when you or anyone in your environment perform any actions, the activity view will track it. The system also tracks details of **when** the action happened and **who** performed the action.

These actions are tracked:

- 1. On Folders
  - a. Creating Folders
  - b. Renaming Folders

- c. Deleting Folders
- 2. On Documents
  - a. Adding documents (Word, Excel, PDF)
  - b. Creating new MS Word documents
  - c. Deleting documents
- 3. Reviews made from within the Quality Analysis view including any whitelisting activity
- 4. On Dictionaries & Structure Outline usage
  - a. Setting different dictionaries or structure outlines.
- 5. On Notes
  - a. Creating a note
  - b. Replying to a note

#### Here is a sample Activity pane showing activity for a folder:

| oleThread   D      | OCS 3.     | 0.1                                                                                                    |                | nelp@insure-corp.c      |
|--------------------|------------|----------------------------------------------------------------------------------------------------|----------------|-------------------------|
| Summary Re         | port       | Activity Report                                                                                                    |                |                         |
| Type to filter     |            | Export •                                                                                                    |                |                         |
| Date/Time 👻        |            | Description                                                                                                    | Folder         | User                    |
| Date: 08 May 20    | 18 (5 Iter | ns)                                                                                                    |                |                         |
| 08 May 2018 16:30  | •          | Document 'Contributed Article Chief Content Officer Magazine - 10-23-17.docx' added by eoin@insure-corp.com                                                                      | Test           | eoin@insure-corp.com    |
| 08 May 2018 14:44  | •          | Associate Document 'TXZ-Corp_PSHF-03-Q-00023 docx' with Quality Best Practice 'PL - Complex Word Scan v4'; affecting:<br>RFP - 1 (NASA)                                          | RFP - 1 (NASA) | fergal2@insure-corp.com |
| 08 May 2018 14:13  | •          | Document<br>'assN_Echnology_incorporated_department_of_the_army_communication_electronics_command_cecom_contract_w15p7t10dd421_rfp_w15p7t08re001<br>added by help@insure-com_com | Test           | help@insure-corp.com    |
| 08 May 2018 14:13  | 3          | Folder 'Test' moved to 'Root'                                                                                                    | Test           | help@insure-corp.com    |
| 08 May 2018 14:13  | 3 🍗        | Folder 'Test' created by help@insure-corp.com                                                                                                    | Test           | help@insure-corp.com    |
| — Date: 04 May 20  | 18 (6 Iter | ns)                                                                                                    |                |                         |
| 04 May 2018 14:51  | •          | Document 'Quality Control Plan-v3.doc' added by fergal2@insure-corp.com                                                                                                    | Scratch Area   | fergal2@insure-corp.com |
| 04 May 2018 14:50  | •          | Document 'UC-CHG-0001.docx' added by fergal2@insure-corp.com                                                                                                    | Scratch Area   | fergal2@insure-corp.com |
| 04 May 2018 14:50  | •          | Document 'Utility Systems Solutions - Template.docx' added by fergal2@insure-corp.com                                                                                            | Scratch Area   | fergal2@insure-corp.com |
| 04 May 2018 14:42  | 2 🚹        | Folder 'Scratch Area' created by fergal2@insure-corp.com                                                                                                    | Scratch Area   | fergal2@insure-corp.com |
| 04 May 2018 13:13  | 3          | Re-analyze 'TXZ-Corp_PSHF-03-Q-00023.docx' using Structure Outline Dictionary 'Bid - Tech Volume', affecting:<br>RFP - 1 (NASA)                                                  | RFP - 1 (NASA) | fergal2@insure-corp.com |
| 04 May 2018 13:13  | 3          | Re-analyze Folder 'RFP - 1 (NASA)' using Concept Dictionary Dictionary 'Bid - Review Scan v6', affecting:<br>RFP - 1 (NASA)                                                      | RFP - 1 (NASA) | fergal2@insure-corp.com |
| 🕀 Date: 30 Apr 201 | .8 (9 Iten | 15)                                                                                                    |                |                         |
| 30 Apr 2018 15:34  | •          | Document 'Phase 1 - Volume 1 - Technical Proposal_XYZ.docx' added by help@insure-corp.com                                                                                        | RFP - 1 (NASA) | help@insure-corp.com    |
| 30 Apr 2018 14:30  | -          | Folder 'RFP - Army' created by help@insure-corp.com                                                                                                    | RFP - Army     | help@insure-corp.com    |
| 30 Apr 2018 11:39  | ě          | Folder 'Raytheon' deleted, containing.<br>Folder 'Jan 2017'                                                                                                    | Contracts      | help@insure-corp.com    |
| 30 Apr 2018 11:38  | x          | Folder 'Schneider Electric' renamed to 'Sch Electric'                                                                                                    | Sch Electric   | help@insure-corp.com    |
| 30 Apr 2018 11:37  |            | Folder 'Kongsberg' renamed to 'Kongs'                                                                                                    | Kongs          | help@insure-corp.com    |

## Figure 79 - Activity for a sandbox environment

When reviewing the change List, the following types of changes are tracked.

祹

A folder with the specified name was added

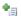

A document with the specified name was added

## VisibleThread Docs User Help - Version 3.1 (June 2019)

| *        | A document with the specified name was created                                         |
|----------|----------------------------------------------------------------------------------------|
| 0        | A Dictionary or Structure Outline was associated with the specified document or folder |
| 8        | Changes were made to a given document                                                  |
| <i>P</i> | Changes were made to a given dictionary or Structure Outline.                          |
| x        | The specified folder was renamed                                                       |

#### Activity views also exist at both document and Folder level.

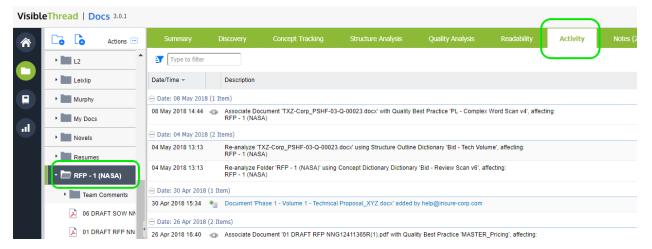

Figure 80 - Activity for a folder

## 17. Team Collaboration with Notes and Discussions

When reviewing document content in a team setting, you will often make observations and want to record those in the context of a review. You use 'Notes' for exactly this purpose.

You can add these at the folder, document or heading level (in the case of MS Word docs). Notes provide a useful way to record observations and allow teams to collaborate. They are a single point of reference, centrally stored and can be viewed by others in your environment.

Notes can also be useful to handle lightweight task management and concerns.

All document and folder level screens provide the ability to add and reply to notes as well as close / re-open notes.

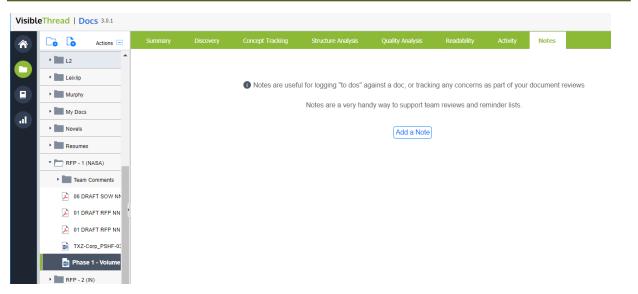

Figure 81 – A document with no notes created

To add a note, follow these steps:

#### Step

- 1. Click the 'Notes' tab and click 'Add a note'
- 2. Next, you will see this screen allowing you enter the note details:

| Add Note To           | Document Enter Note here | 8 |
|-----------------------|--------------------------|---|
| Note:                 |                          |   |
| Detail<br>(optional): |                          |   |
| Type:<br>Context:     | Observation              |   |
|                       |                          |   |

Enter your note, an optional description and set the type. Click 'OK' when done.

## 17.1. NOTE 1: Note Types - You will see a list of Note types. You can customize these to suit your process. For more see section (19.1 Readability White list

more, see section '19.1 Readability Whitelist We saw earlier how you can whitelist terms or phrases to adjust your readability score. See section 14.514.5 Readability Whitelisting, for full detail on customizing this list. Access this option here:

|    | Settings                                                                                                    |      |
|----|----------------------------------------------------------------------------------------------------|------|
|    | Readability Whitelist     Define a list of words and phrases that we will ignore when checking your Readability. | Edit |
| lı | Readability Thresholds     Set good/medium/bad thresholds for readability scores, passive voice.                 | Edit |

Figure 86 - Readability whitelist setting

## 17.2. Readability Thresholds

We also saw in section 14 Readability how the results are color-coded depending on certain thresholds.

These settings dictate what results are deemed **Good**, **Average** or **Bad**. You can modify these readability thresholds here.

This setting affects % levels etc. Access this option here:

| Readability W | /hitolist                        |                          |              |      |
|---------------|----------------------------------|--------------------------|--------------|------|
|               | ds and phrases that we will igno | ore when checking your R | .eadability. | Edit |
|               |                                  |                          | _            |      |

Figure 87 - Readability thresholds setting

And here is the screen allowing you make changes:

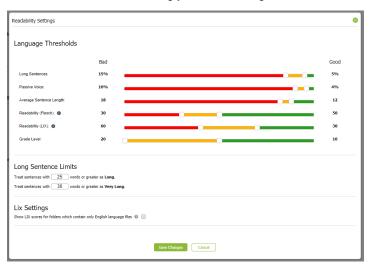

Figure 88 - Readability thresholds

**NOTE:** Adjusting Readability Thresholds will apply to the full environment. All other users will see these new thresholds

After adding notes, you will see them in the 'Notes' tab. Your new note and any other notes are listed along with any replies.

#### The view looks like this:

| Summary  |                                                       | Concept Tracking | Structure Analysis | Quality Analysis | Readability    | Activity      | Notes      |                          |                   |
|----------|-------------------------------------------------------|------------------|--------------------|------------------|----------------|---------------|------------|--------------------------|-------------------|
| Add Note | Reply Edit                                            | 🗸 Close 🛛 📃      | 🔄 🕴 Export 🔹       |                  |                |               |            |                          | Filters           |
|          |                                                       |                  |                    | All Open 🛛 🗹     | Finding 🗹 📘 Is | sue 🔽 📕 Legal | Risk 🗹 📕 O | bservation 🗹 📕 Red Team  | Review 🔽 📘 Task   |
| Note     |                                                       |                  |                    |                  |                | Status        | Context    |                          | Last Updated 🔻    |
|          | ri <b>sky clauses</b> (no rep<br>sure-corp.com: 08 Ma |                  |                    |                  |                | Open          | aaski_tech | nnology_incorporated_dep | 08 May 2018 16:57 |

## Figure 82 – Notes defined against a document

These options are available on the Notes screen at document and folder level.

| Add note               | This allows you add a new note directly in the discussions pane.                                                                           |  |  |  |  |  |  |
|------------------------|----------------------------------------------------------------------------------------------------|--|--|--|--|--|--|
|                        | Edit                                                                                                    |  |  |  |  |  |  |
|                        | This allows you modify the attributes of a selected note.                                                                                  |  |  |  |  |  |  |
| Reply                  | This allows you reply to the currently selected note. Replies are added to the note and presented below it, slightly indented.             |  |  |  |  |  |  |
| Close 🞯 /<br>Re-open 🄊 | Notes can be marked as closed. In this case, you will see a strike out line on the note title.<br>Closed notes can be re-opened if needed. |  |  |  |  |  |  |

## You can also filter notes:

| Structure Analysis | Quality Analysis | Readability     | Activity      | Notes          |                                         |
|--------------------|------------------|-----------------|---------------|----------------|-----------------------------------------|
| Export 🔹           |                  |                 |               |                | Filters                                 |
|                    | All Open 🛛 🗹     | 📕 Finding 🗹 📘 I | ssue 🗸 📕 Lega | al Risk 🔽 🧧 Ol | bservation 🔽 📕 Red Team Review 📿 📘 Task |
|                    |                  |                 | Status        | Context        | Last Updated 👻                          |
|                    |                  |                 | Open          |                | 08 May 2018 16:57                       |

## Figure 83 - Notes filters

Available filters are:

- By discussion type. Click the check box adjacent to each type to filter
- By All / Open

## 18. The user menu and changing passwords

The user menu is available by clicking on your user name at the top right of the dashboard.

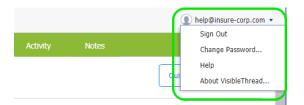

## Figure 84 - User Options

The options available on the user menu are:

#### Sign Out

Use this to sign out of your current dashboard session.

## Change password...

Use this to change your password.

Note: new passwords must have at least eight characters and include at least one digit.

#### Help

Use this to see the most up to date documentation on our support forum.

#### About VisibleThread...

This displays legal notices. It also links you to the VisibleThread support forum where you can see up to date support materials.

## 19. Settings

There are several Settings available in VisibleThread. Click 'Settings' in the sidebar.

**Note: Permissions.** Only users with 'Settings' permissions can modify any settings listed below. If you do not have settings privileges and you open any of the settings dialogs you will be presented with a Read-Only version of the dialog box.

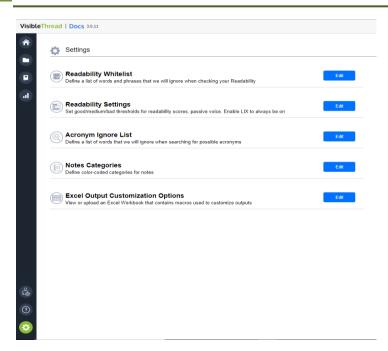

Figure 85 - Settings view

## 19.1. Readability Whitelist

We saw earlier how you can whitelist terms or phrases to adjust your readability score. See section 14.514.5 Readability Whitelisting, for full detail on customizing this list. Access this option here:

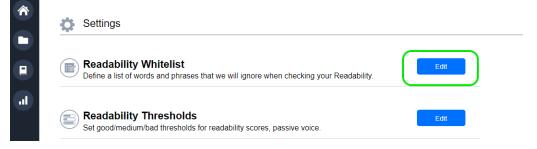

Figure 86 - Readability whitelist setting

## 19.2. Readability Thresholds

We also saw in section 14 Readability how the results are color-coded depending on certain thresholds.

These settings dictate what results are deemed **Good**, **Average** or **Bad**. You can modify these readability thresholds here.

This setting affects % levels etc. Access this option here:

|    | Settings                                                                                                    |  |
|----|----------------------------------------------------------------------------------------------------|--|
|    | Readability Whitelist     Define a list of words and phrases that we will ignore when checking your Readability. |  |
| ıl | Readability Thresholds Set good/medium/bad thresholds for readability scores, passive voice.                     |  |

Figure 87 - Readability thresholds setting

And here is the screen allowing you make changes:

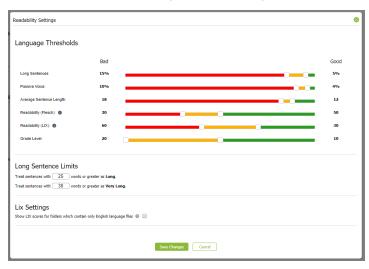

Figure 88 - Readability thresholds

**NOTE:** Adjusting Readability Thresholds will apply to the full environment. All other users will see these new thresholds

## 19.3. Acronym Ignore Lists

When creating acronym lists you can specify text that will be omitted from the analysis. Access this option here:

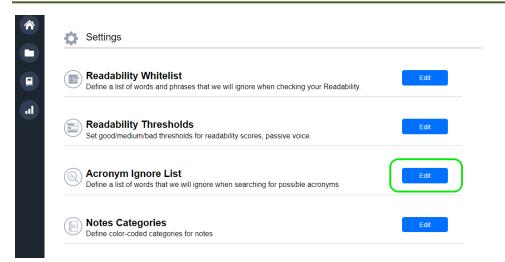

Figure 89 - Acronym ignore list setting

The system will show a screen listing each text item to ignore. For more detail on setting the ignore list, see section 7.3 Setting "Acronym Ignore Lists".

| Acronym Ignore List                                                                                                    |
|----------------------------------------------------------------------------------------------------|
| This is a list of words (case sensitive, normally UPPERCASE) that we will ignore when searching for possible acronyms. Use '*' to match any text e.g. DARPA-BAA* |
| S Add S Remove                                                                                                    |
| Ignore word 🔺                                                                                                    |
| ABOUT                                                                                                    |
| ALL                                                                                                    |
| АМ                                                                                                    |
| AND                                                                                                    |
| ANNEX                                                                                                    |
| APPENDIX                                                                                                    |
| APR                                                                                                    |
| APRIL                                                                                                    |
| AUG                                                                                                    |
|                                                                                                    |
| Save Changes Cancel                                                                                                    |

Figure 90 - Editing the acronym ignore list

**NOTE:** You can also use wildcards when specifying items to ignore. For example if you want to ignore FAR1, FAR2 etc. you can specify 'FAR\*' in this list.

## 19.4. Changing "Notes Categories..."

We saw earlier how notes can be categorized using a 'type'. You can customize this and set your own categories. For more on creating and managing notes, see section '17 Team Collaboration with Notes and Discussions'.

Access this option here:

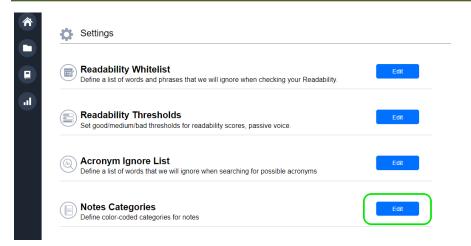

#### Figure 91 - Notes categories setting

Notes Categories 😳 Add 🙁 Remove 📕 Set Default Туре 🔺 Description Finding A risk to successful delivery An issue identified Issue Legal Risk A legal concern Observation Observations on sections Red Team Re... Identified as part of review Task A task identified Cancel

The system then shows a dialog box listing the discussion types.

Figure 92 – Editing notes categories

You can set the default for new notes by selecting from the list and clicking the 'Set Default' button. Types can be added or removed by clicking the 'Add' or 'Remove' buttons respectively.

## 19.5. Excel Output Customization Options

Many of the views within VisibleThread Docs allow the export of data to Excel. There may be occasions where you would like to change or customize the format of these outputs.

To enable this, we support the injection of Excel macros in the generated Excel file. These macros can be coded to modify the generated output in any way you require.

Each sandbox in VisibleThread Docs contains a 'template' set of macros. When generating an excel export you have the option to inject these macros into the generated output. If you enable this option, upon opening the Excel file the list of available macros will appear allowing you to run any macro required.

| E<br>V.po | lf"                              |                  | <b>Click this</b>               | button                                                                                                    | G                  | Visible | H<br>Thread Macros   |           |
|-----------|----------------------------------|------------------|---------------------------------|----------------------------------------------------------------------------------------------------|--------------------|---------|----------------------|-----------|
| 3 Ma      | y 2019 08:41                     |                  |                                 |                                                                                                    |                    |         |                      |           |
| nrea      | d Macros but                     | ton above        |                                 |                                                                                                    |                    |         |                      |           |
| Ref       | Content                          |                  |                                 |                                                                                                    | Category           | Term    | L                    | Density ' |
|           | Before the exp                   | VisibleThread M  | acros                           |                                                                                                    |                    | X       |                      |           |
|           | communication                    |                  |                                 |                                                                                                    |                    |         |                      |           |
|           | (PSTN).                          |                  |                                 |                                                                                                    |                    |         |                      |           |
|           | At that time, e                  | Here are the m   | acros in this Workbook          |                                                                                                    |                    |         |                      |           |
|           | developing the                   | Select the Mac   | ro you want and hit "Rur        | n Macro"                                                                                                    |                    |         |                      |           |
|           | varying degree<br>As increasing  |                  |                                 |                                                                                                    |                    |         |                      |           |
|           | through the Int                  | 2                |                                 | . Future at Calendary March                                                                                      |                    |         |                      |           |
|           | integral part of                 | SearchCont       | entInParentheses<br>entForDates | ExtractContentInParentheses                                                                                      |                    |         |                      |           |
|           | communication                    |                  |                                 | Extracts all text found<br>parentheses in the con                                                                |                    |         |                      |           |
|           | Therefore, iden                  |                  |                                 | parentrieses in the con                                                                                          | tent of a document |         |                      |           |
|           | compose the e                    |                  |                                 |                                                                                                    |                    |         |                      |           |
|           | has become vi                    |                  |                                 |                                                                                                    |                    |         |                      |           |
|           | communication                    |                  |                                 |                                                                                                    |                    |         |                      |           |
| 3         | 3 Scope The p                    |                  |                                 |                                                                                                    |                    |         | de - Needs to be     | 2         |
|           | and analytic to                  |                  |                                 |                                                                                                    |                    |         | ced in the context & |           |
|           | dependencies                     |                  |                                 |                                                                                                    |                    |         | on where it occurs   |           |
|           | providers (ISP)<br>awareness rep |                  | Run Macr                        | o Close                                                                                                    |                    |         |                      |           |
|           | customers.                       |                  |                                 |                                                                                                    |                    |         |                      |           |
|           |                                  | ation will confo | rm to DHS MD 4300               | .1, as implemented b                                                                                             | y Primary          | will    | - Needs to be        | 1         |
|           |                                  |                  | Policies and Handbo             | and the second second second second second second second second second second second second second second second | y i iiiiaiy        |         | ked in the context & |           |
|           | 5110 1010 43007                  |                  |                                 | ono.                                                                                                    |                    |         | on where it occurs   |           |

Figure 93 Customizing Excel Outputs Using Macros

To modify the list of Macros that are injected to your outputs, you can download the template Excel macro file stored in your account, modify the macros in the file, and re-upload it to your account.

1. First navigate to the Settings area and click on "Excel Output Customization Options"

| * | 🔅 Settings                                                                                                    |      |
|---|----------------------------------------------------------------------------------------------------|------|
|   | Readability Whitelist<br>Define a list of words and phrases that we will ignore when checking your Readability           | Edit |
| J | Readability Settings<br>Set good/medium/bad thresholds for readability scores, passive voice. Enable LIX to always be on | Edit |
|   | Acronym Ignore List     Define a list of words that we will ignore when searching for possible acronyms                  | Edit |
|   | Notes Categories Define color-coded categories for notes                                                                 | Edit |
|   | Excel Output Customization Options View or upload an Excel Workbook that contains macros used to customize outputs       | Edit |

Figure 94 Excel customization settings

2. The system then shows a dialog box allowing the user to download / upload macros along with some basic editing instructions.

| Customized Excel Outputs                                                                                                    | $\otimes$ |  |  |  |  |  |  |  |
|----------------------------------------------------------------------------------------------------|-----------|--|--|--|--|--|--|--|
| For exports, you can embed macros in the Excel files we generate.                                                                                                    |           |  |  |  |  |  |  |  |
| This means you can customize the outputs of the Excel Reports using macros. By<br>default, hitting "Download Workbook" will download our workbook with sample<br>macros |           |  |  |  |  |  |  |  |
| To customize:                                                                                                    |           |  |  |  |  |  |  |  |
| 1. Click 'Download Workbook' to download the current macro template for editing.                                                                                        |           |  |  |  |  |  |  |  |
| 2. Open the file in Excel and press 'Alt-F8' to open the macros view.                                                                                                   |           |  |  |  |  |  |  |  |
| 3. Add or edit existing macros.                                                                                                    |           |  |  |  |  |  |  |  |
| <ol> <li>Save the Excel file and click 'Upload Workbook' below to upload the modified file<br/>register the updated macros with your account.</li> </ol>                | and       |  |  |  |  |  |  |  |
| Need to get back to the original default Workbook? No worries, you can get it <u>here</u> .                                                                             |           |  |  |  |  |  |  |  |
| Download Workbook Upload Workbook Close                                                                                                    |           |  |  |  |  |  |  |  |

## Figure 95 – Upload/Download custom macros

To change a Macro in this template or add a new Macro:

- 1. Click 'Download Workbook' to download the base template to your PC.
- 2. Open the workbook in Excel and modify the Macro's using the Excel Developer tools.
- 3. When you are happy with the macros, save the changes to the Excel file
- 4. Click 'Upload workbook' to upload your modified Excel workbook to your account.

From this point on any Excel reports you export from VisibleThread Docs will have your modified set of Excel macros injected.

## 20. User Administration

VisibleThread supports multiple users.

To add, delete or modify users in the system, click 'User Admin' located in the sidebar. The User Admin screen appears displaying the users currently set for this account. Here's what it looks like:

|    |                              | tion       |                 |           |                           |                      |                          |           |                      |
|----|------------------------------|------------|-----------------|-----------|---------------------------|----------------------|--------------------------|-----------|----------------------|
|    |                              |            |                 |           |                           |                      |                          |           |                      |
| 2, | Add User   🔒 Delete U        | Jser 🔤 💁 V | /iew License In | formation |                           |                      |                          |           |                      |
|    | User Name                    | First Name | Last Name       | Is Active | Can Admininister<br>Users | Can Edit<br>Settings | Can Edit<br>Dictionaries | Signed In | Actions              |
| 1  | luke.goslin@visiblethread.co | om luke    | goslin          |           |                           |                      |                          |           | 🖉 Click to Edit user |
| 1  | vtadmin                      | vt         | admin           |           |                           |                      |                          |           | 🖉 Click to Edit user |
|    | vtadministrator              | vt         | admin           |           |                           |                      |                          |           | 🖉 Click to Edit user |
| 1  | vt-test                      | vt         | test            |           |                           |                      |                          |           | 🖉 Click to Edit user |
|    |                              |            |                 |           |                           |                      |                          |           |                      |
|    |                              |            |                 |           |                           |                      |                          |           |                      |
|    |                              |            |                 |           |                           |                      |                          |           |                      |
|    |                              |            |                 |           |                           |                      |                          |           |                      |
|    |                              |            |                 |           | es the                    |                      |                          |           |                      |

Figure 96 - Administering users

**Note 1**: For all trial accounts created on VisibleThread Servers, users are given dictionary and settings privileges by default. This means that they can edit those two areas.

**Note 2**: If you do not see this link appear, this indicates you are not an 'admin' user. Contact your VisibleThread administrator if you need administrator privileges.

The options available on the toolbar are:

## Add

This allows you create a new user.

Clicking this prompts you for the user's details. Once you click ok, the system creates the user with the details entered.

## 1

1

## Delete

This allows you delete a user. You must always have at least one user per account. The system will prevent you from removing all admin users with an appropriate message.

## License

Click here to check the number of licenses currently available, as well as active users.

To modify details for an existing user, click the link "Click to Edit User" in the row of the user you wish to edit. A dialog box will appear that will allow you to edit the user details.

The following fields are available for each user:

| First Name          | First name of the user                                                                                                    |
|---------------------|----------------------------------------------------------------------------------------------------|
| Last Name           | Last name of the user                                                                                                    |
| User Name           | The sign in user name, corresponding with the users e-mail address.                                                                                                    |
| Password            | The password for this user. <b>Note</b> : passwords must be 8 characters minimum and have at least 1 number.                                                                              |
| Admin checkbox      | Yes/No. This specifies whether this user has admin privileges in the system. Admin privileges allow a user to create and configure other users.                                           |
| Active checkbox     | Yes/No. In a pooled license scenario, you have the option of assigning certain users to be able to draw from the pool. This setting offers you the flexibility to switch users as needed. |
| Settings Checkbox   | Yes/No. This specifies whether the user has settings privileges in the system.<br>Settings privileges allow a user to edit the Settings for the account.                                  |
| Dictionary Checkbox | Yes/No. This specifies whether this user has dictionary privileges in the system.<br>Dictionary privileges allow a user to create, modify or delete Dictionaries.                         |

## Note: Administrators can control users and permission through https://your.domain.example/sandboxAdmin

You will be prompted for credentials, the default credentials are; Username: visiblethread

Password: password

Once you have access to the sandboxAdmin area the flow of administration is the same as above inside the application U.I.

## 21. Troubleshooting

If you have any issues or need help, please check our support forum at: http://support.visiblethread.com/home

Or mail us directly by sending a mail to: <u>support@visiblethread.com</u> This alias is monitored 24x7 and will automatically create a trouble ticket in our help systems. Forward any usage queries or bugs also to the same address.